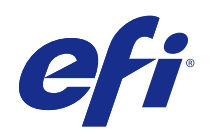

# Aplicativos de preparação de tarefas Fiery v4.8

© 2017 Electronics For Imaging, Inc. As informações nesta publicação estão cobertas pelos termos dos Avisos de caráter legal deste produto.

## Conteúdo

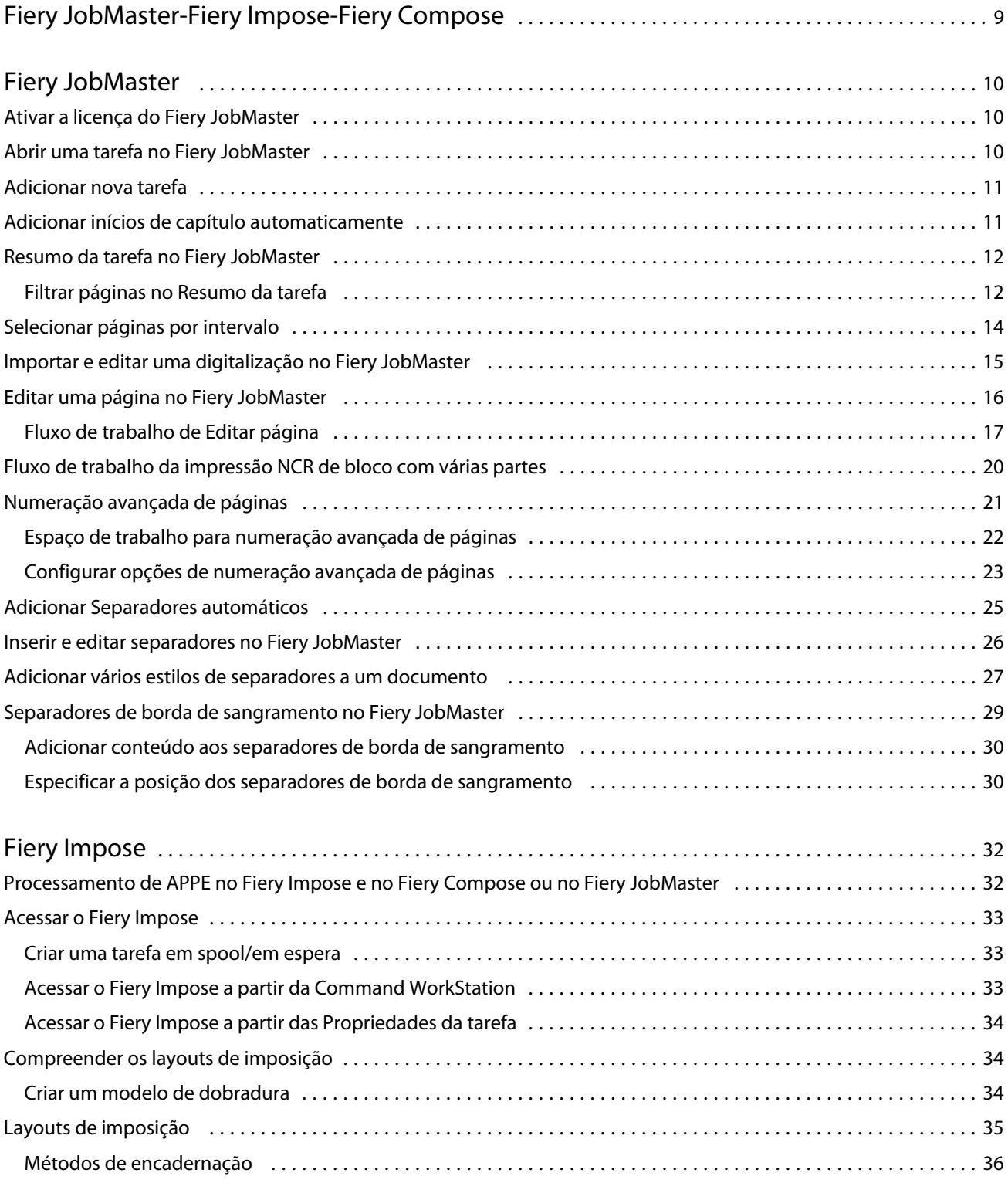

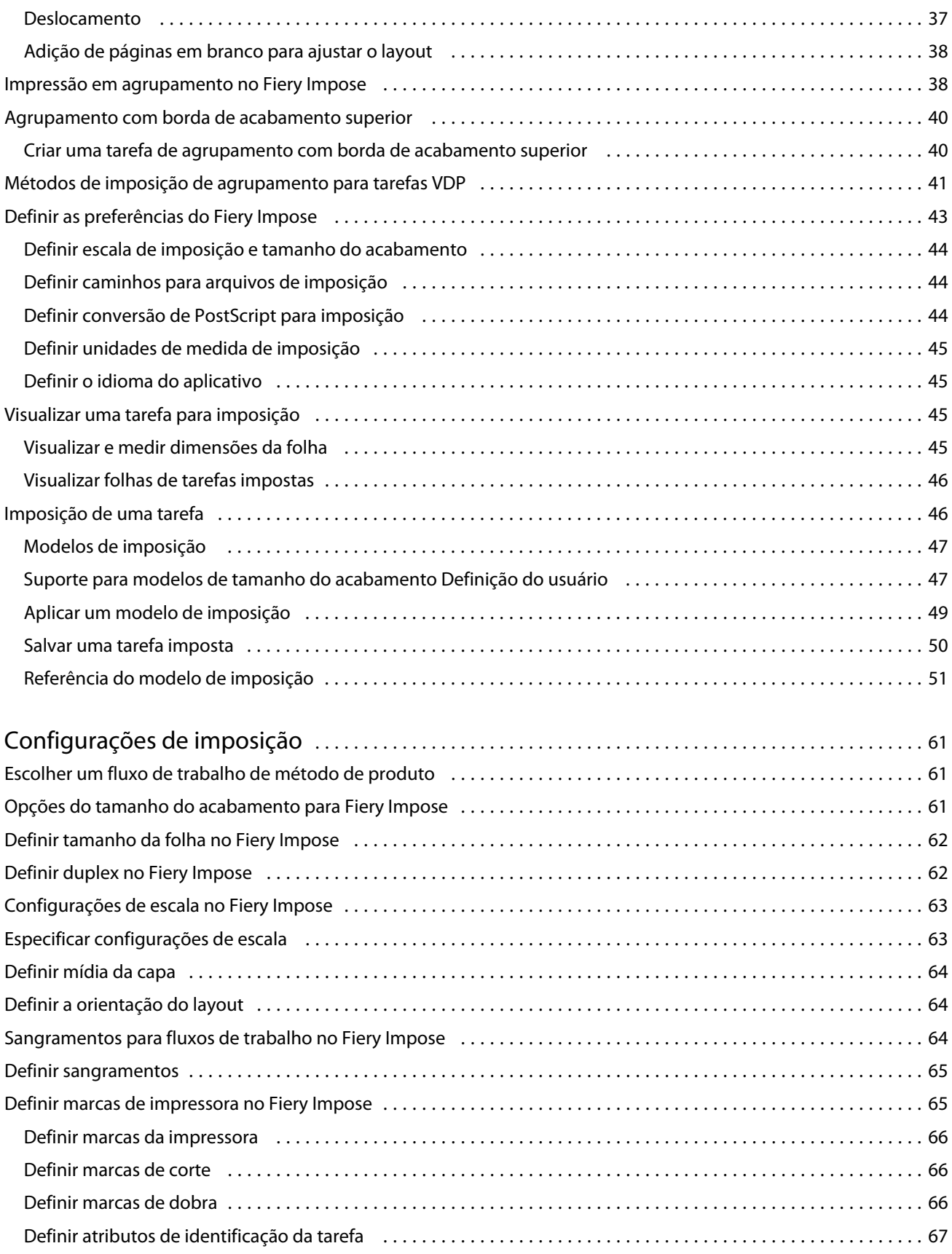

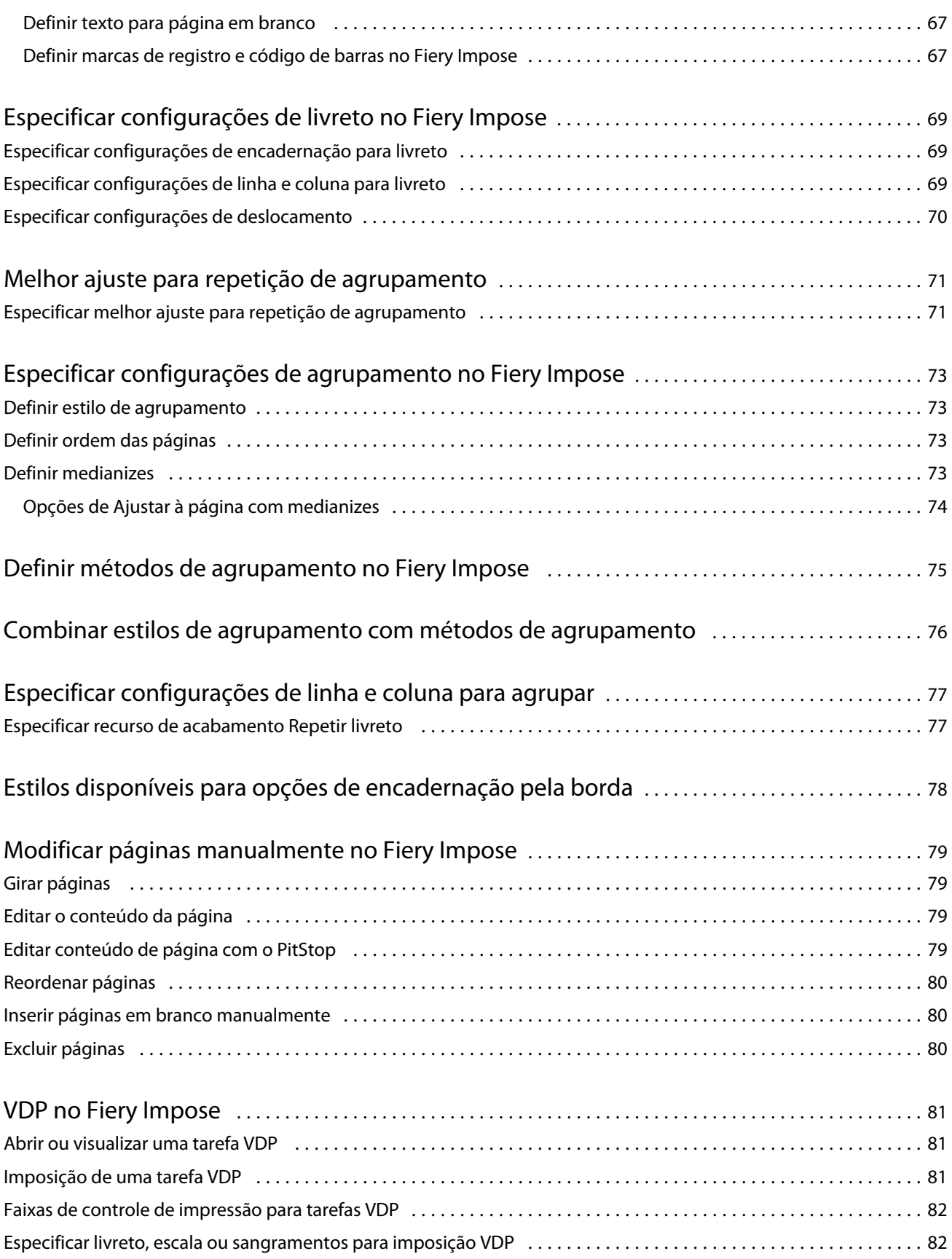

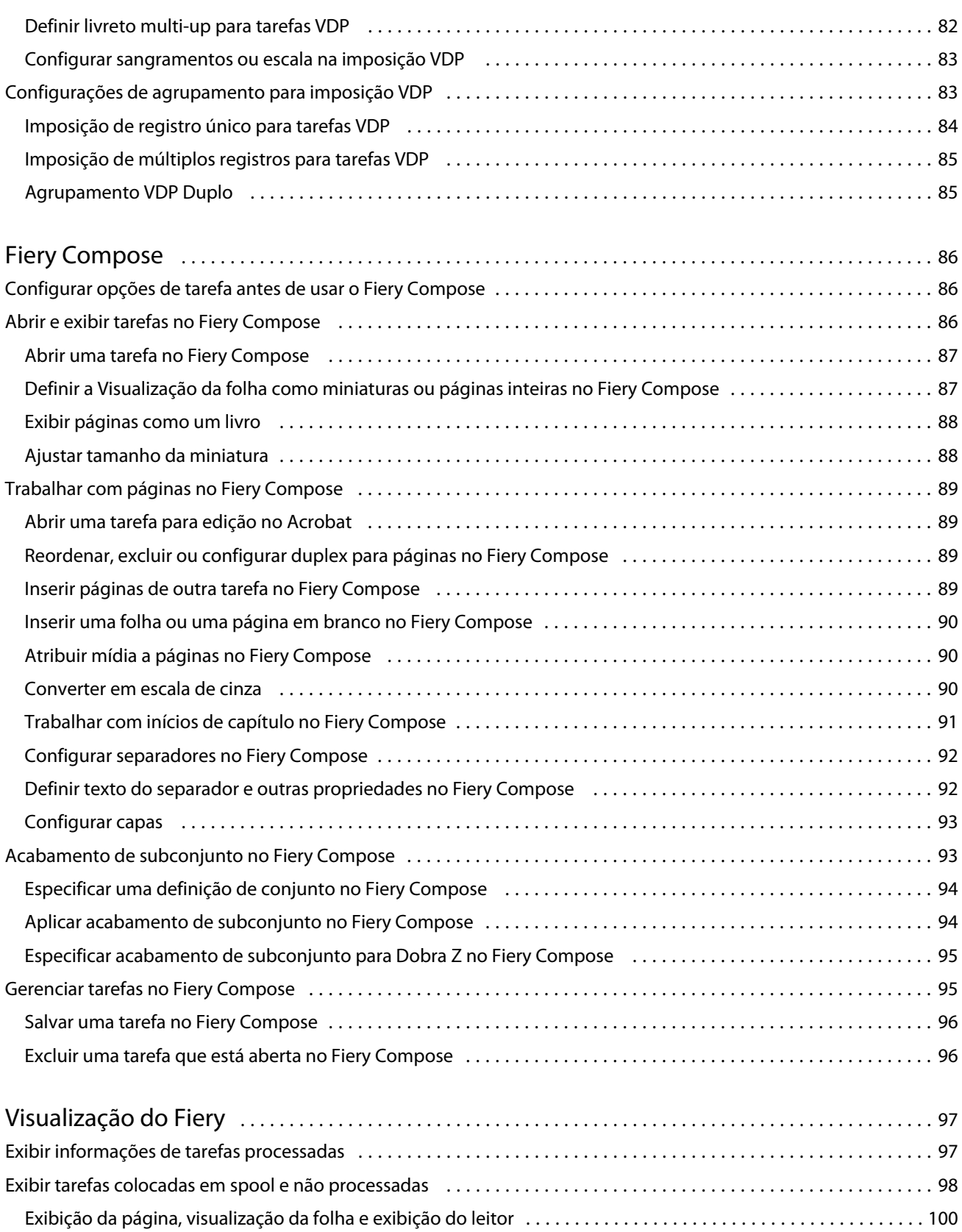

Painel Configurações [.........................................................................102](#page-101-0)

#### Aplicativos de preparação de tarefas Fiery v4.8 7Conteúdo

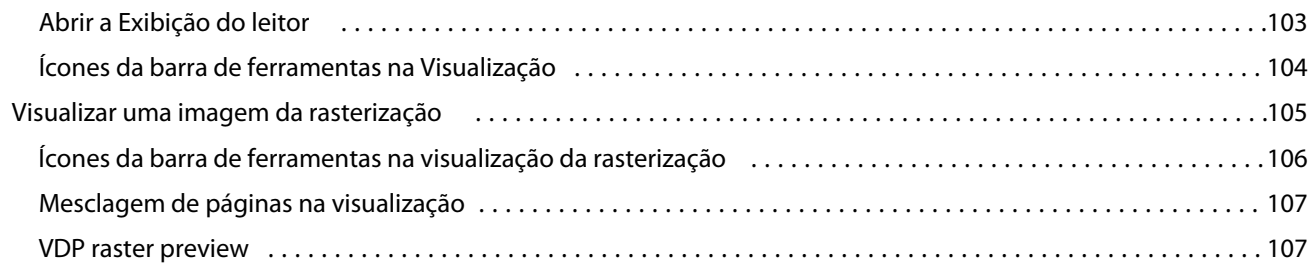

Aplicativos de preparação de tarefas Fiery v4.8 8Conteúdo  $\overline{\phantom{a}}$ 

## <span id="page-8-0"></span>Fiery JobMaster-Fiery Impose-Fiery Compose

O software de preparação de tarefas Fiery integra atividades trabalhosas de preparação de documentos tanto em nível de folha como em nível de página, em uma única interface visual.

Essas ferramentas de preparação de tarefas integradas oferecem os seguintes modos, dependendo de qual licença de cliente estiver disponível:

- **•** O Fiery JobMaster fornece ferramentas avançadas de preparação de tarefa com base em PDF para a digitalização, criação e inserção de separadores, numeração de páginas, criação de capítulos e edição de fase tardia. Ele inclui todas as funções do Fiery Compose.
- **•** O Fiery Impose aplica formatos de imposição a tarefas para impressão personalizada, encadernação e aparamento. O Fiery Impose também aplica imposições a tarefas de dados variáveis e salva tarefas impostas como arquivos PDF.
- **•** O Fiery Compose permite definir as divisões de capítulos de uma tarefa, imprimir intervalos de páginas em diversos tipos de mídia, inserir mídia em branco entre páginas e inserir mídia de separadores contendo etiquetas de texto (se a impressora permitir a impressão de separadores).
- **•** A Visualização permite visualizar uma tarefa antes que ela seja processada e é um recurso padrão da Command WorkStation. Usuários podem fazer uma prova soft da superfície de cada folha de uma tarefa antes que ela seja processada. A interface visual é alterada dinamicamente para exibir as alterações feitas na preparação de documentos para impressão.

Os aplicativos de preparação de tarefas Fiery são suportados em computadores com Windows e com Mac OS. Para obter informações sobre requisitos de sistema, consulte *Configuração e instalação* do Fiery Server.

## <span id="page-9-0"></span>Fiery JobMaster

O Fiery JobMaster é uma solução avançada de preparação de tarefas em PDF projetada para ajudar os operadores a lidarem com tarefas complexas de documentos, tais como inserção de separadores, digitalização, divisão em capítulos, numeração de páginas e edição em estágios finais. O Fiery JobMaster, junto com o Fiery Impose e o Fiery Compose, é um dos aplicativos de preparação de tarefas Fiery.

**Nota:** Para usar o Fiery JobMaster (ou o Fiery Impose ou o Fiery Compose), você deve ter uma licença ativada em seu computador cliente. Você precisa de um Código de ativação da licença (LAC); se você não tiver um, entre em contato com o representante Fiery ou o fabricante da impressora.

O Fiery JobMaster inclui opções do Fiery Compose, embora o Fiery Compose também esteja disponível como uma opção licenciada separada.

O Fiery JobMaster é acessado a partir da Command WorkStation e é aberto na janela Fiery JobMaster.

O Adobe Acrobat e o Enfocus PitStop Pro são fornecidos no kit do Fiery JobMaster. O Adobe Acrobat e o PitStop permitem edição no Acrobat a partir do Fiery JobMaster e podem ser usados em alguns casos para converter arquivos PostScript em PDF para o Fiery JobMaster. Para obter mais informações sobre a instalação do Acrobat e do PitStop, consulte *Utilitários*, que faz parte do conjunto de documentação do usuário.

Para obter informações importantes sobre esta versão do Fiery JobMaster, consulte as notas de versão em [http://](http://help.efi.com/fea) [help.efi.com/fea](http://help.efi.com/fea) .

## Ativar a licença do Fiery JobMaster

Para ativar a licença do Fiery JobMaster, você deve ter um código de ativação de licença (CAL). Você pode ativar a licença automaticamente, se o seu computador está conectado à Internet, ou manualmente, se o seu computador não está conectado à Internet.

- **1** Na Command WorkStation, clique com botão direito em uma tarefa e selecione JobMaster, ou Visualização se JobMaster não for exibido.
	- **•** Se você escolheu JobMaster e for perguntado se deseja ativar a opção, clique em Sim.
	- **•** Se você escolheu Visualização, selecione Ajuda > Gerenciar licença na janela Fiery Preview.
- **2** Na janela Ativação da licença, clique no ícone Ajuda e siga as instruções.

### Abrir uma tarefa no Fiery JobMaster

Depois de ativar a sua licença, você pode começar a usar o Fiery JobMaster. Abra um arquivo PostScript ou Adobe PDF na Command WorkStation. A tarefa deve estar em estado de spool/espera.

<span id="page-10-0"></span>Se você selecionar uma tarefa processada/em espera e escolher Ações > Visualização, a tarefa abrirá na janela Visualização da rasterização. Para editar uma tarefa processada no Fiery JobMaster, você deve antes remover a rasterização da tarefa. Selecione a tarefa na lista Em espera e escolha Ações > Remover rasterização.

- **1** Selecione uma tarefa em spool/em espera na lista Espera da Command WorkStation.
- **2** Escolha Ações > JobMaster.
- **3** Clique na opção (Mac OS) ou Clique em Alt (Windows) em uma página no painel Visualização da folha para selecionar a mesma página no painel Exibição da página.

Agora você pode fazer digitalizações, editá-las e colocá-las na sua tarefa; editar páginas e adicionar numeração de página; e inserir separadores e editar tanto os separadores quanto o respectivo texto.

## Adicionar nova tarefa

Você pode criar uma nova tarefa em branco no Fiery JobMaster (ou no Fiery Impose/Fiery Compose).

Você deve ter o Fiery JobMaster (ou o Fiery Impose/Fiery Compose) licenciado em seu computador para criar uma nova tarefa. Você não pode criar uma nova tarefa na versão de demonstração do Fiery Impose.

Você pode criar uma tarefa inteiramente no Fiery JobMaster, incluindo tarefas de separadores e de digitalização. Isso será útil quando você ainda não possuir um conteúdo digital armazenado no Fiery Server.

**1** Clique no ícone Nova tarefa na barra de ferramentas da Command WorkStation.

Se o ícone Nova tarefa não estiver visível na barra de ferramentas, inclua-o usando o recurso Personalizar na Command WorkStation. Consulte a *ajuda da Command WorkStation* para obter mais informações.

Sua nova tarefa é aberta no Fiery JobMaster com uma única página em branco, com o tamanho da página padrão configurado em Preferências da Command WorkStation.

- **2** Aplique as configurações, conforme necessário.
- **3** Insira páginas de uma tarefa existente, se necessário.

Só é possível inserir páginas a partir do documento PDF de origem. Não é possível inserir páginas que foram adicionadas anteriormente, como separadores inseridos nessa tarefa.

## Adicionar inícios de capítulo automaticamente

Os inícios de capítulo podem ser adicionados automaticamente quando os arquivos PDF são inseridos no Fiery JobMaster.

O início do capítulo é adicionado automaticamente à primeira página do arquivo adicionado quando você arrasta o arquivo para a Exibição da página na janela do Fiery JobMaster. Quando vários arquivos PDF são inseridos, o início do capítulo será adicionado à primeira página de cada arquivo PDF.

Se você está inserindo páginas usando Ações > Inserir página(s), arrastar o nome do arquivo da caixa de diálogo Inserir páginas adiciona automaticamente um início do capítulo. Contudo, arrastar páginas individuais não adiciona um início do capítulo.

<span id="page-11-0"></span>**Nota:** Se você não quiser que um início de capítulo seja adicionado, selecione todas as páginas na caixa de diálogo Inserir páginas (ou pressione Ctrl-A em um teclado do Windows, ou Cmd-A em um teclado do Mac OS), e então arraste as páginas.

## Resumo da tarefa no Fiery JobMaster

O painel Resumo da tarefa na janela Fiery JobMaster fornece uma interface para o gerenciamento fácil de tarefas longas. Você pode filtrar e selecionar seções da tarefa por atributos.

O Resumo da tarefa está localizado abaixo do painel Exibição da página. Se ele não for exibido quando você abrir uma tarefa no Fiery JobMaster, clique nas setas duplas na barra do título do Resumo da tarefa.

**Nota:** O painel Resumo da tarefa só estará disponível se oFiery JobMaster for ativado.

O Resumo da tarefa exibe todos os atributos da página que podem ser usados para filtrar ou selecionar determinados grupos de páginas no painel Exibição da página. A lista inclui somente os atributos que estiverem sendo atualmente usados na tarefa e é atualizada sempre que forem feitas alterações na tarefa.

Propriedades da página, ou atributos, podem incluir o seguinte:

- **•** Tamanho da página
- **•** Tamanho da mídia
- **•** Tipo de mídia
- **•** Tipo de página
- **•** Gramatura da mídia
- **•** Cor da mídia
- **•** Orientação da página
- **•** Página duplex

**Nota:** Este filtro aplica-se somente ao duplex no nível da página. Ele não reflete a configuração de duplex no painel Configurações. As opções exibidas dependem das propriedades da tarefa/opções de driver da impressora disponíveis para seu Fiery Server.

- **•** Converter em escala de cinza
- **•** Início do capítulo

**Nota:** Os inícios de capítulo podem ter sido adicionados automaticamente na primeira página de uma tarefa de PDF inserida. Consulte [Adicionar inícios de capítulo automaticamente](#page-10-0) na página 11.

**•** Marcadores

#### **Filtrar páginas no Resumo da tarefa**

Filtre e selecione seções de tarefas longas no painel Resumo da tarefa.

- **1** Selecione uma tarefa em spool não processada em Command WorkStation lista Em espera.
	- **•** Clique com o botão direito do mouse na tarefa e selecione JobMaster.
	- **•** No menu Ações, selecione JobMaster.
	- **•** Clique no ícone do JobMaster na barra de ferramentas do Job Center, se tiver sido adicionado.

Quando a janela do Fiery JobMaster se abrir, se o painel Resumo da tarefa não for exibido, clique nas setas da barra do título do Resumo da tarefa abaixo do painel Exibição da página.

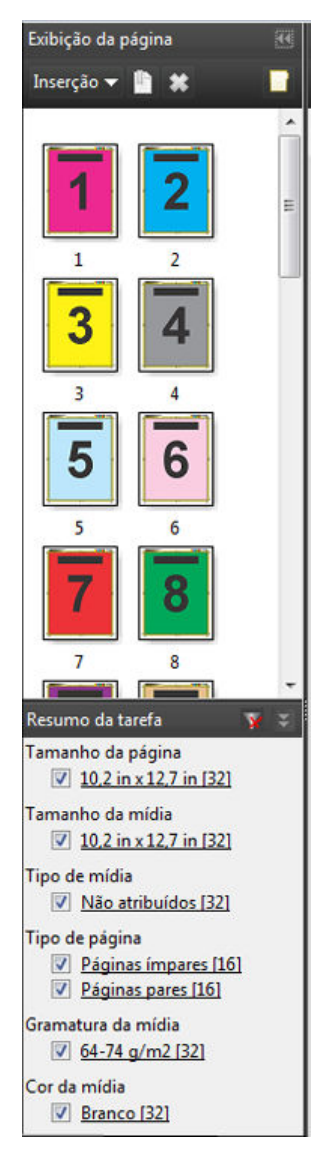

**2** Para classificar e exibir páginas por um atributo específico, desmarque todas caixas de seleção restantes. Por exemplo, para exibir as páginas de número ímpar, mantenha a caixa de seleção Tipo de página > Páginas ímpares selecionada.

**Nota:** A exibição em Exibição da página muda, mas a exibição em Visualização da folha não.

**3** Clique o nome com hyperlink de um atributo para exibir todas as páginas com esse atributo. As páginas serão selecionadas na Exibição da página, e todas as seleções anteriores serão desfeitas. <span id="page-13-0"></span>**4** Para sincronizar a seleção em Exibição da página para Visualização da folha, clique com o botão esquerdo do mouse em uma página selecionada na Exibição da página.

Para sincronizar a seleção em Visualização da folha para Exibição da página, você pode usar Alt + clique no botão esquerdo do mouse em um teclado de computador com Windows ou Opção + clique no botão esquerdo do mouse em um teclado de computador com Mac OS.

**5** Clique no ícone Limpar filtro (com um X vermelho) na barra do título do Resumo da tarefa para selecionar todas as caixas de seleção e remover os filtros.

Você também pode selecionar intervalos de páginas abrindo a caixa de diálogo Selecionar páginas por intervalo. Você pode usar o comando Selecionar inversão no menu Editar para alternar a seleção na Exibição da página. Todas as páginas selecionadas serão desmarcadas e as páginas desmarcadas serão selecionadas.

## Selecionar páginas por intervalo

A opção Selecionar páginas por intervalo está disponível na janela principal do Fiery JobMaster e na janela Números da página e carimbo.

Este recurso pode ser usado em combinação com as opções de filtro no painel Resumo da tarefa. As seleções feitas na janela do Fiery JobMaster aplicam-se na janela Números da página e carimbo, que você abre selecionando Editar numeração no menu Ações.

- **1** Selecione uma tarefa em spool não processada em Command WorkStation lista Em espera.
	- **•** Clique com o botão direito do mouse na tarefa e selecione JobMaster.
	- **•** No menu Ações, selecione JobMaster.
	- **•** Clique no ícone do JobMaster na barra de ferramentas do Job Center, se tiver sido adicionado.
- **2** Escolha a Etapa 3 na página 14 ou e Etapa 4 na página 14.
- **3** Insira a informação diretamente na caixa de diálogo Selecionar páginas por intervalo.
	- **1** Clique em Selecionar páginas por intervalo no menu Editar na janela do Fiery JobMaster.

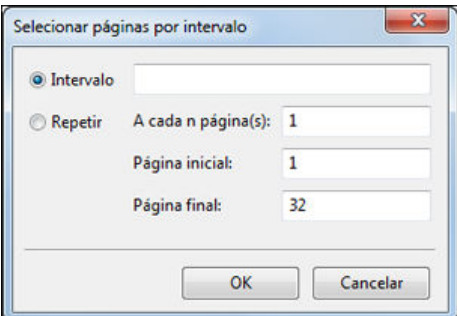

- **2** insira um intervalo usando um hífen para especificá-lo, e vírgulas para separar números individuais, ou intervalos (por exemplo, 1-9). Ou selecione o botão Repetir e insira as informações necessárias.
- **4** Selecione páginas na Exibição da página e abra a caixa de diálogo Selecionar páginas por intervalo.
- <span id="page-14-0"></span>**1** Selecione um intervalo de páginas usando as opções de filtro no painel Resumo da tarefa. Por exemplo, marque a caixa de seleção Páginas ímpares.
- **2** Clique em Selecionar páginas por intervalo no menu Editar.

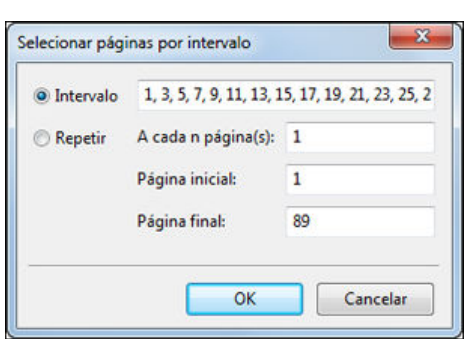

Se você abrir a janela Números da página e carimbo, o intervalo de páginas selecionado será exibido. Você pode adicionar mais intervalos na janela Números da página e carimbo.

### Importar e editar uma digitalização no Fiery JobMaster

É possível importar uma digitalização usando o plug-in TWAIN do Fiery Remote Scan quando ele estiver instalado em seu computador. Em seguida, é possível ajustar aspectos da digitalização, como tamanho, brilho e remoção de manchas.

É possível usar as funções na janela Visualizar e editar digitalização somente durante a operação de digitalização. Não é possível aplicar essas funções a páginas que já façam parte de uma tarefa do Fiery JobMaster-Fiery Impose.

- **1** Com o botão direito do mouse, clique em uma tarefa em espera no Centro de tarefas da Command WorkStation e selecione JobMaster.
- **2** Na janela Fiery JobMaster, selecione Ações > Inserir páginas ou Inserir > Inserir páginas.
- **3** Na janela Inserir páginas, selecione Digitalizar.
- **4** Se não estiver selecionado, selecione Fiery Remote Scan 6 na lista de scanners e clique em Digitalizar.

Você também pode selecionar um scanner diferente se o plugin TWAIN estiver instalado no seu computador.

**5** Selecione o Fiery Server ao qual deseja se conectar.

Para obter instruções sobre como usar o Fiery Remote Scan, clique no ícone Ajuda na janela Fiery Remote Scan.

- **6** Selecione Da caixa de correio ou Digitalizar e siga as instruções na *ajuda do Fiery Remote Scan*.
- **7** Para editar a digitalização, use as opções na janela Visualizar e editar digitalização. As seguintes opções estão disponíveis para cada página individual ou, se o botão Aplicar a todos for selecionado, a todas as páginas da tarefa de digitalização.
	- **•** Adquirir adquire a digitalização a partir da caixa de correio ou da impressora.
	- Selecionar  $\blacktriangleright$ , Mover  $\blacktriangleright$  seleciona ou move a imagem digitalizada no visualizador.
- <span id="page-15-0"></span>• Zoom  $\circ$  - aumenta e diminui o zoom. Clique no ícone para ajustar a página digitalizada à janela de visualização.
- **•** Corrigir distorção Corrige uma imagem.
- **•** Remover manchas Remove pequenos pontos ou manchas que às vezes aparecem em imagens digitalizadas.
- **•** Tamanho da mídia -Aplica automaticamente à página digitalizada o tamanho de página mais próximo na lista de tamanhos da página, girada conforme necessário. Por exemplo, 8,48 x 10,98 pol. resultaria em 8,5 x 11 pol. retrato e, se a imagem for girada, 8,5 x 11 pol. em paisagem.

**Nota:** Tamanho da digitalização define o tamanho final da página para o tamanho original da digitalização. Tamanho da página define o tamanho da página do documento importado. A imagem digitalizada será redimensionada ao tamanho dessa página. Os tamanhos de página indicados são determinados pelo driver de impressora.

- **•** Largura, Altura determinado pelas seleções em Tamanho da mídia e Orientação.
- **•** Excluir esta página exclui a página selecionada da janela de visualização.

**Nota:** Também é possível digitalizar mais páginas e adicioná-las à tarefa de digitalização existente.

- **8** Clique em Importar.
- **9** Na janela Inserir páginas, selecione as páginas digitalizadas e arraste-as para o painel Exibição da página na janela Fiery JobMaster.

## Editar uma página no Fiery JobMaster

Com o Fiery JobMaster, você pode editar páginas de uma tarefa para acabamento com rotação, masking e corte. Você pode especificar alterações de acordo com o tamanho do acabamento da caixa de corte ou da caixa de aparamento.

- **1** Clique com o botão direito do mouse em uma tarefa em spool/em espera na Command WorkStation e escolha JobMaster.
- **2** No painel Exibição da página, selecione as páginas que deseja editar e escolha Ações > Editar página. A janela Editar página exibe marcadores de medida nas partes esquerda e superior da janela.
- **3** Especifique as configurações.
	- Panorâmica **V** Move a imagem digitalizada na janela de visualização.
	- Máscara **&** Mascara uma ou mais áreas da página. Clique e defina a área a ser mascarada. Aplica as mesmas áreas mascaradas a todas as páginas selecionadas antes de abrir a janela Editar página. Sobrescreve as máscaras feitas previamente em qualquer uma das páginas.
	- Zoom **Q** Aplica mais ou menos zoom. (Clique no ícone para ajustar a página ao tamanho da janela de visualização.)
	- Girar **A** Gira a página em incrementos de 90 graus.
- <span id="page-16-0"></span>**•** Modo - Margem permite ajustar a caixa de corte ou de aparamento existente. Aplicando uma margem, é possível definir quanto menor (ou maior) a nova caixa de corte/aparamento será em relação à original. Deslocamento permite (com a opção Tamanho) definir um tamanho totalmente novo para a caixa de corte/ aparamento e pode posicionar o novo tamanho de corte/aparamento diretamente no conteúdo existente. Ele também ativa o menu Tamanho de corte predefinido para a Caixa de corte.
- **•** Caixa de corte, Caixa de aparamento Para ativar qualquer uma delas, clique no botão Desativado.
- **4** Execute uma das seguintes etapas:
	- **•** Clique em OK para salvar as configurações.
	- **•** Clique no botão Redefinir para restaurar as configurações originais.
	- **•** Clique em Cancelar para sair.

Para mais informações sobre as configurações, consulte Fluxo de trabalho de Editar página na página 17.

#### **Fluxo de trabalho de Editar página**

O recurso Editar página permite ao usuário mover conteúdo na(s) página(s) selecionada(s) para evitar o corte do conteúdo da página ao grampear ou perfurar.

Editar página pode ser usado para cortar ou mover conteúdo na(s) página(s) ajustando o tamanho da Caixa de corte ou da Caixa de aparamento.

#### **Caixa de corte e Caixa de aparamento**

Para ativar a Caixa de corte ou a Caixa de aparamento, clique no botão alternador para exibir a marca de verificação verde. Para desativar qualquer uma delas, clique no botão alternador para exibir o "X" vermelho.

Ativado:

Desativado: **W** X

Selecione Margem ou Tamanho e deslocamento para ajustar a Caixa de corte e/ou a Caixa de aparamento.

A Caixa de corte define a região para a qual o conteúdo da página deverá ser recortado. O Acrobat usa este tamanho para exibição na tela e impressão. A Caixa de aparamento define as dimensões pretendidas da página acabada. Para a maioria dos documentos, por padrão, a caixa de corte e a caixa de aparamento têm o mesmo tamanho.

Quando você ativa qualquer uma delas, o Fiery JobMaster lê a informação das caixas de corte e de aparamento do arquivo. A moldura da caixa de corte é indicada por uma linha tracejada. A moldura da caixa de aparamento é indicada por uma linha tracejada e com pontos.

#### **Margem**

No exemplo abaixo, o conteúdo da página 4 precisa ser movido para a direita para permitir um furo no lado esquerdo da página. A Caixa de aparamento está ajustada para mover a margem esquerda mais para a esquerda a um valor de -0,5 e mover a margem direita para a esquerda a um valor de 0,5. Estes ajustes empurram efetivamente o conteúdo da página para a direita e criam mais espaço em branco para o furo no lado esquerdo da página.

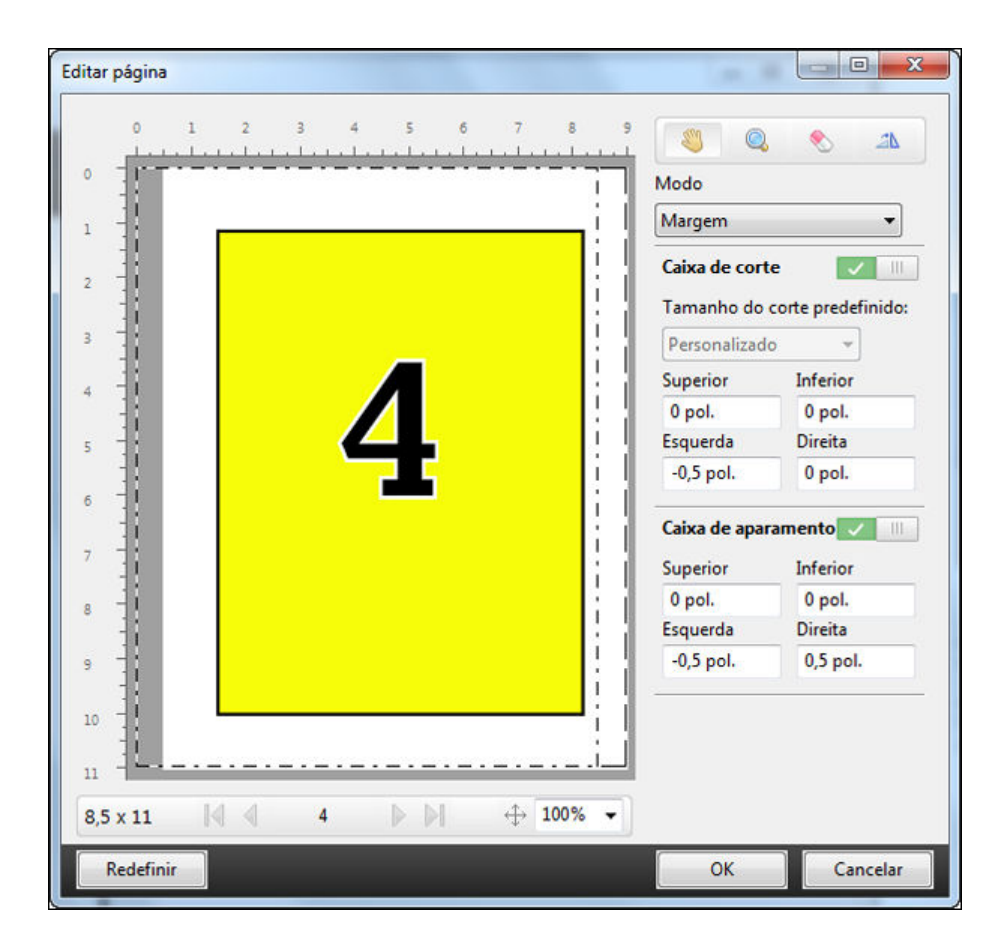

#### **Tamanho e deslocamento**

Quando a Caixa de corte tiver sido ativada, a opção Tamanho e deslocamento permite personalizar a Caixa de corte selecionando um tamanho da folha padrão ou especificando a Largura e a Altura da Caixa de corte. As opções Esquerda e Parte superior são usadas para especificar a distância entre o lado esquerdo e a parte superior da Caixa de aparamento em relação à Caixa de corte. Quando a Caixa de aparamento tiver sido ativada, a Caixa de aparamento da página pode ser personalizada especificando a Largura e a Altura.

No exemplo abaixo, a Caixa de corte e a Caixa de aparamento têm inicialmente o mesmo tamanho, 8,5 pol. por 11 pol. Com 0,5 de deslocamento à esquerda na Caixa de corte, a Caixa de corte será movida para a direita em 0,5 polegadas. Porque a Caixa de aparamento ficou na mesma posição, a Caixa de aparamento é reduzida em 0,5 polegadas na esquerda e tem agora 8 pol. por 11 pol.

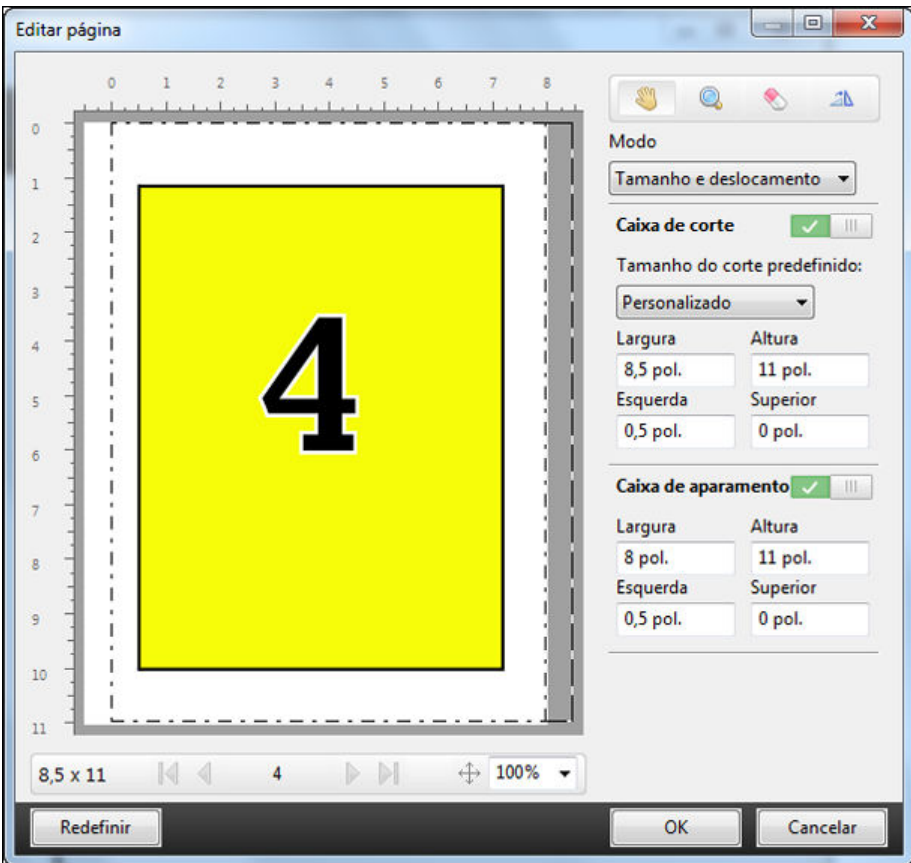

Para uma tarefa que requeira acabamento de perfuração na borda superior, o usuário inseriu um valor negativo no campo Parte superior da Caixa de aparamento (veja o exemplo abaixo). O tamanho da Caixa de aparamento foi mantido, mas o conteúdo foi movido para baixo, fornecendo mais espaço para o furo. Note que a opção Tamanho de corte predefinido não está ativada, mas o usuário pode mudar os valores nos campos Largura e Altura.

<span id="page-19-0"></span>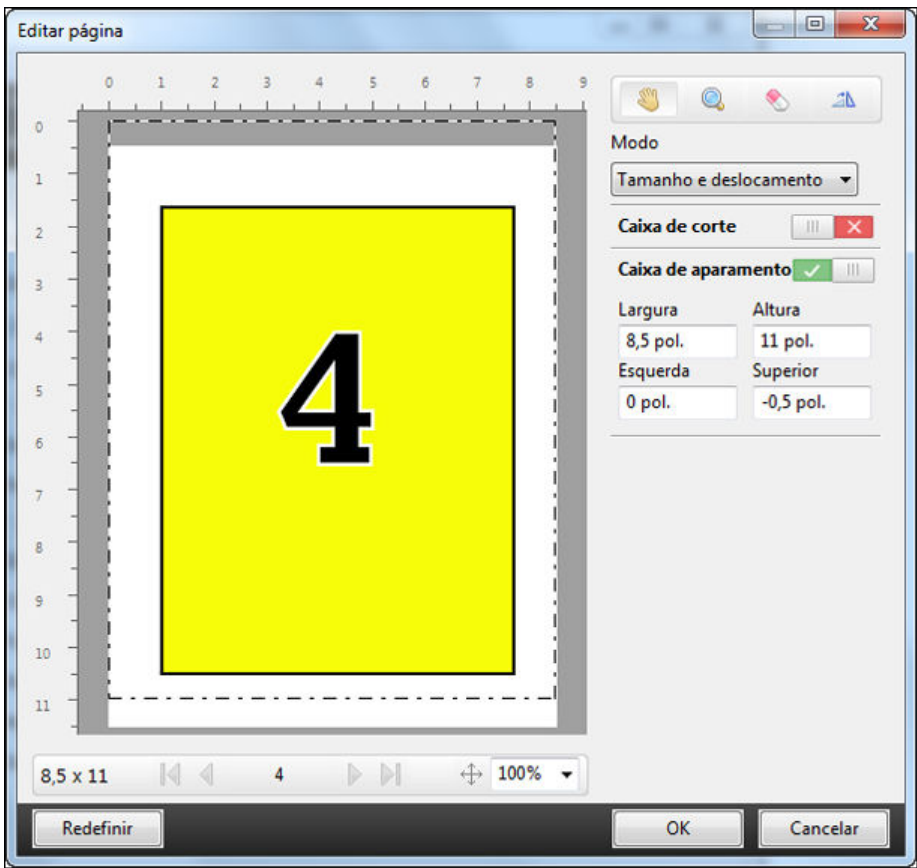

## Fluxo de trabalho da impressão NCR de bloco com várias partes

A impressão de bloco com várias partes é usada para tarefas como faturas ou formulários de pedido com várias partes, ou bilhetes de rifa.

O Fiery JobMaster fornece opções para criar um fluxo de trabalho de impressão NCR (nenhum carbono exigido) de bloco com várias partes. Os formulários ou blocos podem ser compostos de várias partes, geralmente de duas a quatro partes, e duplex e simplex mistas. Por exemplo, um formulário de três partes pode ter as primeiras duas partes com textos em ambos os lados da folha e a terceira parte com texto somente na parte da frente.

Um possível fluxo de trabalho incorporaria as seguintes etapas:

- **•** Comece com uma tarefa que inclua todas as páginas necessárias para fazer um conjunto.
- **•** Se a tarefa começar com uma página, você pode duplicá-la (aplicando Duplicar no menu Editar) para criar tantas cópias quanto você precisar para fazer um grupo.
- **•** Designe qual mídia/bandeja é necessária para cada página/folha.
- **•** Aplique Duplicar tarefa no menu Editar para criar o número total de conjuntos exigidos.
- **•** Aplique a numeração avançada para carimbar as páginas e/ou os conjuntos de maneira personalizada.
- **•** Aplique o layout usando o Fiery Impose.

<span id="page-20-0"></span>Os recursos que possibilitam esse fluxo de trabalho são:

**•** Duplicar e Duplicar tarefa no menu Editar

Duplicar duplica um formulário ou uma parte de cada vez. Para criar várias cópias, você precisa aplicar a função Duplicar repetidamente. Duplicar tarefa duplica a tarefa tantas vezes quanto você especificar na caixa de diálogo Duplicar tarefa.

**•** Repita a numeração no fluxo de trabalho avançado de numeração de página, realizados por meio da caixa de diálogo Selecionar páginas por intervalo e a opção de número personalizado de Número de vezes a repetir na janela Números da página e carimbo.

## Numeração avançada de páginas

A numeração avançada de páginas permite adicionar numeração personalizada a seções de uma tarefa, tais como um intervalo de páginas ou capítulos específicos.

Você pode especificar estilos diferentes para diferentes seções de seu documento, por exemplo, numerais romanos para a parte inicial e os apêndices, e numerais arábicos para o corpo do documento. Ou pode designar páginas que não tenham numeração impressa, mas que sejam incluídas nas contagens.

Alguns usos possíveis do recurso de numeração avançada de páginas são descritos nos seguintes exemplos:

- **•** Em uma tarefa de cinco páginas, em que cada página é contada, as páginas são numeradas (1, 2, 3, 4, 5).
- **•** Em uma tarefa de cinco páginas, em que cada página é contada e o número inicial é 10, as páginas são numeradas (10, 11, 12, 13, 14).
- **•** Em uma tarefa de cinco páginas, em que cada página é contada e o valor de incremento é 2, as páginas são numeradas (1, 3, 5, 7, 9).
- **•** Em uma tarefa de cinco páginas, em que apenas a última página é contada, as páginas são numeradas (x, x, x, x, 1), em que "x" indica uma página sem numeração impressa nela.
- **•** Em uma tarefa de cinco páginas, em que as duas primeiras páginas são ignoradas, as páginas são numeradas (x, x, 3, 4, 5), em que "x" indica uma página sem numeração impressa nela.
- **•** Em uma tarefa de dez páginas configuradas como capítulos, com duas páginas em cada capítulo (cinco capítulos no total), as páginas são numeradas ([1, 2], [1, 2], [1, 2], [1, 2], [1, 2]), em que [] mostra cada capítulo.
- **•** Em um bloco com diversas partes do NCR, todas as páginas em um conjunto são numeradas iguais (1, 1, 1, 2, 2, 2, 3, 3, 3), em que um conjunto consiste em três partes.

Para obter informações sobre os controles disponíveis para o recurso de numeração avançada de páginas e como usá-los, consulte [Espaço de trabalho para numeração avançada de páginas](#page-21-0) na página 22 e [Configurar opções de](#page-22-0) [numeração avançada de páginas](#page-22-0) na página 23.

#### **Tipo e intervalo**

Adicione um intervalo de páginas ou capítulos, ou todo o documento para tornar as opções de numeração avançada de páginas disponíveis. As configurações possíveis da caixa de diálogo Tipo e Intervalo são mostradas abaixo:

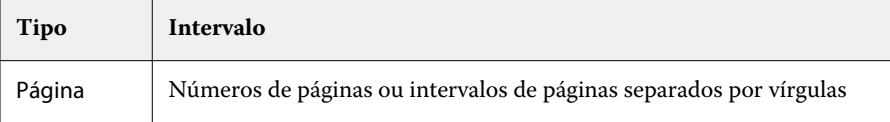

<span id="page-21-0"></span>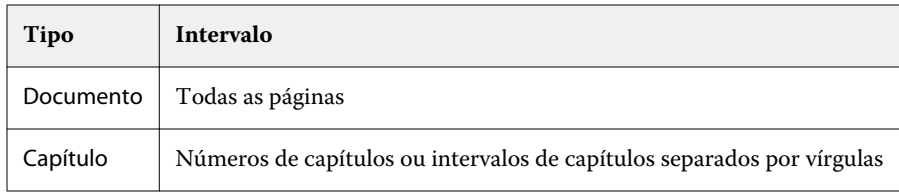

#### **Propriedades da numeração**

Adicione as propriedades da numeração a cada um dos intervalos. As opções são:

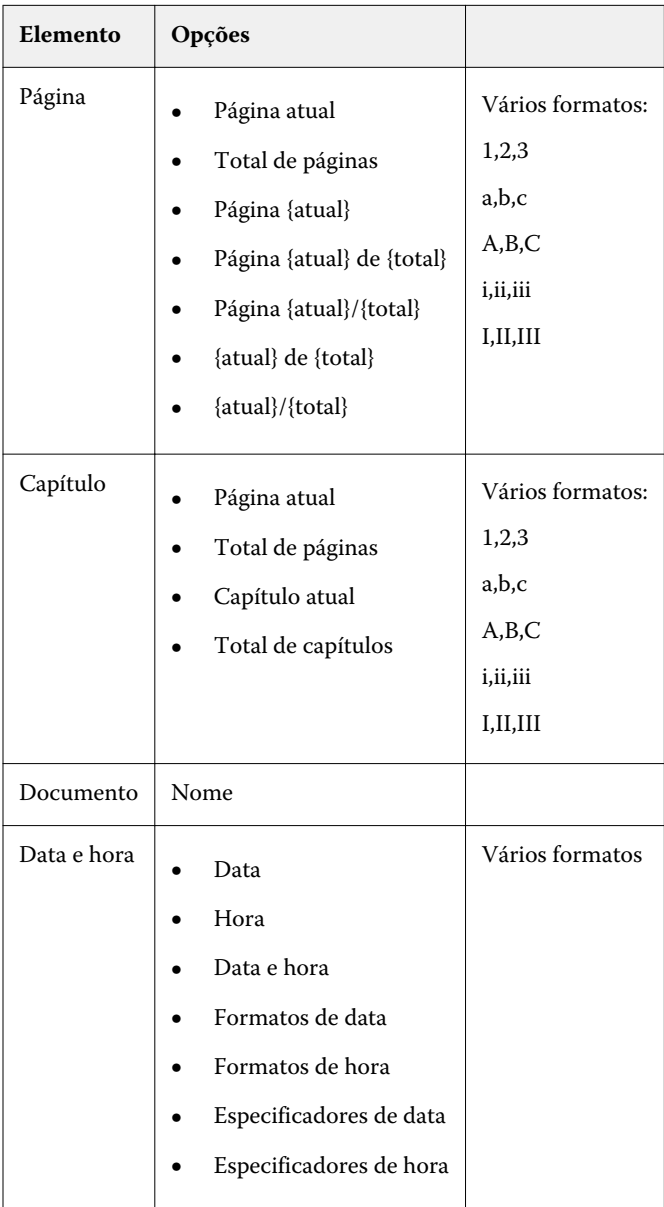

#### **Espaço de trabalho para numeração avançada de páginas**

A janela Números da página e carimbos fornece um espaço de trabalho para numeração avançada de páginas.

<span id="page-22-0"></span>A janela Números da página e carimbos é acessada clicando em Editar numeração em sua tarefa no painel Exibição da página da janela Fiery JobMaster.

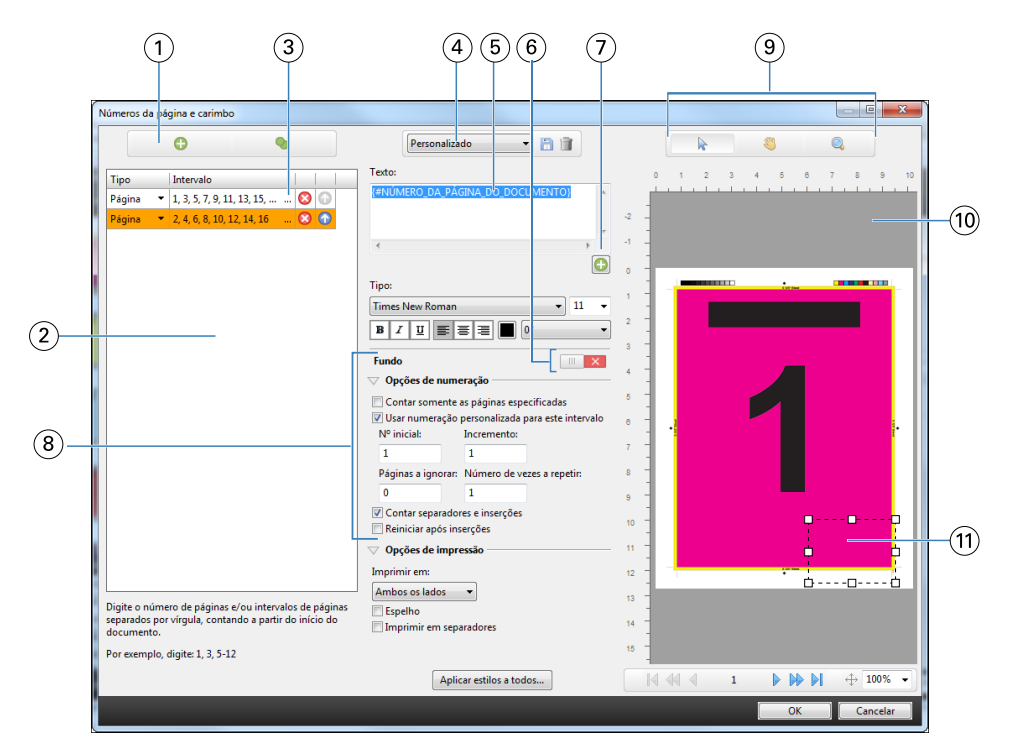

- *Os ícones Adicionar intervalo e Duplicar para adicionar intervalos e duplicar um intervalo.*
- *As caixas de diálogo Tipo e Intervalo exibem intervalos adicionados em documentos, capítulos e páginas.*
- *Clique no segundo conjunto de elipses para abrir a caixa de diálogo Selecionar páginas por intervalo.*
- *O menu Predefinições e os ícones Salvar e Excluir.*
- *O campo de texto exibe macros para as opções de numeração especificadas ao clicar no sinal de adição abaixo do campo de texto. Você pode adicionar texto às macros.*
- *Controles para ativar/desativar uma imagem de fundo para o campo de número de página no documento.*
- *O sinal de adição abre menus para especificar números da página, números de capítulo, data, hora e o nome do documento.*
- *Opções avançadas de numeração e de impressão.*
- *Os ícones Selecionar, Mover e Zoom do painel de visualização.*
- *Visualização de tarefa. Os controles de navegação e de zoom fornecidos abaixo da visualização.*
- *O campo para exibição de numeração de páginas pode ser redimensionado e movido.*

#### **Configurar opções de numeração avançada de páginas**

 Clique com o botão direito do mouse em uma tarefa em spool/em espera na Command WorkStation e escolha JobMaster.

**2** No painel Exibição da página, selecione uma página ou páginas e escolha Ações > Editar numeração.

**Nota:** Se você desejar adicionar inícios de capítulos à tarefa, faça isso antes de selecionar Editar numeração.

- **3** Na janela Números da página e carimbo, clique no ícone Adicionar intervalo  $\bullet$  acima da caixa de diálogo Tipo e Intervalo.
	- a) Escolha o tipo de intervalo no menu Tipo.
	- b) Insira um intervalo no campo Intervalo.
	- c) Para duplicar um intervalo, selecione-o e clique em .
	- d) Para mover um intervalo para cima na ordem, clique em **a**.
	- e) Para excluir um intervalo, clique em  $\Omega$ .
	- f) Para abrir a caixa de diálogo Selecionar páginas por intervalo, clique nas elipses no campo Intervalo. Consulte [Selecionar páginas por intervalo](#page-13-0) na página 14

Para obter informações sobre as configurações possíveis, consulte "Tipo e intervalo" em [Numeração avançada de](#page-20-0) [páginas](#page-20-0) na página 21.

**4** Para adicionar propriedades de numeração, clique **a** abaixo na caixa do campo Texto.

Para obter informações sobre as configurações possíveis, consulte "Propriedades de numeração" em [Numeração](#page-20-0) [avançada de páginas](#page-20-0) na página 21.

As opções de numeração são exibidas na página no painel de visualização e a macro, ou macros, são exibidas no campo Texto.

**5** Para alterar o tamanho do campo de número da página e movê-lo para outro local na página, use o ícone Selecionar  $\blacktriangleright$  na parte superior do painel de visualização.

O ícone Mover move a imagem no painel de visualização ao aumentar o zoom.

**6** Para personalizar as propriedades de numeração selecionadas, você pode fazer alterações no campo Texto.

**Nota:** Se você adicionar vários elementos de numeração a um intervalo, por exemplo, números de página, números de capítulo e data ou hora, macros serão adicionadas ao campo Texto na ordem em que você selecionou os elementos no menu, sem espaços entre as macros.

- **•** Para adicionar espaços entre os elementos de numeração, insira espaços entre as macros.
- **•** Para criar várias linhas na exibição de número de página, use a tecla Enter/Return para inserir uma quebra de linha entre as macros.
- **•** Para remover uma opção de elemento de numeração, exclua a macro no campo Texto.
- **•** Para adicionar algum texto estático ao elemento de numeração, digite o texto onde deseja que ele esteja em relação à macro ou às macros.
- **•** Para preencher um número de página com zeros, asteriscos ou espaços, insira o caractere de preenchimento, seguido por um numeral que indique quantos caracteres o número da página deve ter, seguido por dois pontos. Por exemplo, para adicionar zeros para preencher o número com 7 caracteres, modifique o texto do número de página da seguinte maneira: **{#07:DOCUMENT\_PAGE\_NUMBER}**. Se o número da página fosse 6, a saída resultante seria: "0000006".
- **7** Para adicionar uma imagem de fundo ao campo de número, clique em **1996 en 2008**. Selecione a cor e a opacidade da imagem de fundo no campo de número de página.

O ícone é alterado para  $\Box$ .

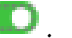

- <span id="page-24-0"></span>**8** Escolha as configurações de Tipo, como fonte, cor, tamanho, estilo, ângulo.
- **9** Escolha dentre as Opções de numeração.
	- **•** Contar somente as páginas especificadas Selecione essa opção para indicar que apenas as páginas no intervalo selecionado serão contadas.
	- **•** Usar numeração personalizada para este intervalo
		- **•** Páginas a ignorar Se uma página for ignorada,ela será incluída na contagem, mas não mostrará um número de página.
		- **•** Nº inicial O documento é numerado iniciando com o número inserido. Se você selecionou a opção para contar apenas as páginas especificadas no intervalo, a seção será numerada iniciando no número inserido.
		- **•** Incremento Para cada página no documento ou no intervalo, o número da página será incrementado a partir da página anterior pelo valor inserido.
		- **•** Número de vezes a repetir Especifique quantas vezes repetir o número da página no intervalo.
	- **•** Contar separadores e inserções Inclui separadores inseridos ou páginas em branco no cálculo dos números de páginas.
	- **•** Reiniciar após inserções Reinicia a numeração da página após uma inserção, de acordo com o número da página inicial definido.

**10** Selecione as Opções de impressão.

- **•** Imprimir em Imprime a numeração da página nas duas páginas, somente na frente ou somente no verso.
- **•** Espelho posiciona os números de página na imagem espelhada nas páginas opostas.
- **•** Imprimir em separadores Imprime os números de página nos separadores inseridos, se tiver selecionado Contar separadores e inserções nas Opções de numeração.
- **•** Aplicar estilos a todos Selecione os estilos que deseja aplicar a todos os intervalos.
- **11** Clique em OK.

Você pode visualizar a numeração da página no painel Visualização da folha na janela Fiery JobMaster. Você também pode salvar as configurações como uma predefinição no menu de predefinições Personalizado . Pa **a** Para obter mais informações sobre predefinições, consulte a *ajuda da Command WorkStation*.

### Adicionar Separadores automáticos

Insira separadores nos locais favoritos do PDF ou nos locais de inícios de capítulos.

Para inserir separadores nos locais favoritos do PDF, a tarefa importada deverá ser um PDF Acrobat com favoritos já especificados no documento. Para inserir separadores nos inícios de capítulos, adicione os inícios de capítulos ao Fiery JobMaster. Você deve ter uma licença ativada do Fiery JobMaster.

- **1** Importe uma tarefa PDF na fila Espera na Command WorkStation.
- **2** Selecione a tarefa na lista Em espera e escolha JobMaster no menu Ações.
- **3** No menu Exibir, selecione Mostrar marcadores. Os favoritos do PDF são mostrados com uma faixa vermelha.
- <span id="page-25-0"></span>**4** Para adicionar inícios de capítulos ao PDF, selecione uma página e selecione Início do capítulo no menu Ações. Os inícios de capítulos são mostrados com uma faixa azul. Se uma página tiver um favorito e um início de capítulo, ela será mostrada com uma faixa azul e uma vermelha.
- **5** No menu Ações, vá para Separadores automáticos e selecione uma (ou mais) das seguintes:

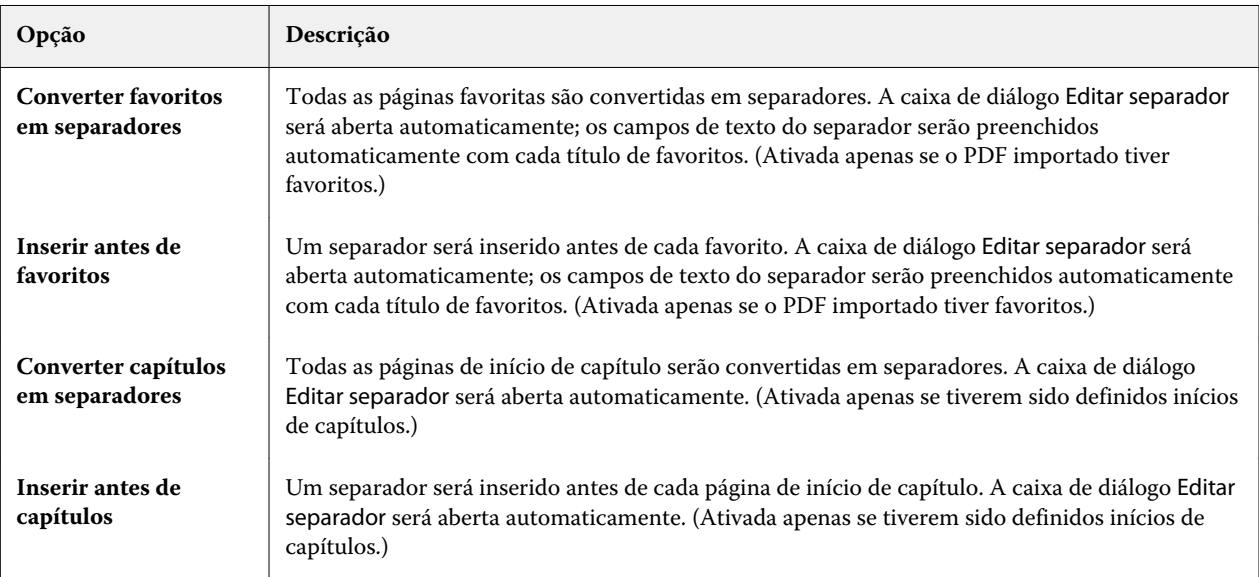

**Nota:** Observe o seguinte:

- **•** Apenas favoritos de nível superior no PDF Acrobat são extraídos para Separadores automáticos. Se houver dois ou mais favoritos de nível superior em uma única página, o primeiro favorito será usado.
- **•** Os títulos de favoritos mais longos que não cabem no campo de texto da orelha do separador terão ambas as extremidades cortadas.
- **•** Separadores automáticos são sempre inseridos no primeiro conjunto, caso vários conjuntos de separadores sejam suportados em seu Fiery Server.
- **•** Mesmo se forem inseridos Separadores automáticos, você poderá usar a função Inserir separador para inserir separadores.

Quando separadores tiverem sido adicionados a um documento, você poderá usar o ícone Separadores de filtros na barra de ferramentas Visualização da página para exibir apenas páginas com separadores.

### Inserir e editar separadores no Fiery JobMaster

Se a impressão de separadores for suportada pelo Fiery Server, será possível inserir separadores e especificar configurações de texto e mídia para eles. Na janela Mídia do separador, é possível salvar as configurações de mídia como uma predefinição. Também é possível definir separadores personalizados. Essas configurações são incluídas na predefinição.

Você pode especificar dois estilos de separadores em um único documento. Isso permite identificar capítulos e subcapítulos em documentos longos. Consulte [Adicionar vários estilos de separadores a um documento](#page-27-0) na página 28.

<span id="page-26-0"></span>A janela Mídia do separador mostra uma imagem da orelha do separador com as medidas. Quando você altera o número de separadores em um conjunto, as medidas indicadas no separador exibido mudam. Você pode especificar até 50 separadores em um conjunto.

Para converter uma página normal em uma página com separadores, selecione a opção Converter para separador da página.

**Nota:** Nas versões anteriores, a opção Converter para separador do Fiery Compose foi removida. Para converter uma página existente no documento ou uma página inserida em um separador no Fiery Compose, clique com o botão direito do mouse e selecione Atribuir mídia e, em seguida, selecione uma mídia de separador na lista.

- **1** Clique com o botão direito do mouse em uma tarefa em spool/em espera na Command WorkStation e escolha JobMaster.
- **2** Para inserir um separador, selecione uma página ou páginas no painel Visualização da página e clique em Ações > Inserir separador.
- **3** Para editar um separador, clique com o botão direito do mouse nele no painel Visualização da página ou Visualização da folha e clique em Editar separador.
- **4** Especifique configurações na janela Editar separador.
	- **•** Texto se você tiver mais de um separador no seu documento, selecione o separador para o qual deseja especificar configurações. Quando você adiciona texto em um separador, é possível selecionar o próximo separador ou o anterior pressionando Ctrl+Seta para a direita (Windows) ou Cmd+Seta para a direita (Mac OS).
	- **•** Cor de fundo clique no botão Desativado para ativar.
	- **•** Imagem de fundo uma imagem de fundo pode ser um arquivo BMP, JPEG (JPG), PNG, TIFF (TIF) ou GIF. Quando você seleciona uma imagem de fundo para colocar no separador, pode especificar a opacidade, a escala, a rotação e definir as margens em relação ao tamanho do separador.
- **5** Para especificar configurações de mídia, clique no botão Editar ao lado do campo Predefinição de mídia e especifique as configurações:
	- **•** Ordem das guias indica a ordem na qual os separadores são impressos.
	- **•** Bandeja de saída para ejetar separadores sem uso use essa configuração se estiver imprimindo uma tarefa que não usa todos os separadores do conjunto. Por exemplo, se você estiver usando somente três separadores de um conjunto de cinco separadores, os dois separadores não usados serão retirados da bandeja selecionada.
	- **•** Deslocamento de separador (Converter para separador) use para separadores que tenham sido convertidos a partir de uma página existente.
- **6** (Opcional) Para salvar as configurações de mídia como uma predefinição, clique no ícone Salvar predefinição ao lado do menu Predefinição de mídia e nomeie a Predefinição.

As predefinições são exibidas na janela Mídia do separador e na janela Editar separador.

- **7** Clique em OK na janela Mídia de separador.
- **8** Clique em OK na janela Editar separador.

Quando separadores tiverem sido adicionados a um documento, você poderá usar o ícone Separadores de filtros na barra de ferramentas Visualização da página para exibir apenas páginas com separadores.

## <span id="page-27-0"></span>Adicionar vários estilos de separadores a um documento

Você pode adicionar diversos estilos de separadores a um documento emFiery JobMaster, se sua impressora for compatível com o recurso. Você também pode aninhar os diferentes estilos de separadores se sua impressora for compatível com o recurso.

Importe a tarefa em spool para o Fiery JobMaster.

Você pode criar diversos estilos de separadores e depois inseri-los ou converter páginas existentes em separadores em uma tarefa única, e então atribuir estilos aos separadores.

- **1** Execute um dos seguintes procedimentos no painel Exibição da página:
	- **•** Para converter uma página existente em seu documento, clique com o botão direito do mouse e selecione Converter para separador.
	- **•** Para inserir um novo separador, clique com o botão direito do mouse em uma página e selecione Inserir separador. O separador é inserido como a página anterior.

Se sua impressora for compatível com diversos estilos de separador, os estilos disponíveis serão listados. Você também pode criar um novo estilo de separador clicando em Criar novo, se a opção estiver disponível.

- **2** Selecione um estilo de separador para seu estilo de separador selecionado.
- **3** Continue adicionando separadores e selecione um dos estilos disponíveis. Você também pode fazer o seguinte:
	- **•** Para alterar a mídia dos separadores, clique com o botão direito do mouse em uma página do separador e selecione Alterar mídia do separador.
	- **•** Clique com o botão direito do mouse em uma página do separador e selecione Editar separador para fazer alterações no estilo do separador. Consulte [Inserir e editar separadores no Fiery JobMaster](#page-25-0) na página 26.
	- **•** Opte por aninhar vários conjuntos de separadores selecionando Aninhar vários conjuntos de separadores na janela Editar separador.

**Nota:** Se você optar por não selecionar esta opção, cada um dos estilos do separadores será atribuído sequencialmente onde estiverem na tarefa. Veja o exemplo abaixo.

**4** Para ver a informação sobre o estilo do separador selecionado para uma página específica, clique sobre a página do separador.

A informação do estilo do separador usa a seguinte terminologia:

- **•** Orelha do separador uma única orelha que fica para fora da borda da mídia
- **•** Banco de separadores uma única série de orelhas de separadores que frequentemente expande a borda da mídia
- **•** Corte do separador a posição do separador em um banco de separadores
- **•** Conjunto de separadores vários bancos com os mesmos estilos de separadores que compõem um conjunto de separadores
- **•** Estilo do separador atributos de mídia do conjunto de separadores (número de orelhas, deslocamento do primeiro separador, ordem de leitura)

Quando você opta por aninhar vários estilos de separadores em uma tarefa única, os separadores que usam o segundo estilo de separador selecionado serão aninhados dentro do banco de estilos do primeiro separador. Por exemplo, você atribui o Banco 1 de separadores com 3 conjuntos de separadores aos dois primeiros separadores da <span id="page-28-0"></span>tarefa. Depois, você atribui o Banco 2 de separadores com 5 conjuntos de separadores ao terceiro e ao quarto separador da tarefa. Quando você atribui o quinto separador da tarefa ao Banco 1 de separadores, o separador terá a posição de número 3 nesse banco. Se você atribuir então o sexto separador da tarefa ao Banco 2 de separadores, o separador terá a posição de número 1 nesse banco. Se você mover o primeiro separador do Banco 2 de separadores antes do primeiro separador do Banco 1 de separadores da tarefa, o Banco 2 de separadores se tornará o estilo principal e o Banco 1 será aninhado dentro do Banco 2. Separadores não utilizados em um banco usarão a opção Band. sai p/ ejetar sep. s/ uso na janela Mídia do separador.

Se você optar por não aninhar vários estilos de separadores em uma tarefa única, os separadores de cada estilo serão atribuídas sequencialmente na tarefa. Então, usando o exemplo de Banco 1 e Banco 2 de separadores acima, o sexto separador da tarefa que foi atribuído ao Banco 2 de separadores terá a posição de número 3 nesse banco.

## Separadores de borda de sangramento no Fiery JobMaster

Os separadores de borda de sangramento são impressos na própria página, não nos separadores. Os separadores sangram 1/8 polegadas além da borda definida da página com base na caixa de corte. É possível posicionar os separadores de borda de sangramento em qualquer lugar e especificar diferentes conteúdos para cada conjunto de separadores.

Os separadores de borda de sangramento são aplicados às páginas do documento. Ao adicionar ou remover as páginas antes das páginas com os separadores de borda de sangramento, os intervalos de páginas na Exibição de Lista dos separadores de borda de sangramento são atualizados para refletir a nova posição das páginas originais na tarefa. Quando as páginas são inseridas entre as páginas listadas, ou removidas delas, em um intervalo de páginas do separador de borda de sangramento, o intervalo de página muda para refletir as páginas alteradas.

*Não é possível* adicionar separadores de borda de sangramento aos seguintes tipos de páginas em uma tarefa:

- **•** Folhas inseridas
- **•** Separadores inseridos
- **•** Espaços em branco implícitos
- **•** Páginas convertidas em separadores

Ao adicionar separadores de borda de sangramento a uma tarefa, primeiro especifique o conteúdo dos separadores de borda de sangramento e, em seguida, a posição dos separadores. É possível visualizar as configurações tanto do conteúdo quanto da posição.

#### **Ferramentas na janela Separadores de borda de sangramento**

A janela Separadores de borda de sangramento fornecem várias ferramentas, inclusive o seguinte:

- **•** use para selecionar a imagem.
- use para mover a imagem.
- **•** selecione uma porcentagem de zoom ou clique no ícone para ajustar a página à janela de visualização.

Também é possível folhear o documento usando as setas de navegação ou inserir um número de página no campo de texto da página.

#### <span id="page-29-0"></span>**Adicionar conteúdo aos separadores de borda de sangramento**

No Fiery JobMaster, você pode definir conjuntos de separadores de borda de sangramento, adicionar texto com estilo e adicionar cor e imagens de fundo.

- **1** Selecione uma tarefa na lista Em espera da Command WorkStation e escolha Ações > JobMaster.
- **2** Selecione qualquer página da tarefa no painel Exibição da página e escolha Ações > Editar separador de borda de sangramento.

À medida que você especifica configurações na janela Separadores de borda de sangramento, será possível visualizar suas configurações clicando em Visualização.

- **3** Na janela Separadores de borda de sangramento, selecione o separador Conteúdo e, em seguida, selecione Lista.
- **4** Especifique os intervalos para os separadores da borda de sangramento, inserindo os números de página nos campos De e Para. Pressione Enter para criar uma linha para o próximo conjunto.

Os intervalos de páginas devem ser sequenciais e não podem se sobrepor. Você pode ignorar algumas páginas de início de capítulo. Para excluir um intervalo de páginas, selecione o intervalo e o botão de menos na parte inferior da janela.

- **5** Para especificar texto para todos os separadores de borda de sangramento em um intervalo, selecione um intervalo e insira o texto no campo de texto Tipo. Especifique as configurações de texto, como fonte e orientação.
- **6** Para adicionar um preenchimento de fundo, selecione uma cor e a porcentagem de opacidade.

Para ativar a opção Fundo, clique no botão Desativado.

**7** Para adicionar uma imagem em todos os separadores, clique no botão Desativado para ativar a área Imagem e navegue para selecionar uma imagem.

A imagem pode estar no formato BMP, JPEG, TIFF, TIF, GIF ou PNG. Também é possível especificar configurações, tais como opacidade e definir margens com relação ao tamanho do separador.

**8** Clique no botão Aplicar estilos a todos para especificar quais estilos você deseja aplicar a quais conjuntos de separadores.

Por padrão, os estilos se aplicam apenas aos separadores na seção atual. Selecionar Aplicar estilos a guias da mesma posição também se aplica aos itens marcados para todas as seções de separador que estão na mesma posição do separador.

#### **Especificar a posição dos separadores de borda de sangramento**

Na janela Separadores de borda de sangramento do Fiery JobMaster, você pode especificar a posição dos separadores de sangramento na saída final. A posição que você especifica se aplica a todos os separadores na tarefa.

- **1** Selecione uma tarefa na lista Em espera da Command WorkStation e escolha Ações > JobMaster.
- **2** Selecione qualquer página da tarefa no painel Exibição da página e escolha Ações > Editar separador de borda de sangramento.
- **3** Na janela Separadores de borda de sangramento, selecione a guia Posição.
- **4** Especifique as configurações. Para visualizar as configurações, clique em Visualização a qualquer momento.
	- **•** Número de separadores especifique até 99 separadores.
	- **•** Tamanho da mídia altera o tamanho da mídia para a saída e altera a visualização.

**Nota:** O valor da caixa de corte especifica que os separadores de borda de sangramento são colocados ao longo da caixa de corte ao lado do documento, conforme definido no arquivo PDF original ou nas configurações da caixa de corte no recurso Editar página.

- **•** Área de impressão use Automática para basear a altura e a largura da orelha do separador no tamanho da mídia, o número de separadores e as distâncias entre os separadores. Use Personalizado para especificar uma altura e largura diferentes.
- **•** Estilo repetido altera o padrão de como os separadores são colocados nas páginas.

## <span id="page-31-0"></span>Fiery Impose

O Fiery Impose, que é um dos aplicativos de preparação de tarefas Fiery, junto com o Fiery JobMaster e o Fiery Compose, aplica layouts de imposição para necessidades especiais de impressão e encadernação. Também é possível impor tarefas de impressão de dados variáveis ao usar o Fiery Impose.

O Fiery Impose permite que você:

- **•** Especifique de quantas linhas e colunas de páginas se devem exibir na imagem em uma folha. É possível usar layouts predefinidos para imposições comuns ou criar layouts personalizados.
- **•** Defina a colocação de páginas em uma folha; o layout do Fiery Impose designa o local de dobras, recortes e outros elementos com marcas da impressora.

O Fiery Impose permite exibir a imagem de múltiplas páginas em uma única folha.

- **•** Aplique tarefas de preparação de tarefas avançadas à sua tarefa no mesmo fluxo de trabalho usando o Fiery JobMaster, se estiver ativado.
- **•** Aplique configurações de mídia mista à sua tarefa no mesmo fluxo de trabalho das configurações de imposição, se tiver ativado um Fiery Compose.

**Nota:** Os recursos do Fiery Compose são incluídos no Fiery JobMaster.

O Fiery Impose requer o Adobe Acrobat com Enfocus PitStop. Recomendamos utilizar a versão do Acrobat fornecida no kit.

Você acessa o Fiery Impose, o Fiery JobMaster e o Fiery Compose a partir da Command WorkStation e os abre na janela Visualização do Fiery.

Para obter mais informações sobre a instalação do Acrobat e do PitStop, consulte *Utilitários*, que faz parte do conjunto de documentação do usuário.

#### **Licença do Fiery Impose**

Sua estação de trabalho deve ter uma licença ativada do Fiery Impose para usar a funcionalidade completa do Impose. Sem uma licença ativada, o Fiery Impose executa no modo Demo, o qual:

- **•** Aplica uma marca d'água nas tarefas de impressão
- **•** Permite salvar tarefas impostas no formato .dbp no Fiery Server
- **•** Não salva tarefas impostas no formato Adobe PDF em uma unidade de disco rígido ou no Fiery Server

## Processamento de APPE no Fiery Impose e no Fiery Compose ou no Fiery JobMaster

O Fiery Impose e o Fiery Compose, ou o Fiery JobMaster suportam APPE (Adobe PDF Print Engine), um processador baseado em PDF que permite o processamento direto de tarefas PDF sem conversão em PostScript. <span id="page-32-0"></span>Você ativa o APPE no Configure na Command WorkStation, mas é possível desativá-lo em uma base por tarefa em Propriedades da tarefa.

Quando as seguintes opções são especificadas, a tarefa é processada por meio do CPSI (Configurable PostScript Interpreter) em vez do APPE:

- **•** Tarefas das guias nos métodos de produto Normal
- **•** Tamanho da folha especificado por meio da Mídia mista nos métodos de produto Normal, Livreto e Agrupar

**Nota:** O Tamanho da folha alterado no método de produto Compose é suportado.

Aplicam-se as seguintes restrições às tarefas impostas nas Propriedades da tarefa:

- **•** Tarefas de Nº pág./folhas com a opção Borda de impressão
- **•** Tarefas de encadernação 1 pág./folha Perfeito na opção de layout Livreto

As tarefas que usam recursos não suportados serão processadas pelo PostScript Interpreter.

### Acessar o Fiery Impose

Você pode acessar o Fiery Impose diretamente da Command WorkStation ou da caixa de diálogo Propriedades da tarefa de uma tarefa selecionada.

**Nota:** É possível abrir um arquivo PostScript, Adobe PDF (Portable Document Format) ou VDP, mas ele deve mostrar o status em spool/em espera.

#### **Criar uma tarefa em spool/em espera**

Uma tarefa deve ser colocada em spool/em espera para ser aberta no Fiery Impose.

- **•** Execute um dos seguintes procedimentos:
	- **•** Para uma tarefa processada/em espera, selecione a tarefa na lista Em espera e clique em Ações > Remover rasterização.

Se você selecionar uma tarefa processada/em espera e escolher Ações > Visualização, a tarefa abrirá na janela Visualização da rasterização.

**•** Para uma tarefa impressa, selecione a tarefa na lista Impressa e clique em Ações > Em espera.

#### **Acessar o Fiery Impose a partir da Command WorkStation**

É possível abrir uma tarefa no Fiery Impose diretamente da Command WorkStation.

- **1** Selecione uma tarefa em spool/em espera na lista Espera da Command WorkStation.
- **2** Escolha Ações > Impose.

#### <span id="page-33-0"></span>**Acessar o Fiery Impose a partir das Propriedades da tarefa**

Quando uma tarefa for aberta na janela Fiery Impose em Propriedades da tarefa, ela aparece na exibição de wireframe no painel Visualização da folha. As configurações do Compose e os controles do método de produto no painel Configurações não estão disponíveis.

- **1** Execute um dos seguintes procedimentos:
	- **•** Clique em uma tarefa em spool/em espera na lista Em espera.
	- **•** Para um Hot Folder, clique no Hot Folder no Console do Fiery Hot Folders.
- **2** Clique em Ações > Propriedades.
- **3** Clique na guia Layout e, em seguida, em Impose.
- **4** Clique em Editar modelos do Impose.

## Compreender os layouts de imposição

O Fiery Impose organiza as páginas do seu arquivo específico de aplicativo na ordem e na orientação corretas para impressão e uma variedade de estilos de encadernação para produzir um livro encadernado.

As impressoras offset comerciais e prensas rotativas usam largos rolos de papel e placas de impressão grandes com capacidade de imagem de várias páginas em uma única folha. As impressoras têm capacidade de imagem de até 32 páginas inteiras em uma única folha de impressão, um processo inerentemente mais rápido que imprimir uma única página por vez. O Fiery Impose tem capacidade de imagem de várias páginas em uma única folha, mas os dispositivos de saída que ele suporta são copiadoras digitais, em vez das tradicionais prensas de impressão. O papel no qual aparece a imagem de uma tarefa é chamado de folha.

A folha impressa é dobrada em algo semelhante a um livreto com páginas coligadas. A página dobrada, chamada de assinatura, é então cortada no tamanho de acabamento.

Para que as páginas apareçam na ordem de leitura normal e sejam posicionadas no livreto final, a ordem e o posicionamento na folha devem ser diferentes da ordem de leitura normal do livro. Algumas páginas devem ser impressas de cabeça para baixo na folha para que apareçam no lado correto no livreto final e as páginas também devem ser impressas fora da sequência numérica na folha para que apareçam na sequência numérica correta no livreto final.

#### **Criar um modelo de dobradura**

Você pode criar um modelo de dobradura de uma assinatura para mostrar como as páginas seriam dispostas na folha e como a folha seria cortada e dobrada.

- **1** Dobre uma folha de papel de tamanho padrão na metade horizontalmente, de modo que a borda superior da folha encontre a borda inferior.
- **2** Dobre o papel novamente na vertical, de modo que a borda esquerda da folha encontre a borda direita.
- **3** Posicione a assinatura com a borda dobrada verticalmente à esquerda e a borda dobrada horizontalmente na borda superior.

<span id="page-34-0"></span>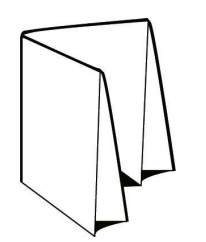

- **4** Folheie a assinatura dobrada como se fosse um livro que você estivesse lendo.
	- a) Numere cada página em sequência, na frente e no verso, iniciando na página 1 na frente (a capa frontal) e a página 8 no verso (a capa traseira).
	- b) Sublinhe cada número para destacar a orientação da página.
- **5** Desdobre o pedaço de papel.

A imagem abaixo mostra ambos os lados do papel.

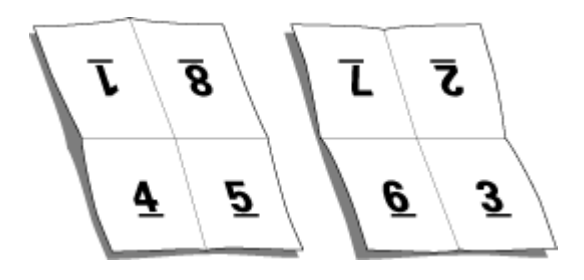

O resultado é um modelo do layout para uma assinatura com 8 páginas. Observe o seguinte:

- **•** As dobras subdividem a folha em áreas que representam páginas no livreto final.
- **•** Os números das páginas não aparecem na ordem de leitura do livro.
- **•** Alguns números de páginas estão de cabeça para baixo.

## Layouts de imposição

O Fiery Impose fornece layouts predefinidos para imposições comuns, tais como livretos e brochuras. Também é possível criar e salvar layouts personalizados.

O Fiery Impose suporta layouts de até 100 páginas por folha, em uma matriz de até 10 linhas por 10 colunas (200 páginas dúplex). Métodos de impressão agrupada permitem qualquer layout de linhas e colunas. Métodos de encadernação (Sela, Sela aninhada, Perfeita) aceitam apenas os layouts 1 x 2, 2 x 1 e 2 x 2.

Todos os itens abaixo afetam o layout da tarefa.

#### **Impressão duplex**

Nem todas as impressoras suportam impressão duplex e, dentre as que suportam, as implementações podem variar. O Fiery Impose suporta a impressão duplex que corresponde às opções de impressão da impressora.

Consulte [Definir duplex no Fiery Impose](#page-62-0) na página 63.

#### <span id="page-35-0"></span>**Tamanhos de medianizes**

O Fiery Impose define as localizações das medianizes de acordo com o layout e tamanho da folha que controla a imposição da tarefa. Por exemplo, as tarefas de encadernação perfeita geralmente necessitam de medianizes maiores do que as de sela e costura, de forma a prover espaço para aparamento das lombadas e colagem dos cadernos quando o livro é encadernado.

Consulte [Definir medianizes](#page-72-0) na página 73.

#### **Configuração de margens**

O tamanho e a localização da margem (a área entre a borda externa de um conjunto de páginas impostas e a borda da folha) depende da impressora associada à tarefa. Não é possível definir margens personalizadas. Mas você pode usar Ajustar à página para redimensionar o conteúdo na folha. Além disso, a configuração Tamanho do acabamento fornece opções diferentes para configurar o conteúdo com relação ao tamanho do aparamento.

#### **Métodos de encadernação**

Um layout livro também especifica o meio pelo qual as folhas são reunidas e encadernadas. Os três métodos padrão são sela e costura, encadernação perfeita e sela aninhada.

O método de encadernação afeta a ordem na qual as páginas são colocadas na folha. As configurações de imposição devem especificar o método pelo qual a tarefa acabada será encadernada para obter o layout correto e a saída acabada.

**•** Sela e costura: As assinaturas são dobradas juntas como um grupo e grampeadas ou costuradas junto à dobra central, que forma a lombada do livreto.

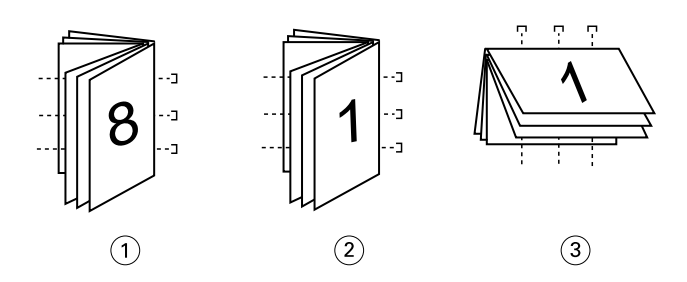

#### *Legenda Refere-se a*

- *1 Encadernação em sela (à esquerda)*
- *2 Encadernação em sela (à direita)*
- *3 Encadernação em sela (superior)*
- **•** Sela aninhada: Combina os métodos de sela e costura e encadernação perfeita. As assinaturas são dobradas juntas em grupos. Cada grupo forma um subconjunto. Os subconjuntos são então empilhados uns sobre os outros e colados, como ocorre com a encadernação perfeita. Quando você especifica a encadernação em sela aninhada para um livreto no Fiery Impose, a configuração de folhas/subconjunto permite especificar o número de folhas dobradas em um grupo (subconjunto). A capa é geralmente impressa como uma tarefa diferente, pois ela é impressa com papel diferente e um layout de imposição e tamanho de página diferentes.
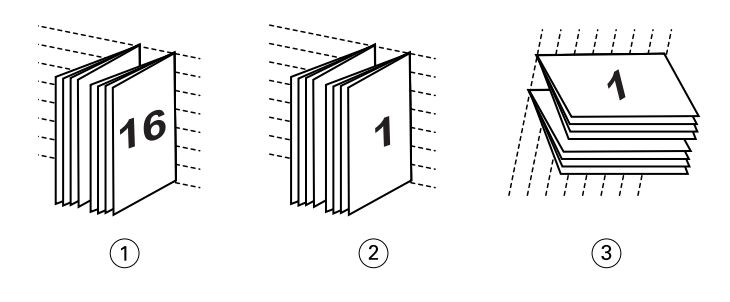

#### *Legenda Refere-se a*

- *1 Encadernação em sela aninhada (à esquerda)*
- *2 Encadernação em sela aninhada (à direita)*
- *3 Encadernação em sela aninhada (superior)*
- **•** Encadernação perfeita: Páginas dobradas e separadas são impressas e empilhadas em ordem de livreto. Páginas acabadas são cortadas e, em seguida, coladas adjacentes umas às outras. A capa é geralmente impressa como uma tarefa diferente, pois ela é impressa com papel diferente e um layout de imposição e tamanho de página diferentes.

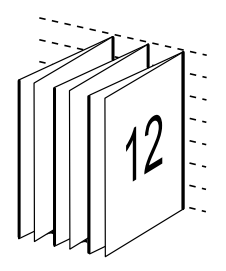

#### **Deslocamento**

Deslocamento é a posição de deslocamento da página em uma encadernação com sela e costura. O deslocamento move as páginas internas em direção contrária à espinha.

Todos os livros e brochuras usam uma folha que é dobrada para criar áreas de página separadas. Como a própria folha tem alguma espessura, cada dobra causa um pequeno deslocamento incremental no local da borda de cada página com relação às outras. O resultado é que as bordas das páginas mais distantes da dobra mais interna da sela parecem se mover na direção contrária a das bordas das páginas mais próximas à dobra mais interna. À medida que o número de página na sela aumenta, aumenta também o valor desse deslocamento. Para neutralizar os efeitos desse deslocamento, a encadernação apara as bordas do livro acabado para uma borda comum.

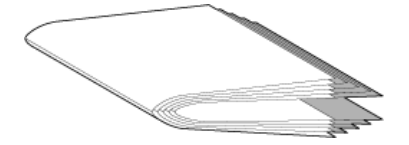

O aparamento das páginas de encadernação resolve apenas parte do problema, pois à medida que as bordas das páginas se movem, também se movem as áreas de conteúdo reproduzidas nelas. O aparente deslocamento da área de conteúdo causado pela dobra de uma folha várias vezes é conhecido como deslocamento ou deslocamento da encadernação. O efeito do deslocamento é que a área de conteúdo de páginas mais próxima à dobra mais interna em uma sela parece se mover em direção às margens mais externas da página.

<span id="page-37-0"></span>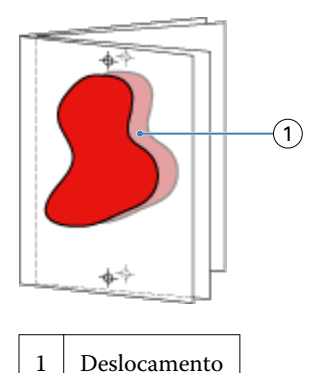

O deslocamento se torna mais aparente à medida que o número de folhas em uma sela aumenta, e seu efeito fica mais aparente nas páginas mais distantes da dobra central da sela. Consequentemente, um layout livro também deve especificar o número de folhas em cada sela, pois o número de folhas em cada sela afeta o valor de deslocamento que precisa ser considerado.

### **Adição de páginas em branco para ajustar o layout**

O Fiery Impose e o Fiery Compose permitem adicionar páginas em branco e também inserir páginas em branco quando necessário no layout de imposição selecionado.

Um layout livro deve ajustar o posicionamento das páginas de acordo com o número total de páginas na tarefa. Se a contagem total de páginas não for um múltiplo do número de páginas no layout, pode ser definido um caderno, normalmente com páginas em branco, a fim de acomodar a discrepância.

As páginas em branco que são inseridas automaticamente são chamadas de páginas em branco implícitas. Como as páginas em branco implícitas não fazem parte do documento de trabalho original, você poderá optar por mostrar ou não as páginas em branco implícitas.

**•** Para mostrar páginas em branco implícitas, selecione Mostrar brancas implícitas no menu Exibir no Fiery Compose.

Dependendo da configuração de Linha e Coluna, até sete páginas em branco podem ser criadas. (Por exemplo, sete páginas em branco podem ser criadas para um layout 2X2).

## Impressão em agrupamento no Fiery Impose

O Fiery Impose fornece imposição de Agrupar Repetir, Agupar Único e Único - Intercalar e cortar.

O Fiery Impose também oferece Duplo-Alimentação na borda longa e Duplo-Alimentação na borda curta para tarefas de imposição com dispositivo de acabamento off-line Duplo, com recursos de encadernação tais como dobramento, corte por guilhotina, corte e vinco.

#### **Agrupar Repetir**

A opção Repetir permite a impressão "etapa-e-repetição". A Etapa-e-repetição é normalmente mais usada ao imprimir várias cópias de um único documento.

A função Melhor ajuste para repetição de agrupamento dispõe automaticamente o conteúdo na folha para o melhor aproveitamento do tamanho da folha, usando o fluxo de trabalho de Agrupamento e Repetição. Para obter informações, consulte [Melhor ajuste para repetição de agrupamento](#page-70-0) na página 71.

#### **Agrupar único**

A opção Único posiciona as páginas da forma mais apropriada para impressão de uma única cópia da tarefa. Essa opção não se intercala completamente (é necessário intercalar manualmente), mas otimiza o tamanho da folha ao limitar a impressão a uma única cópia.

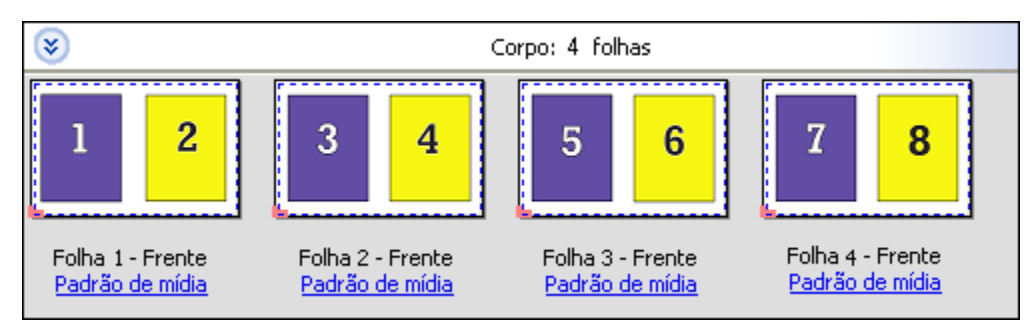

#### **Único - Intercalar e cortar**

Único - Intercalar e cortar posiciona as páginas de forma que caiam na ordem correta quando as folhas forem empilhadas e cortadas. Esta opção reduz a necessidade de intercalar manualmente e é mais apropriada para a impressão de cópias únicas de um documento.

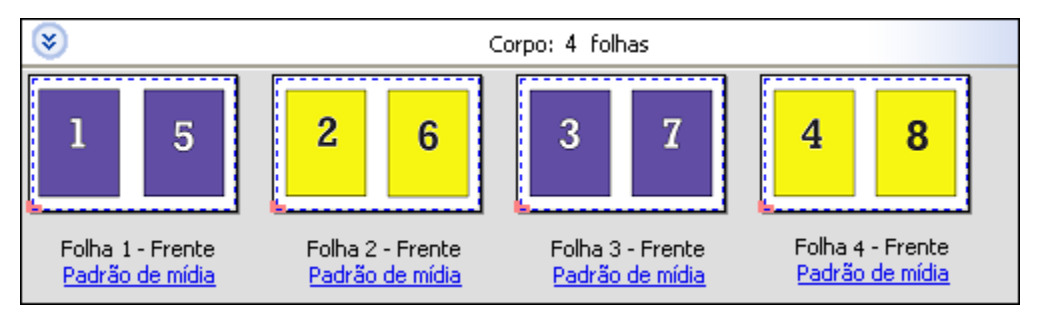

#### **Duplo - Alimentação na borda curta**

A Duplo - Alimentação na borda curta define uma direção de paginação que permite a alimentação da folha impressa final em um dispositivo de acabamento Duplo na borda curta da folha. As colunas ou linhas são perpendiculares à borda mais curta da folha.

PDFs de impressão de dados variáveis (VDP) e não VDP e tarefas do PostScript podem usar acabamento Duplo. Você pode configurar dispositivos de acabamento off-line Duplo automaticamente lendo um código de barras simples impresso nas folhas. O dispositivo de acabamento lê uma marca de registro na folha e a posiciona com relação à marca conforme a folha passa pela máquina. Ao especificar o Duplo como layout de imposição agrupada, é possível especificar o registro e o código de barras na caixa de diálogo de marcas da impressora.

#### **Duplo - Alimentação na borda longa**

Definir a Duplo - Alimentação na borda longa para um layout de imposição do agrupamento cria uma direção de paginação que permite que a folha impressa final seja alimentada em um dispositivo de acabamento de Duplo na borda longa da folha. As colunas ou linhas são dispostas em uma direção perpendicular à borda mais longa da folha.

Você pode usar o acabamento Duplo para PDFs de impressão de dados variáveis (VDP) e não VDP, e tarefas do PostScript. Ler um código de barras simples impresso nas folhas configura automaticamente os dispositivos de acabamento off-line Duplo. O dispositivo de acabamento compensa a variação do empilhamento e o deslocamento da imagem lendo uma marca de registro impressa na folha e posicionando a folha em relação à marca, conforme a folha é alimentada pela máquina.

Ao especificar o Duplo como layout de imposição agrupada, é possível especificar o registro e o código de barras na caixa de diálogo de marcas da impressora.

## Agrupamento com borda de acabamento superior

O agrupamento com borda de acabamento superior permite que você gire automaticamente os "intervalos" (páginas) individuais na superfície traseira de uma folha 180 graus para encadernação pela borda superior de uma tarefa duplex.

O agrupamento com borda de acabamento superior (rotação do intervalo) funciona com os estilos de layout existentes no Fiery Impose. Você pode configurar modelos de rotação de intervalo que podem então ser usados para Hot Folders e Impressoras virtuais.

O agrupamento com borda de acabamento superior está disponível para os seguintes estilos de agrupamento:

- **•** Repetir
- **•** Único Intercalar e cortar
- **•** Duplo

A tabela a seguir mostra as configurações necessárias para agrupamento com borda de acabamento superior.

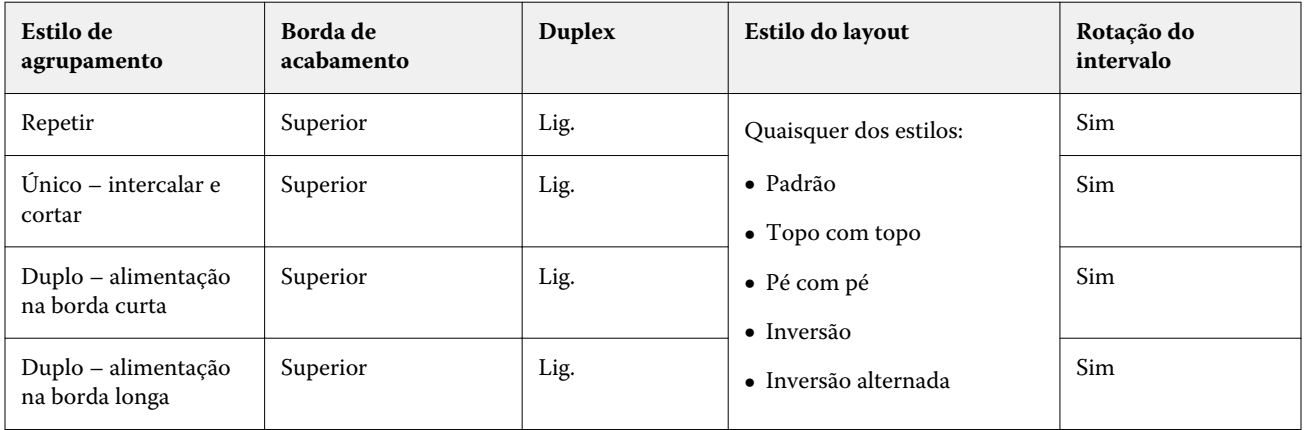

#### **Criar uma tarefa de agrupamento com borda de acabamento superior**

- **1** Importe sua tarefa na fila Espera na Command WorkStation.
- **2** Selecione a tarefa e escolha Impose no menu Ações ou no menu exibido ao clicar com o botão direito do mouse.
- **3** Selecione Agrupamento no painel Configurações na janela do Fiery Impose e escolha um dos seguintes estilos:
	- **•** Repetir
	- **•** Único Intercalar e cortar
	- **•** Duplo
- **4** Especifique as configurações conforme descrito abaixo:
	- **•** Borda de acabamento: Superior
	- **•** Duplex: Lig.
	- **•** Estilo do layout: Qualquer

**Nota:** As configurações acima são obrigatórias. Você pode especificar outras configurações, conforme necessário. O resultado de suas escolhas é exibido no painel Visualização da folha.

## Métodos de imposição de agrupamento para tarefas VDP

Para tarefas Impressão de dados variáveis (VDP), é possível usar métodos de imposição de um único registro ou de múltiplos registros.

- **•** Imposição de registro único pode usar Agrupamento repetido, Agrupamento exclusivo ou Único Intercalar e cortar. Consulte [Impressão em agrupamento no Fiery Impose](#page-37-0) na página 38.
- **•** Imposição de múltiplos registros pode usar Intercalação multirregistro, Cortar e empilhar ou Tamanho da pilha.

#### **Intercalação multirregistro**

A Intercalação multirregistro posiciona páginas de registros diferentes de forma sequencial na superfície da folha. A primeira página de cada registro é colocada na superfície da folha até que todos os registros tenham esgotado. Em seguida, uma nova folha é iniciada e a segunda página de cada registro é colocada até que todos os registros tenham esgotado. O processo é repetido até que todas as páginas estejam colocadas.

A visualização a seguir mostra um layout 2 a 2, simples, de Intercalação multirregistro aplicado a uma tarefa VDP que contém quatro registros. Os registros consistem em quatro páginas cada. "R" refere-se à registro e "P", à página. Por exemplo, "R1 P1" refere-se à página 1 do registro 1.

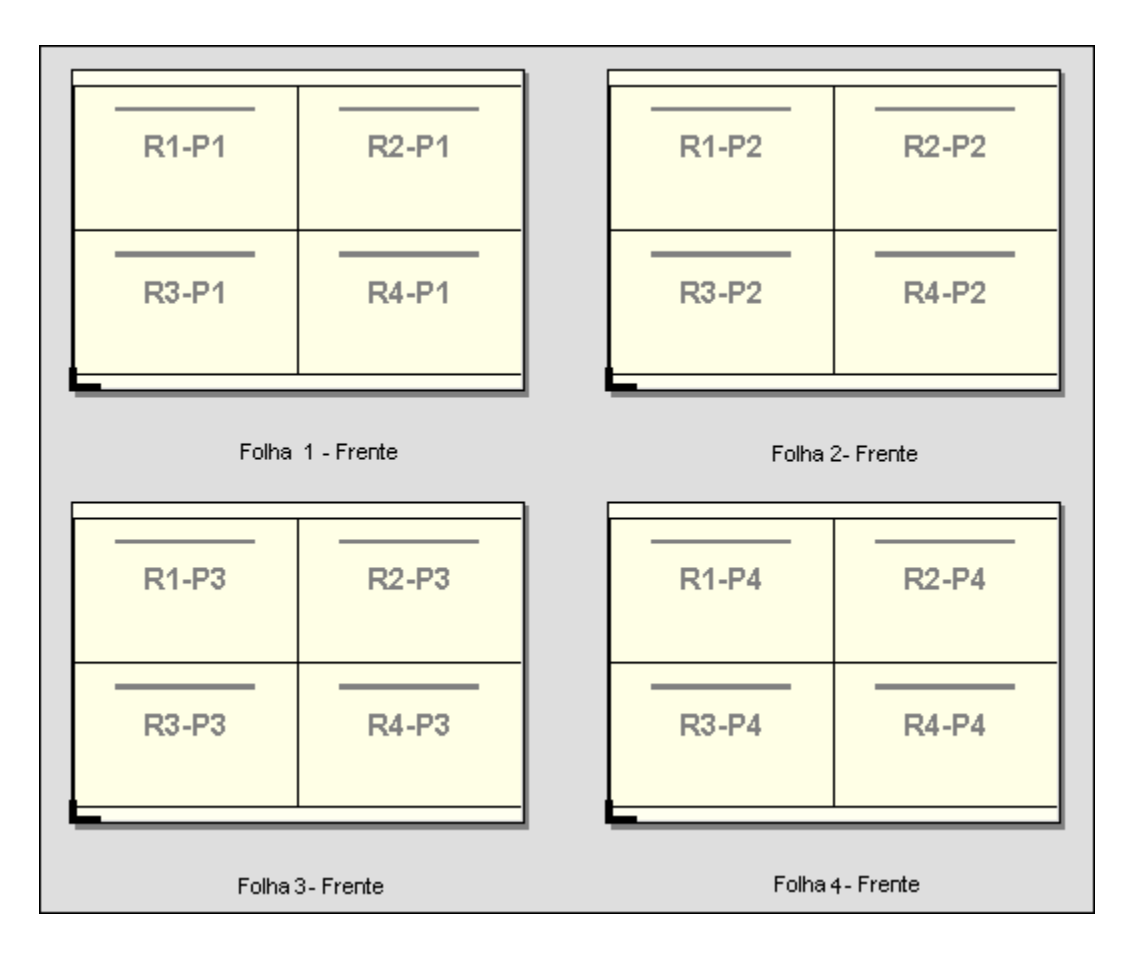

#### **Cortar e empilhar**

Cortar e empilhar dispõe as páginas na superfície da folha de modo que possam ser empilhadas, cortadas, e colocadas rapidamente em pilhas sem qualquer tipo de classificação adicional. O layout Cortar e empilhar pode ser utilizado em conjunto com a opção Tamanho da pilha.

O seguinte exemplo mostra um layout 2 a 2, simples, Cortar e empilhar aplicado a uma tarefa VDP que contém 100 registros. Cada registro consiste em uma página. Quando as folhas são empilhadas, cortadas e novamente empilhadas, os registros são dispostos em ordem sequencial.

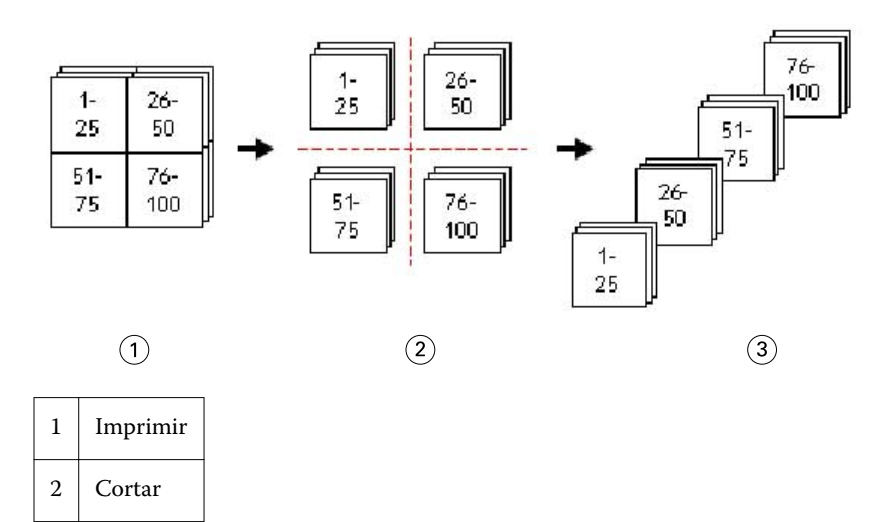

## 3 Empilhar

#### **Tamanho da pilha**

A opção Tamanho da pilha divide grandes tarefas VDP em lotes menores para simplificar o fluxo de trabalho Cortar e empilhar resultante. Isso permite limitar as folhas empilhadas para quantidades mantidas pelas máquinas de corte padrão. Cada lote é imposto independente de o layout Cortar e empilhar ser utilizado e as folhas de separação são colocadas entre os lotes. (A opção Tamanho da pilha está disponível apenas quando o layout Cortar e empilhar é escolhido.)

O seguinte exemplo mostra um formato 2 a 2, simples, Cortar e empilhar aplicado a uma tarefa VDP que contém 12.000 registros, cada um consistindo em uma única página. Isto resulta em 3.000 folhas. A opção Tamanho da pilha é configurada para 1.500 folhas por lote. O layout resultante consiste em dois lotes, cada um pode ser cortado, classificado, empilhado e, finalmente, empacotado.

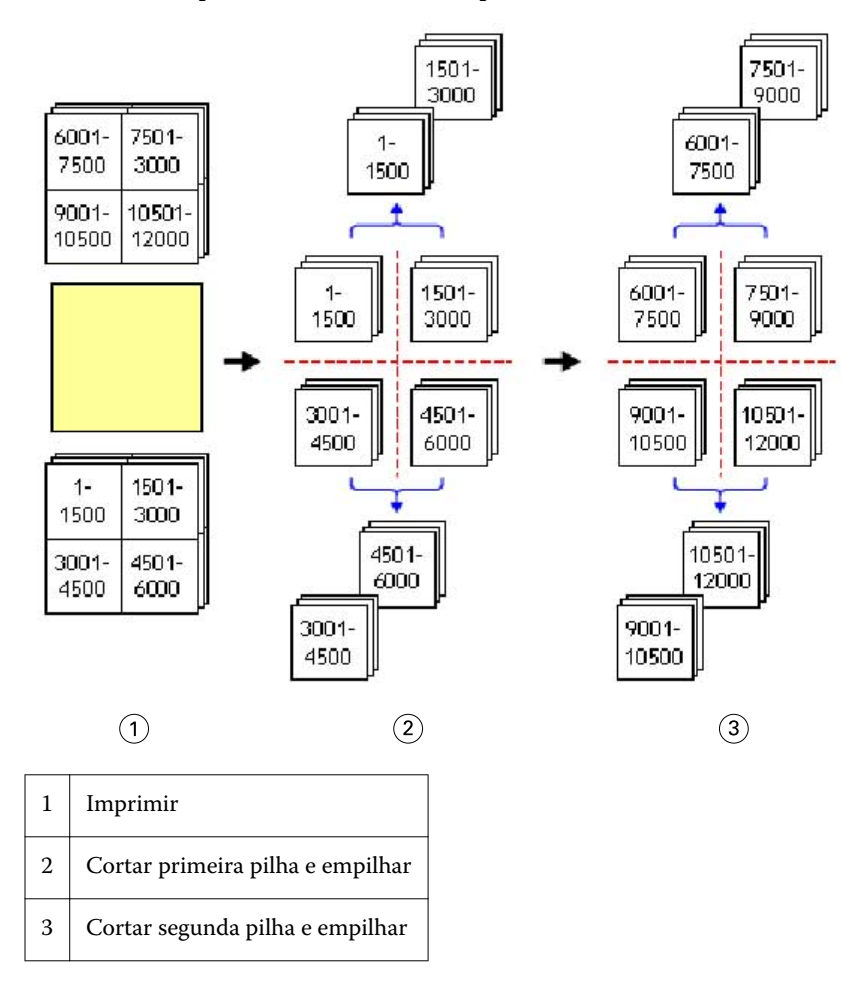

## Definir as preferências do Fiery Impose

A caixa de diálogo Preferências permite configurar o caminho para arquivos temporários, padrões para conversão de PostScript em PDF, unidades de medida, idioma do aplicativo, escala e o tamanho do acabamento padrão para tarefas impostas.

Você define as preferências do Fiery Impose em Command WorkStation > Editar > Preferências.

#### **Definir escala de imposição e tamanho do acabamento**

Em Preferências, Escala define o fator de escala padrão quando o Fiery Impose é iniciado. Tamanho do acabamento baseia-se nas configurações de caixa de corte ou caixa de aparamento do PDF. (Nem todos os Fiery Servers suportam a configuração Tamanho do acabamento).

- **1** Clique em Tamanho.
- **2** Para Escala, clique em 100% ou em Ajustar à página.
- **3** Para Tamanho do acabamento, clique em Baseada na caixa corte ou Definição do usuário.
	- **•** Baseada na caixa corte, o fluxo de trabalho padrão e herdado do Fiery Impose, depende da caixa de corte do PDF.
	- **•** Definição do usuário permite que o Impose detecte as configurações da caixa de corte, quando presentes no documento, e as use como o tamanho do acabamento padrão. Ele não depende do tamanho do documento e da caixa de corte.

#### **Definir caminhos para arquivos de imposição**

O painel Caminhos na caixa de diálogo Preferências permite definir caminhos para o local padrão para arquivos temporários e modelos predefinidos.

- **1** Clique em Caminhos
- **2** Defina o seguinte:
	- **•** Para Caminho temporário, defina o local padrão para arquivos temporários.
	- **•** Para Caminho do modelo de imposição, especifique a pasta para armazenar os arquivos de modelo predefinidos.

#### **Definir conversão de PostScript para imposição**

Em Preferências, é possível definir o padrão para conversão de PostScript em PDF. As tarefas de imposição VDP não suportam conversão de PostScript em Adobe PDF.

- **1** Clique em Caminhos.
- **2** No painel Conversão de PS para PDF, selecione uma configuração padrão no menu Configurações padrão.

Você pode definir configurações de tarefas adicionais no Acrobat Distiller e adicioná-las à lista de opções disponíveis.

**3** Se desejar, selecione Use a conversão de servidor, se suportado.

#### **Definir unidades de medida de imposição**

Você pode definir a unidade de medida para usar na janela Fiery Impose. Essa configuração não afeta valores de tamanho de página predefinidos.

- **1** Clique em Configurações regionais.
- **2** Se você desejar definir uma unidade padrão de medida para todos os campos, clique em uma unidade de medida no menu Unidades.
- **3** Se desejar definir uma unidade de medida para qualquer campo que aceite entrada, insira um valor no campo. Você pode inserir **i**, **in**, ou o símbolo de polegada (**"**) para polegadas; **mm** para milímetros; ou **pt** ou **pts** para pontos.

#### **Definir o idioma do aplicativo**

Use Configurações regionais para definir o idioma do aplicativo.

- **1** Clique em Configurações regionais.
- **2** Para Idioma do aplicativo, defina o idioma usado pela Command WorkStation.

## Visualizar uma tarefa para imposição

Na janela Visualização da Command WorkStation, você poderá exibir as dimensões da folha e navegar entre as folhas de uma tarefa imposta.

Quando você seleciona uma tarefa para imposição na Command WorkStation, a tarefa é aberta na janela Visualização. As tarefas aparecem como miniaturas da folha no painel Visualização da folha, exibindo o conteúdo ou na exibição de wireframe. A seleção de uma página em uma exibição não seleciona a página correspondente na outra exibição.

Para obter mais informações sobre a visualização de tarefas na Command WorkStation, consulte [Visualização do](#page-96-0) [Fiery](#page-96-0) na página 97.

#### **Visualizar e medir dimensões da folha**

Use a ferramenta Medida para exibir dimensões da folha básica, para determinar a distância de um ponto de origem até um canto específico ou a borda da página e da folha, e para alterar o ponto de origem (ponto de referência).

- **1** Clique no ícone da ferramenta Medida.
- **2** Mova o cursor em torno de uma página para que os Hot Spots predefinidos apareçam.

Os Hot Spots são indicados por uma linha horizontal ou vertical de traços vermelhos.

**3** Pressione a tecla Ctrl key (no Windows) ou a tecla Cmd (no Mac OS X) e aponte e clique para selecionar uma página.

Os nove possíveis pontos de referência da página são mostrados.

**4** Aponte e clique para selecionar um ponto de referência desejado. Quando selecionado, o ponto de referência é mostrado com um quadrado vermelho.

#### **Visualizar folhas de tarefas impostas**

É possível visualizar e navegar até as folhas de uma tarefa imposta arrastando ou por número da folha.

- **•** Execute um dos seguintes procedimentos:
	- **•** Arraste com a ferramenta Arrastar a visualização prévia pela janela para percorrer as folhas da tarefa.
	- **•** Clique na exibição do número da Folha, na parte inferior da exibição da Folha e, em seguida, insira um número de folha na caixa de diálogo Ir para folha.

## Imposição de uma tarefa

Para impor uma tarefa, abra a tarefa na janela Visualização e aplique um modelo.

O Fiery Impose permite escolher entre os modelos predefinidos ou criar um modelo personalizado alterando-se as configurações de imposição e salvando-as. É possível trabalhar na exibição de wireframe ou exibição de conteúdo em miniatura no painel Visualização da folha.

Também é possível importar seus próprios modelos ou especificar configurações de imposição.

Se você especificar configurações de imposição, primeiro escolha um dos quatro fluxos de trabalho (métodos do produto):

- **• Compose** para especificação de configurações no Fiery Compose antes da impressão. Isso é para trabalho com documentos com tamanhos de papel definidos pelo driver da impressora e aplicativo de origem. Permite criar uma tarefa usando recursos do Fiery Compose.
- **• Normal** para imposição 1 pág./folha em que marcas de corte e da impressora podem ser necessárias.
- **• Livreto** para criação de livretos de vários tipos.
- **• Agrupar** para criação de vários esquemas de paginação agrupada.

As páginas de sistema do Fiery Server são projetadas apenas para uso administrativo e informacional. Não é possível impor páginas, tais como configuração, calibragem, páginas de teste, relatórios postflight e livros e gráficos PANTONE.

#### **Criação de livreto, configurações no Fiery Impose**

É possível usar o Fiery Impose para abrir uma tarefa com as configurações do Criação de livreto e, em seguida, visualizar ou modificar o layout de imposição. O Fiery Impose converte e mapeia todas as configurações do Criação de livreto em comandos do Fiery Impose. Consulte a *ajuda do Criação de livreto* na *ajuda da Command WorkStation*.

**Importante:** Depois de editar uma tarefa no Fiery Impose, não será possível editá-la no Criação de livreto.

#### <span id="page-46-0"></span>**Modelos de imposição**

O Fiery Impose fornece modelos predefinidos. Você pode também criar modelos personalizados.

Os modelos predefinidos são Normal, Livreto e Agrupar:

- **•** Normal inclui Modelo padrão e 1 pág./folha Sangramento total.
- **•** Livreto inclui 2 pág./folha Perfeito, 2 pág./folha Sela e 4 pág./folha Topo com topo.
- **•** Agrupar inclui 3 pág./folha Brochura com três dobras, 4 pág./folha Dobra quádrupla, 4 pág./folha Dobra em Z.

**Nota:** Os modelos de imposição predefinidos padrão usam a configuração de tamanho de acabamento Baseada na Caixa corte.

É possível criar um modelo personalizado alterando as configurações em um modelo predefinido. Selecione o modelo, faça as alterações e salve o modelo com um novo nome. (Nem todas as configurações podem estar disponíveis para modelos personalizados.) A nova configuração é aplicada imediatamente.

**Nota:** Os modelos personalizados criados com as marcas de estilo japonesas podem ser usados somente no Fiery Impose.

Na caixa de diálogo Preferências, é possível definir um caminho para a pasta ou o diretório em que você deseja armazenar modelos personalizados.

Os modelos de imposição podem também ser editados a partir do Hot Folders se você tiver uma licença do Fiery Impose. Os modelos de imposição personalizados suportam agora o fluxo de trabalho de tamanho de acabamento Definição do usuário, que usa o tamanho de aparamento definido para a tarefa PDF original.

**Nota:** O fluxo de trabalho de tamanho de aparamento Definição do usuário requer arquivos de origem PDF. Os arquivos PostScript não são suportados.

#### **Suporte para modelos de tamanho do acabamento Definição do usuário**

Os modelos de imposição personalizados podem ser criados com as configurações de tamanho do acabamento Definição do usuário em um Fiery Server executando o software FS200 Pro do Sistema Fiery ou posterior, ou em um computador do cliente conectado a um Fiery Server executando o software FS200 Pro do Fiery System ou posterior.

Os modelos podem ser usados em qualquer método de envio de tarefa ou em fluxos de trabalho incluindo Fiery Hot Folders, Impressoras virtuais, Propriedades da tarefa e Predefinições do servidor.

**Nota:** Os Fiery Servers integrados executando o software FS200 do Sistema Fiery não dão suporte ao tamanho do acabamento Definição do usuário para modelos de imposição personalizados.

A licença do Fiery Impose deve estar ativada no computador do cliente e/ou no servidor do Fiery FS200 Pro (baseado em Windows) ao configurar de um fluxo de trabalho. A seguinte tabela explica onde a licença do Fiery Impose precisa ser ativada para os fluxos de trabalho do tamanho do acabamento Definição do usuário:

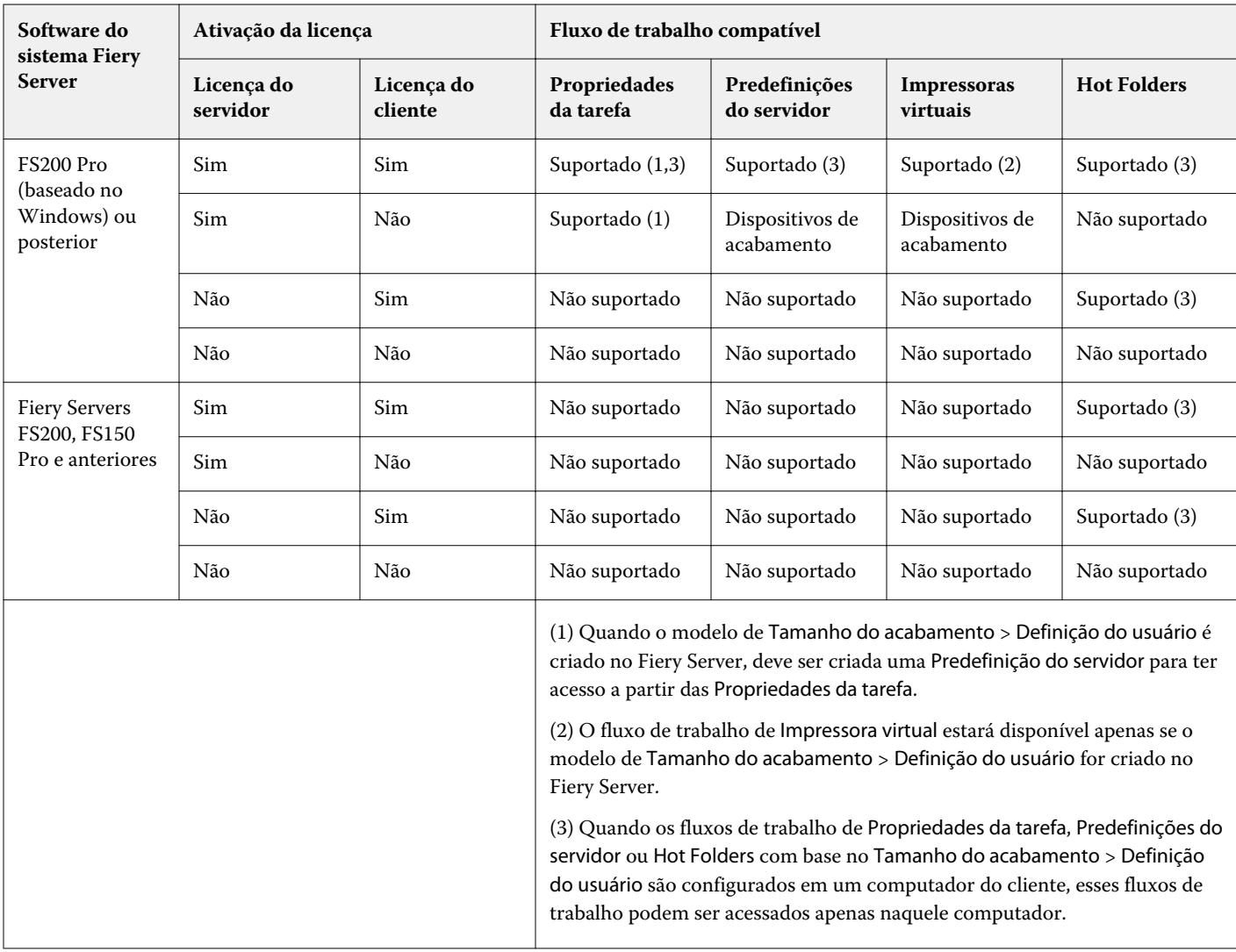

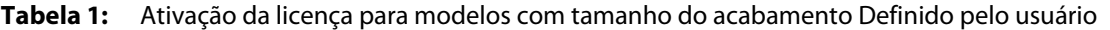

A seguinte tabela explica onde a licença do Fiery Impose precisa ser ativada para os fluxos de trabalho do tamanho do acabamento da Caixa de corte:

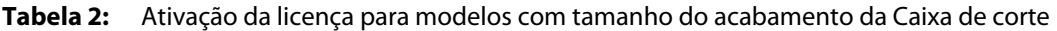

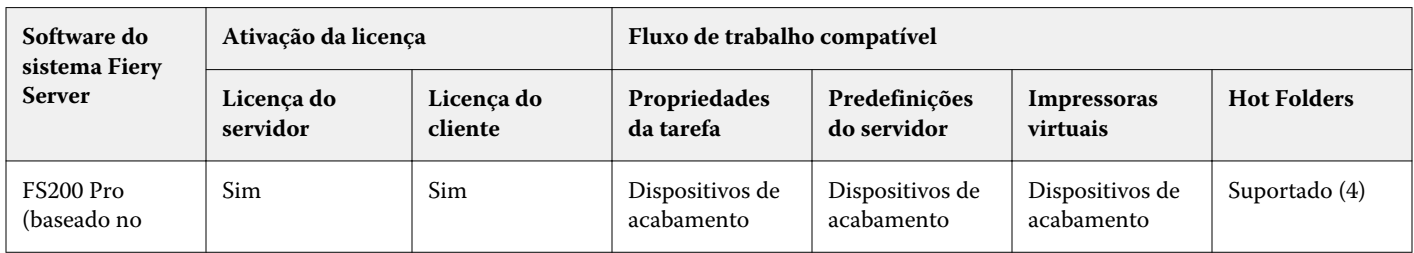

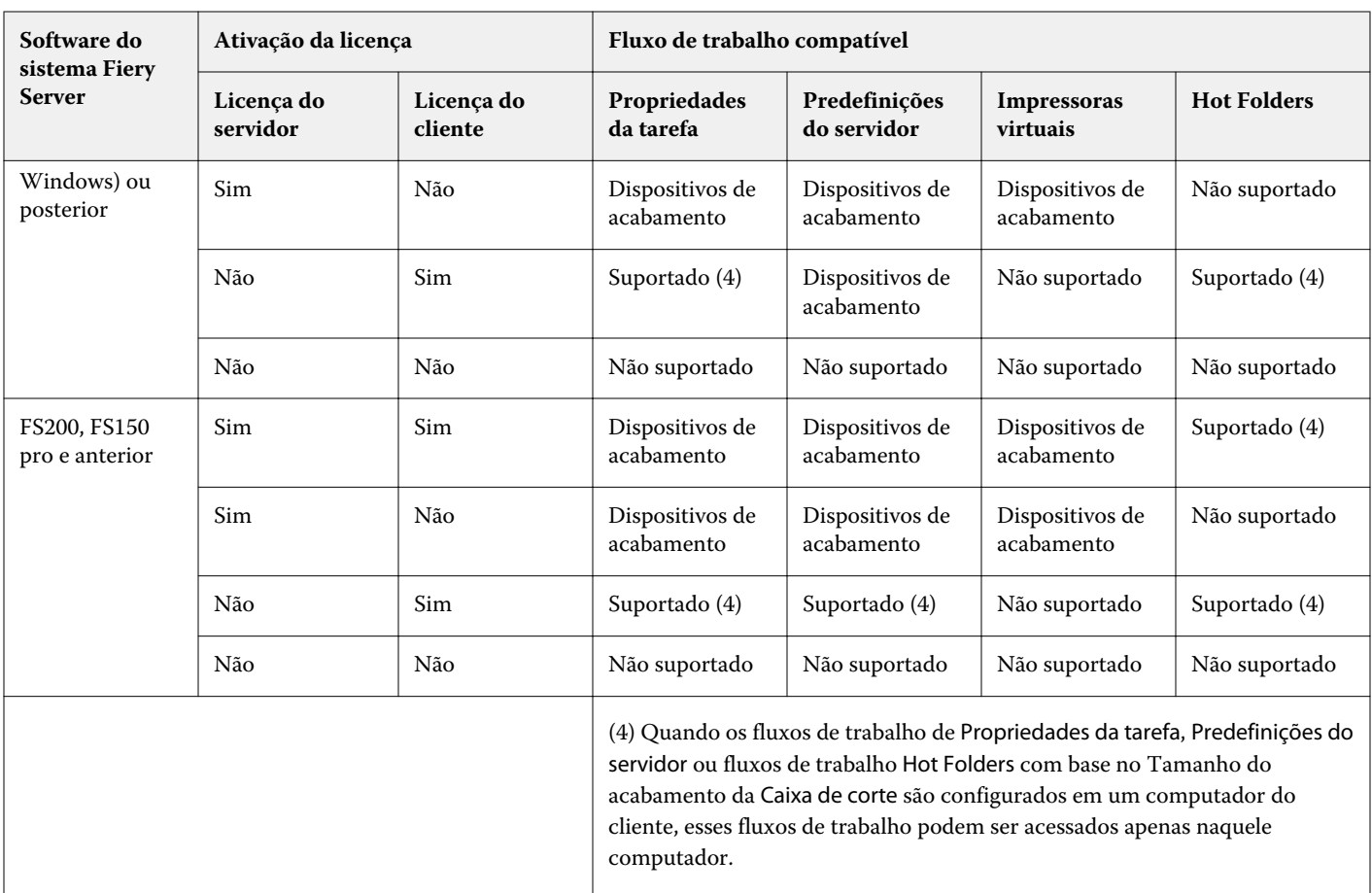

#### **Aplicar um modelo de imposição**

Você aplica um modelo personalizado da mesma forma que aplica um modelo predefinido.

- **1** Clique na seta à direita do campo Modelo na parte superior do painel Configurações para abrir o navegador Modelo.
- **2** Clique no ícone do modelo.

As novas configurações são aplicadas imediatamente quando um modelo é selecionado.

#### **Salvar um modelo de imposição personalizado**

Você pode salvar um modelo personalizado se tiver uma versão licenciada do Fiery Impose. É uma boa ideia usar um nome descritivo para o modelo personalizado.

- **1** Crie um modelo personalizado.
- **2** Clique no ícone Salvar.
- **3** Digite um nome para o arquivo de configurações na caixa de diálogo Salvar modelo.

#### **Excluir um modelo personalizado**

É possível excluir um modelo personalizado. No entanto, a tarefa selecionada atualmente retém as configurações do modelo excluído até que você selecione outro modelo ou especifique novas configurações de imposição.

- **1** Selecione o modelo que deseja excluir no menu Modelo.
- **2** Clique no ícone Excluir.

#### **Salvar uma tarefa imposta**

Você pode salvar uma tarefa imposta como uma tarefa importa normal ou PDF "plano" no Fiery Server ou no disco local.

Salvar um trabalho como PDF "plano" permite que você imprima a tarefa ou o arquivo em impressoras diferentes que podem não ter capacidade de imposição do processador. O PDF plano pode ser facilmente enviado aos clientes para proofing remoto no nível da assinatura.

As tarefas que usam marcas do estilo japonesas podem ser salvas somente como tarefas de PDF plano. Consulte [Definir marcas de corte](#page-65-0) na página 66.

**Nota:** O Impose não pode salvar uma tarefa de imposição de impressão de dados variáveis (VDP) em formato Adobe PDF.

#### **Salvar uma tarefa como uma tarefa imposta regular**

Quando você salva como uma tarefa imposta regular, salva a tarefa no Fiery Server com a extensão .dbp com o tíquete de tarefas. Em seguida, é possível reabrir a tarefa e fazer alterações.

- **1** Escolha Salvar no menu Arquivo.
- **2** Selecione Salvar como uma tarefa imposta regular e modifique o Nome da tarefa se desejar.

#### **Salvar uma tarefa como um PDF nivelado**

Quando você salva como uma tarefa/um arquivo PDF nivelado, poderá salvar novamente no Fiery Server ou no disco local e arquivar o PDF imposto para impressão futura.

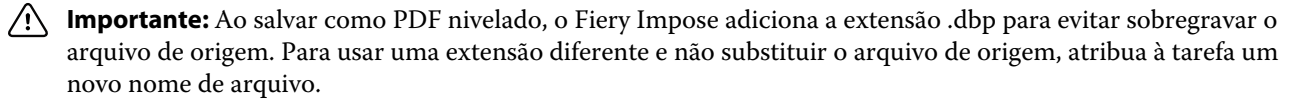

- **1** Escolha Salvar no menu Arquivo.
- **2** Selecione Salvar como arquivo/tarefa de PDF nivelado e clique em Configurações.
- **3** Configure um dos seguintes como Rotação e Segurança.
	- **•** Rotação da frente e do verso da assinatura
	- **•** Segurança para o Adobe PDF
- **4** Escolha um dos seguintes procedimentos:
	- **•** Escolha Nome da tarefa se quiser salvar a tarefa como um arquivo PDF nivelado no Fiery Server.
	- **•** Escolha Nome do arquivo se quiser salvar a tarefa como um arquivo PDF nivelado no disco local.

#### **Referência do modelo de imposição**

O Fiery Impose fornece modelos predefinidos. As configurações que um modelo abrange dependem do modelo específico.

#### **Modelo 1 pág./folha - Sangramento total**

O layout 1 pág./folha - Sangramento total é usado para imprimir uma página por folha. As Marcas da impressora indicam onde cortar o papel para que o conteúdo colorido se estenda até a borda do papel. As configurações a seguir são aplicadas para este layout:

- **•** Sangramentos
- **•** Marcas da impressora
- **•** Ajustar à página
- **•** Agrupa único

O layout 1 pág./folha - Sangramento total não possui restrições de números de página.

#### **Modelo 2 pág./folha - Perfeito**

O modelo 2 pág./folha - Perfeito cria assinaturas para um livro com encadernação perfeita, com cada folha dobrada uma vez e empilhada uma sobre a outra. As configurações a seguir são aplicadas para este layout:

- **•** Duplex
- **•** Sangramentos
- **•** Marcas da impressora
- **•** Ajustar à página
- **•** Encadernação perfeita

O layout 2 pág./folha - Perfeito é para tarefas que tenham múltiplos de quatro páginas, mas também pode ser usado com qualquer tarefa independentemente do número de páginas. O Fiery Impose adiciona páginas em branco adicionais, conforme necessário. As páginas são organizadas em grupos de quatro para que, depois de dobradas, cada folha tenha quatro páginas sequenciais.

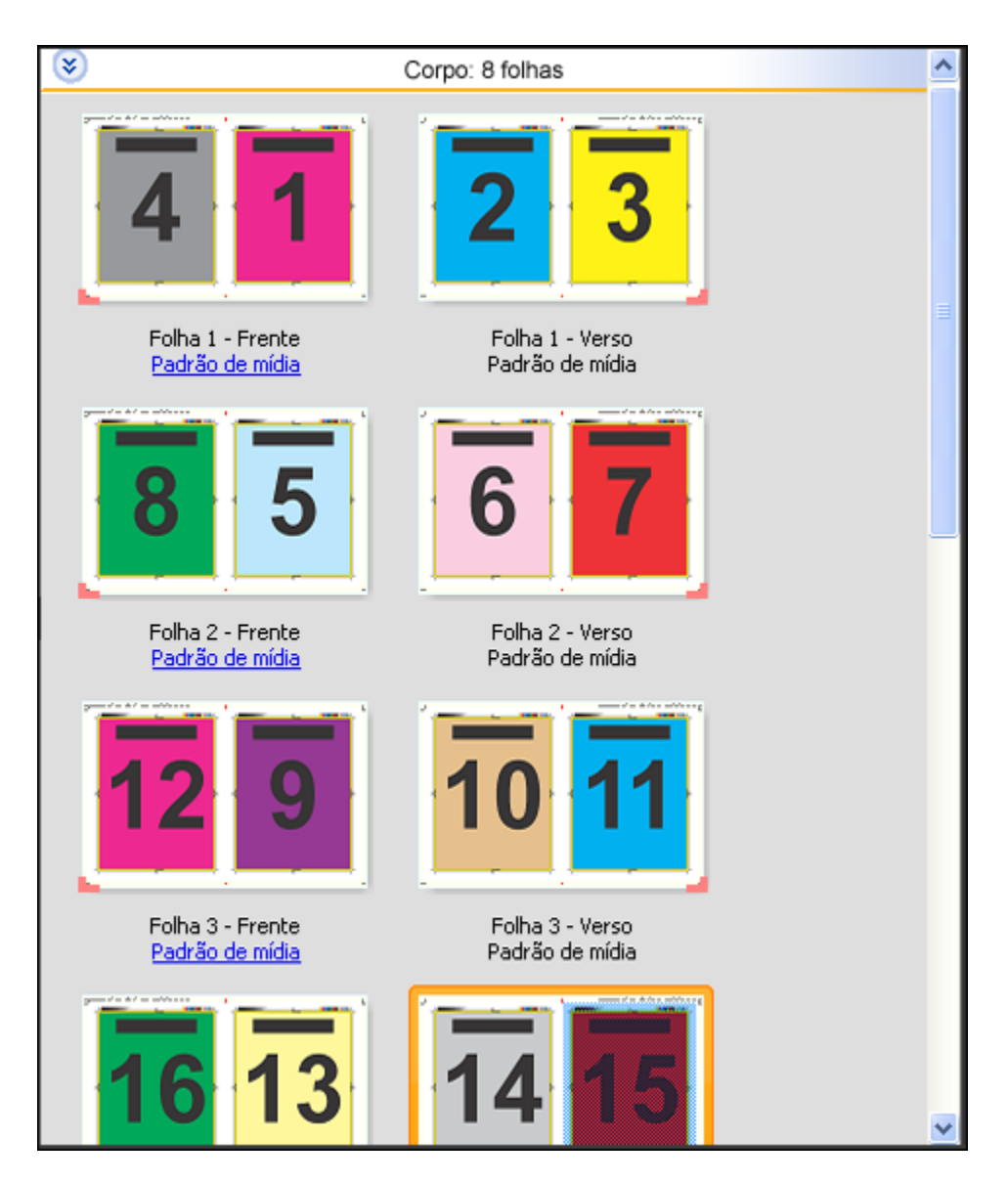

**Nota:** A opção Ajuste de deslocamento não afeta este modelo.

#### **Modelo 2 pág./folha - Sela**

O layout 2 pág./folha - Sela cria folhas para um livro com encadernação de sela. Todas as folhas são dobradas juntas, uma dentro da outra. As configurações a seguir são aplicadas para este layout:

- **•** Duplex
- **•** Sangramentos
- **•** Marcas da impressora
- **•** Ajustar à página
- **•** Encadernação com sela e costura

O layout 2 pág/folha - Sela é para tarefas que tenham múltiplos de quatro páginas, mas também pode ser usado com qualquer tarefa independentemente do número de páginas. O Fiery Impose adiciona páginas em branco adicionais,

conforme necessário. As páginas são organizadas de modo que, quando as folhas forem dobradas e costuradas, as páginas sejam sequenciais.

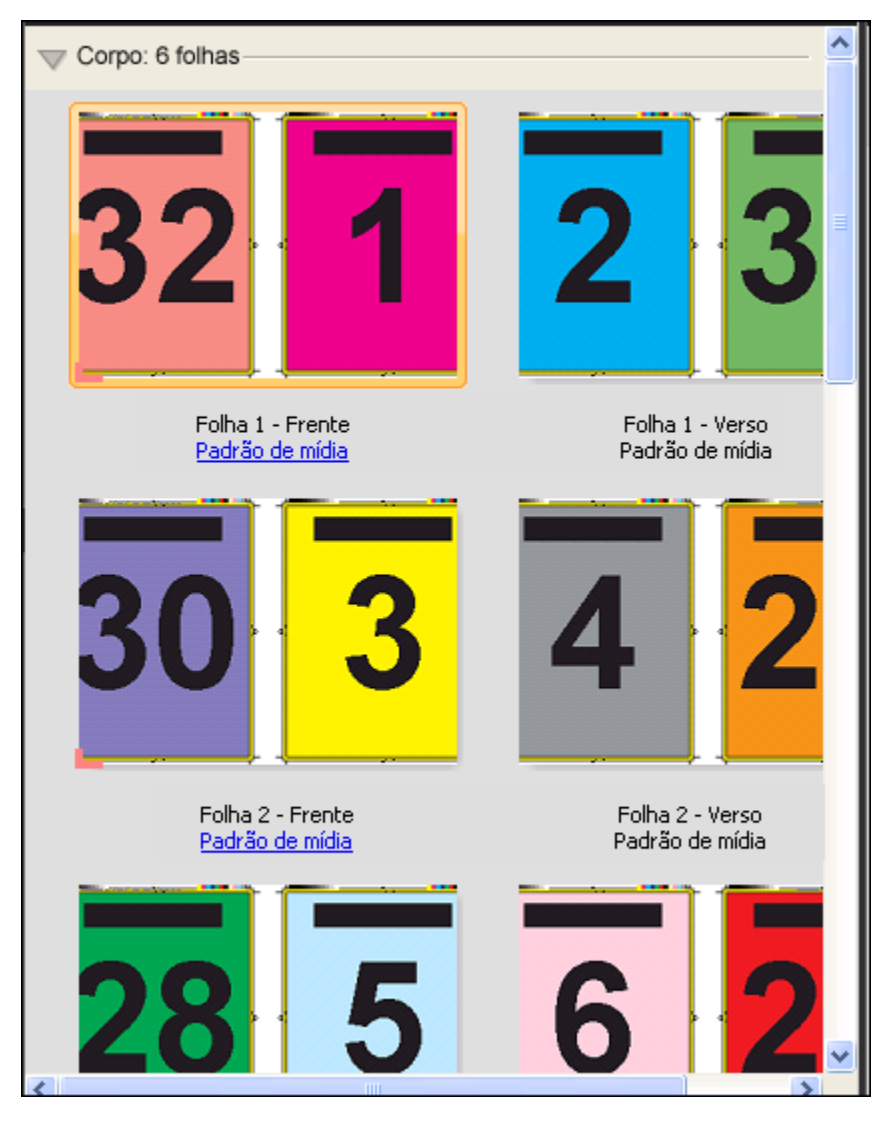

#### **Modelo 3 pág./folha - Brochura com três dobras**

O layout 3 pág/folha - Brochura com três dobras consiste em uma única folha dobrada em três seções. Embora as três seções sejam da mesma largura, o espaço entre cada seção varia para que o painel à esquerda possa ser dobrado sobre os outros dois painéis. As configurações a seguir são aplicadas para este layout:

- **•** Duplex
- **•** Marcas da impressora
- **•** Ajustar à página
- **•** Agrupa único

O layout 3 pág/folha - Brochura com três dobras é para tarefas que tenham seis páginas ou múltiplos de seis páginas, mas também pode ser usado com qualquer tarefa independentemente do número de páginas. O Fiery Impose adiciona páginas em branco adicionais, conforme necessário.

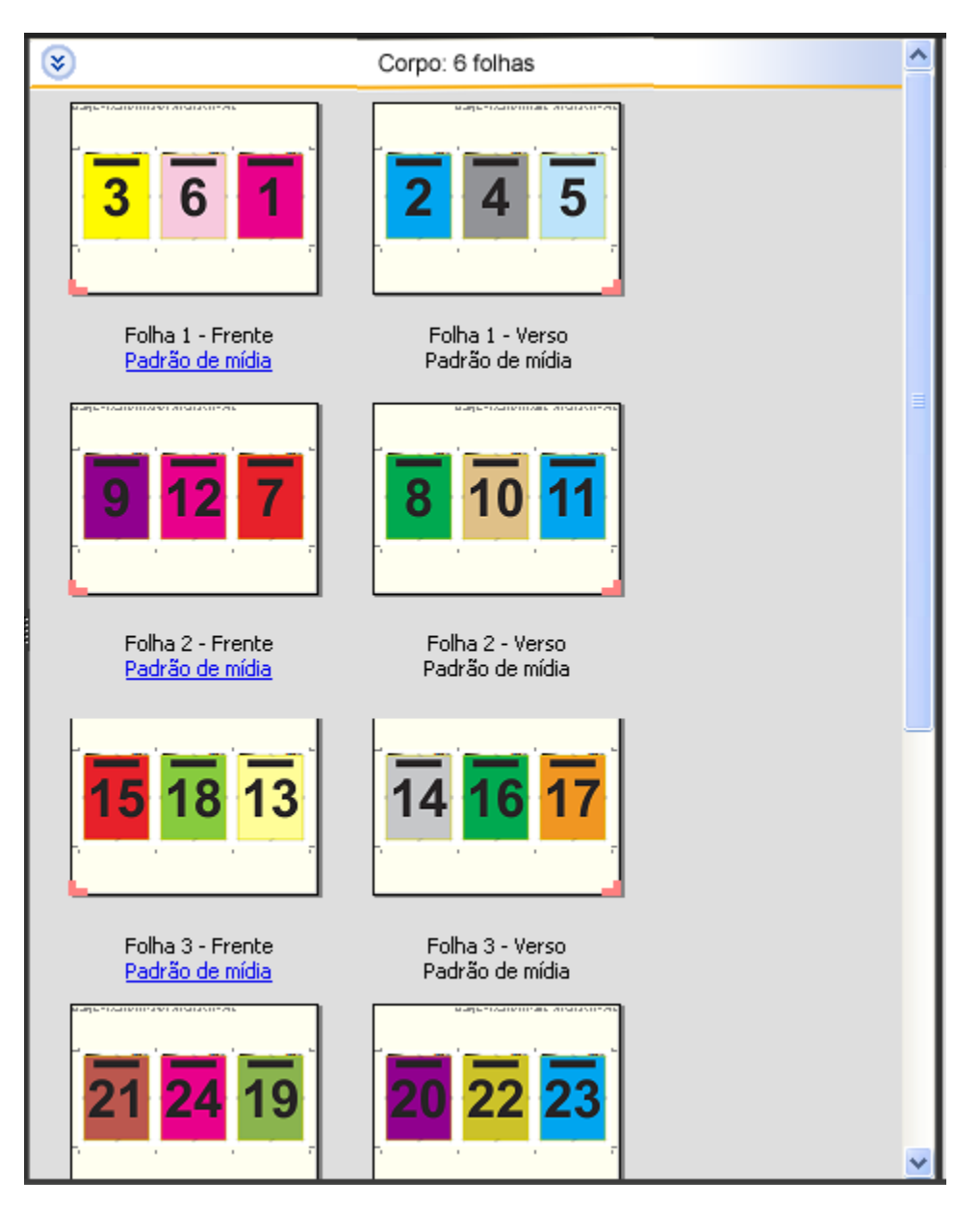

3 pág/folha - Brochura com três dobras em geral, é dobrada conforme a ilustração abaixo.

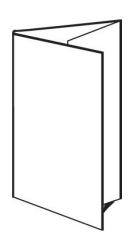

#### **Modelo 4 pág./folha - Dobra quadrúpla**

O layout 4 pág./folha - Dobra quádrupla é geralmente usado para uma brochura com quatro painéis. A brochura acabada se desdobra em duas vezes, depois em quatro vezes o tamanho original. As configurações a seguir são aplicadas para este layout:

- **•** Duplex
- **•** Sangramentos
- **•** Marcas da impressora
- **•** Ajustar à página
- **•** Agrupa único

O layout 4 pág./folha - Dobra quádrupla é para tarefas que tenham múltiplos de oito páginas, mas também pode ser usado com qualquer tarefa independentemente do número de páginas. O Impose inclui páginas em branco adicionais, conforme necessário.

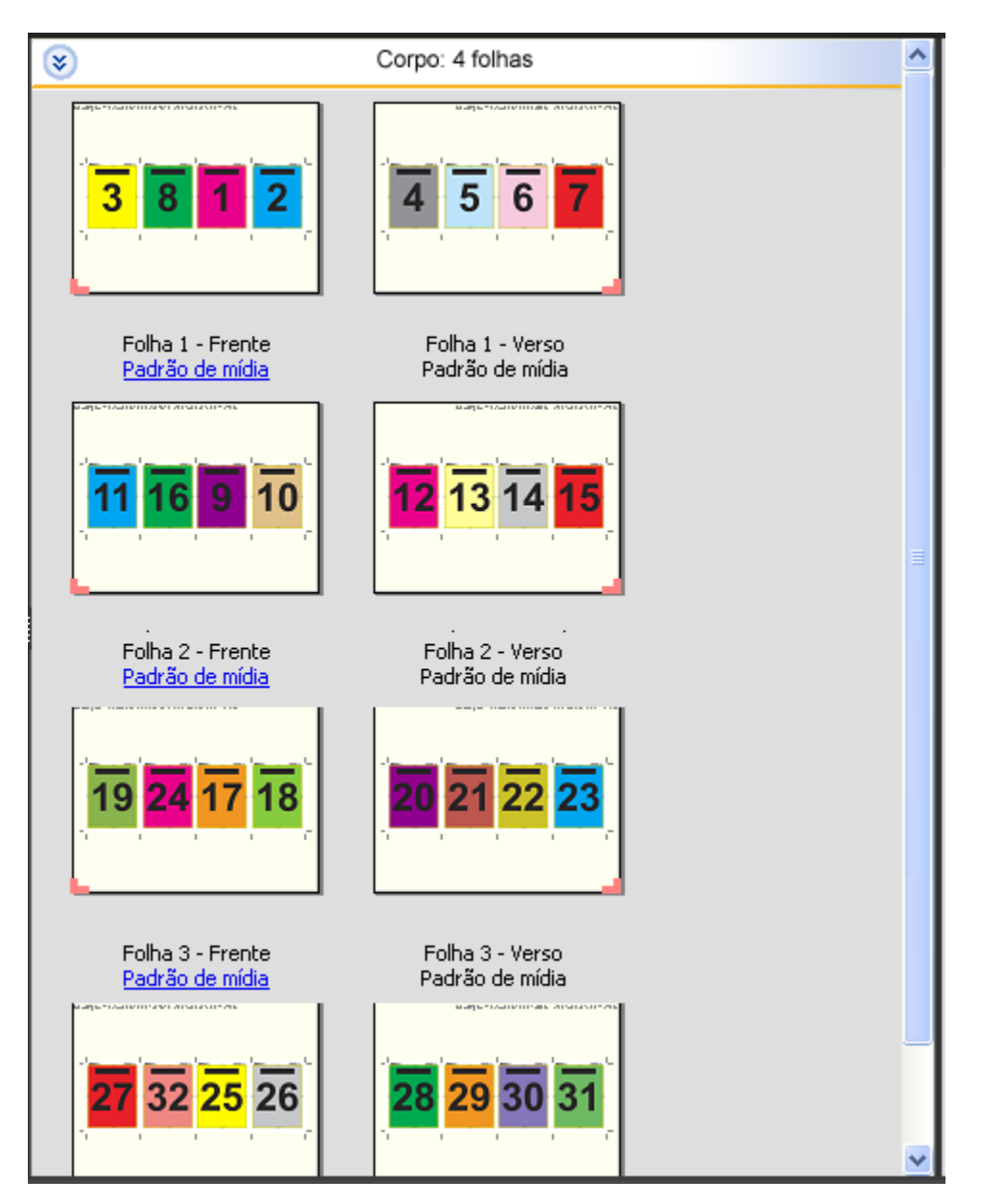

4 pág/folha - Dobra quádrupla, em geral, é dobrada conforme a ilustração abaixo.

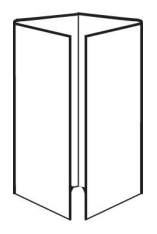

#### **Modelo 4 pág./folha - Topo com topo**

O layout 4 pág./folha - Topo com topo é utilizado na criação de livretos a partir de um layout de quatro páginas em cada lado da folha impressa. Girar as duas páginas superiores permite dobrar o caderno na horizontal e na vertical, e cortá-lo. O livreto acabado apresenta todas as páginas na ordem e rotação corretas.

As configurações a seguir são aplicadas para este layout:

- **•** Duplex
- **•** Sangramentos
- **•** Medianizes
- **•** Marcas da impressora
- **•** Ajustar à página
- **•** Encadernação com sela e costura

O layout 4 pág./folha - Topo com topo é para tarefas que tenham múltiplos de oito páginas, mas também pode ser usado com qualquer tarefa independentemente do número de páginas. O Fiery Impose adiciona páginas em branco adicionais, conforme necessário. As páginas são organizadas de modo que, quando as folhas forem dobradas com duas dobras a noventa graus, aparadas e costuradas em cadernos, as páginas sejam seqüênciais.

**Nota:** Embora este formato necessite de duas dobras, o modelo aplica uma marca de dobra somente na lombada dobrada. Por exemplo:

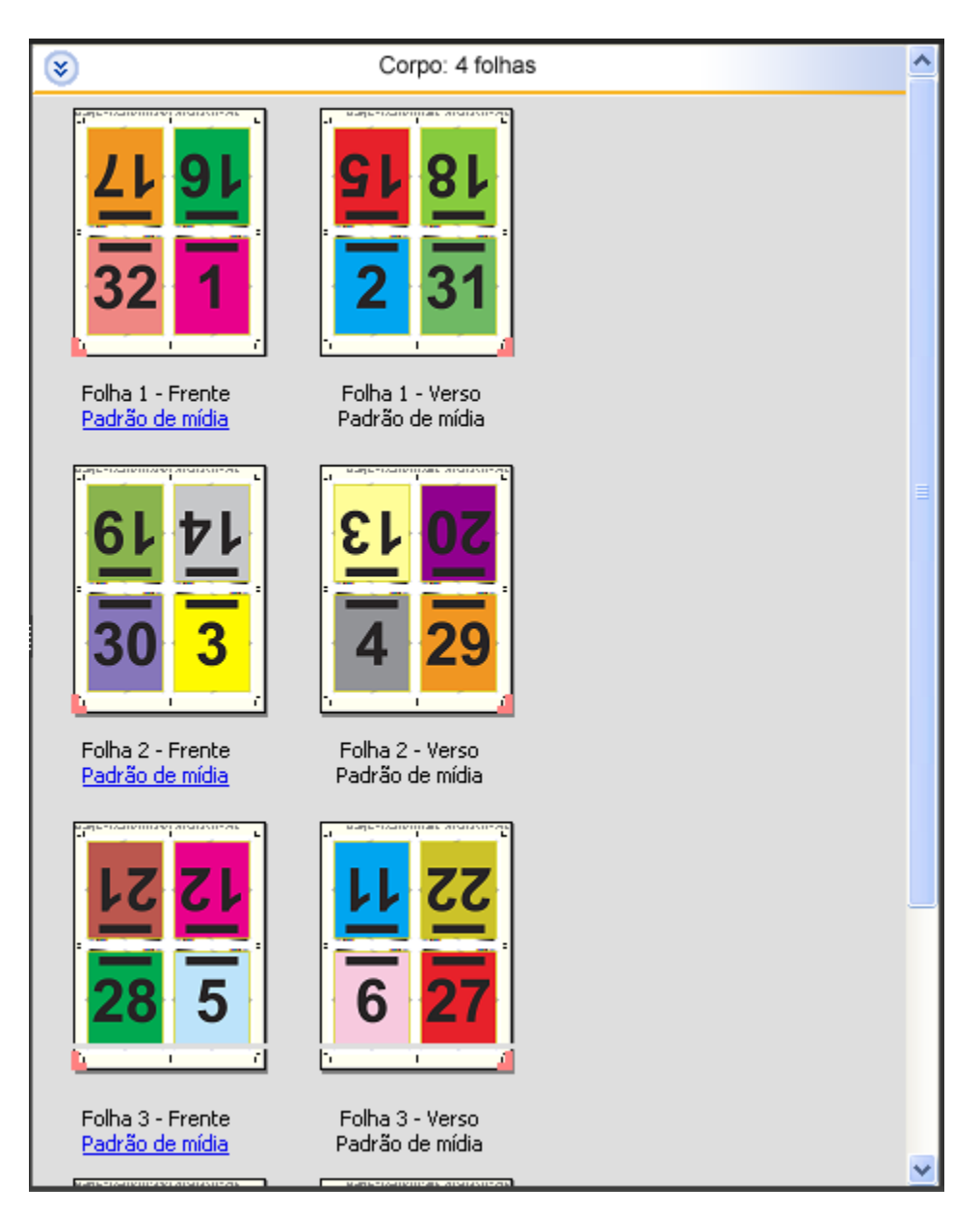

4 pág/folha - Topo com topo, em geral, é dobrada conforme a ilustração abaixo. Se estiver dobrando mais de uma folha, será necessário empilhar todas as folhas e dobrá-las juntas.

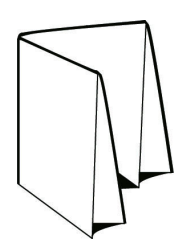

#### **Modelo 4 pág./folha - Dobra Z**

O layout 4 pág./folha - Dobra Z permite dobrar vários painéis um sobre o outro sem sobrecarregar a lombada dobrada. Um exemplo comum é um mapa de estrada. As configurações a seguir são aplicadas para este layout:

- **•** Duplex
- **•** Marcas da impressora
- **•** Ajustar à página
- **•** Agrupa único

O layout 4 pág./folha - Dobra Z é para tarefas que tenham oito páginas, mas também pode ser usado com qualquer tarefa independentemente do número de páginas. O Fiery Impose adiciona páginas em branco adicionais, conforme necessário.

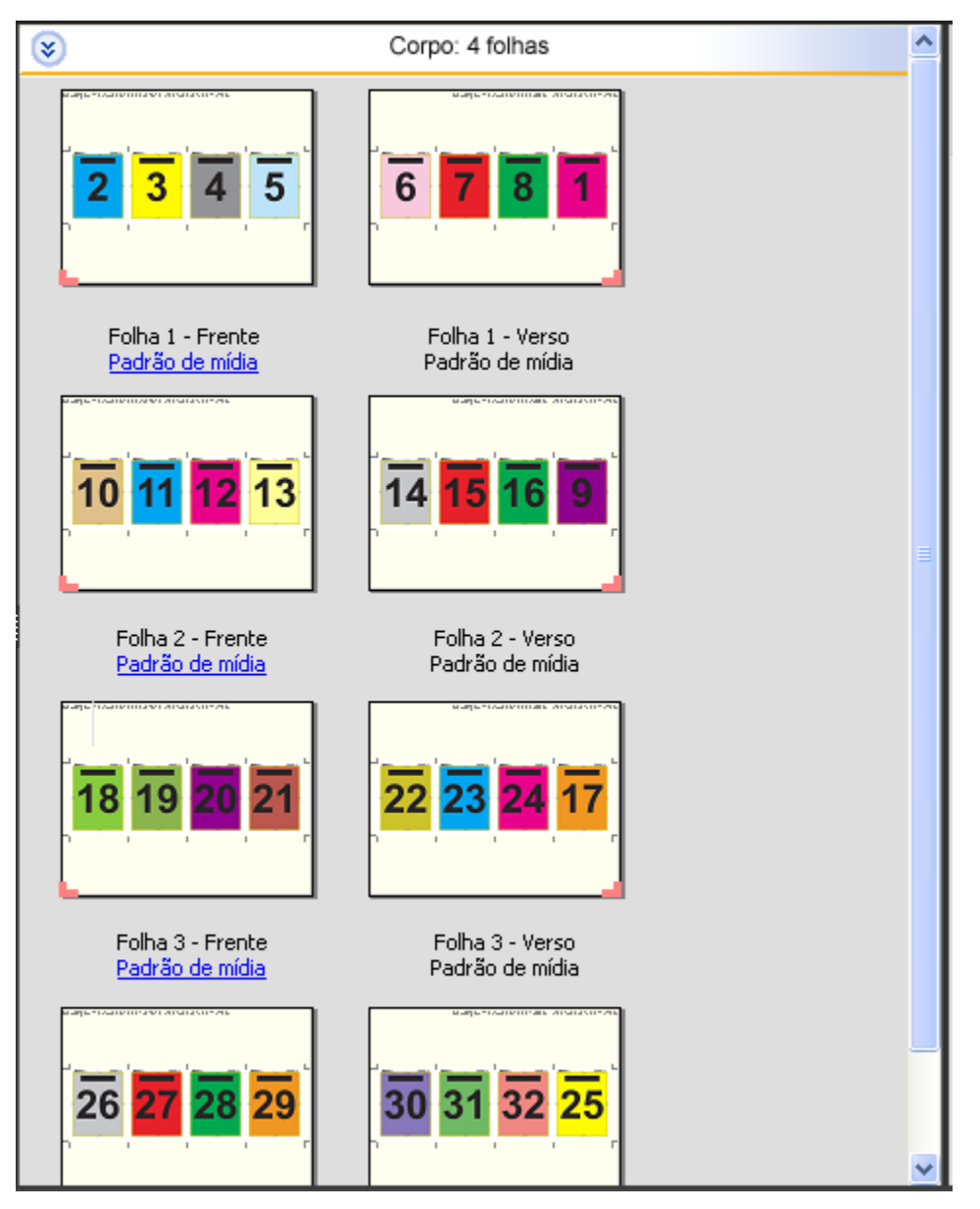

4 pág/folha - Dobra Z, em geral, é dobrada conforme a ilustração abaixo.

Aplicativos de preparação de tarefas Fiery v4.8 Fiery Impose 60

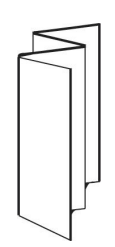

## Configurações de imposição

O Fiery Impose permite definir opções da tarefa de impressão, incluindo tamanho do acabamento, tamanho da folha, duplex, escala, mídia de capa, orientação de layout, sangramentos e marcas da impressora.

As configurações exibidas no painel Configurações são determinadas pelo método do produto escolhido. Consulte Escolher um fluxo de trabalho de método de produto na página 61.

Para obter uma descrição dos modelos disponíveis para cada método do produto, consulte [Modelos de imposição n](#page-46-0)a página 47.

## Escolher um fluxo de trabalho de método de produto

O Fiery JobMaster-Fiery Impose-Fiery Compose suporta uma variedade de fluxos de trabalho (métodos de produto). Quando você escolhe um método de produto, o painel Configurações se altera para mostrar as opções relevantes a esse método de produto.

- **1** Clique na seta na caixa de método de produto na parte superior do painel Configurações.
- **2** Clique em Compose, Normal, Livreto ou Agrupamento. Em seguida, escolha dentre as opções que aparecem.
- **3** Se você escolher Livreto na etapa 2 na página 61 para o método de produto, escolha o método de encadernação e o lado da encadernação.
- **4** Se você escolher Agrupamento na etapa 2 na página 61, escolha a opção de agrupamento e o lado da encadernação.
- **5** Se o menu Tamanho do acabamento for exibido, escolha um tamanho de acabamento.

Vários dos métodos (Normal, Livreto, Agrupamento) incluem uma configuração de Tamanho do acabamento, que permite escolher entre um fluxo de trabalho de tamanho de acabamento de caixa de corte e um fluxo de trabalho de tamanho de acabamento definido pelo usuário. Se a configuração de Tamanho do acabamento *não* for exibida, o fluxo de trabalho de tamanho de acabamento definido pelo usuário não será suportado por seu Fiery Server, portanto o fluxo de trabalho padrão – o fluxo de trabalho de tamanho de acabamento de caixa de corte – será usado.

## Opções do tamanho do acabamento para Fiery Impose

A configuração Tamanho do acabamento especifica o tamanho do produto final após a impressão e a aplicação de processos de acabamento, como corte, dobra ou encadernação.

Se a configuração Tamanho do acabamento não aparecer, o Fiery Server não suportará o fluxo de trabalho de tamanho de acabamento definido pelo usuário descrito abaixo. O fluxo de trabalho padrão é a opção Caixa Corte. Os dois fluxos de trabalho possíveis são:

- **• Baseada na Caixa corte** o layout da tarefa é indicado para a caixa de corte Adobe PDF. Você deve determinar manualmente o tamanho do sangramento do conteúdo da página do documento selecionado e especificar as marcas de aparamento. Neste fluxo de trabalho de tamanho de acabamento, você deve fazer manualmente uma estimativa do tamanho do acabamento do produto final subtraindo o tamanho do sangramento do tamanho da caixa de corte.
- **• Definição do usuário** o tamanho do acabamento final e o tamanho do sangramento são detectados automaticamente para a tarefa PDF, mas o usuário pode alterar as duas configurações. O conteúdo da página está alinhado no centro da mídia. No fluxo de trabalho de tamanho de acabamento Definição do usuário, o tamanho do acabamento é um valor estático independente do sangramento, da caixa de corte ou do tamanho da página de documento. Os tamanhos dos acabamento originais são automaticamente detectados, assim como o posicionamento das marcas de corte.

A dimensão mínima que pode ser inserida para o tamanho do acabamento é de 0,25 pol. O máximo depende do tamanho de papel suportado pela impressora.

#### **Vantagens do tamanho do acabamento definição do usuário**

O tamanho do acabamento definido pelo usuário é baseado no tamanho do aparamento especificado no conteúdo original. O usuário especifica o tamanho do acabamento e o Fiery Impose posiciona automaticamente o conteúdo da página no centro de cada folha.

O Fiery Impose define também automaticamente o tamanho de sangramento padrão e o posicionamento das marcas de aparamento. Se a tarefa que estiver sendo imposta abranger conteúdo posicionado de maneira diferente em cada página, cada uma delas com um tamanho de corte diferente, a seleção do tamanho do acabamento definido pelo usuário permite que o Fiery Impose escolha automaticamente o tamanho de corte definido no Adobe PDF.

Com o fluxo de trabalho de tamanho de acabamento da caixa de corte, o usuário deve descobrir os sangramentos e as marcas de corte e fazer alguma manipulação para posicionar o conteúdo da página corretamente no layout de imposição.

## Definir tamanho da folha no Fiery Impose

A configuração padrão de Folha aplica-se a todas as folhas (assinaturas) e define a dimensão do layout de imposição pretendido. Atribuições especiais de tamanho de folha podem ser definidas em Paper Catalog ou Mídia mista em Propriedades da tarefa.

- **1** Clique na seta à direita da caixa do campo Folha para especificar as dimensões de uma folha de papel.
- **2** Clique em Editar para especificar outras configurações de mídia como peso, modo de cor, revestimento e deslocamento do separador.
- **3** Se Paper Catalog for suportado, clique na seta para a direita da caixa Mídia para escolher no menu Paper Catalog.

## Definir duplex no Fiery Impose

Duplex - define como lidar com o conteúdo em lados opostos de uma folha. Você pode definir duplex para encadernação direita e esquerda, encadernação superior ou desativar o duplex. As opções de Duplex dependem do Fiery Server ao qual você está conectado.

O Fiery Impose aplica automaticamente as configurações de duplex ao estilo e à encadernação do livreto selecionado. A configuração de Duplex no Fiery Impose substitui qualquer configuração de Duplex executada em Propriedades da tarefa na Command WorkStation.

- **•** Clique em uma das seguintes opções:
	- **•** Deslig. desativa a impressão duplex e usa impressão simplex.
	- **•** Encadernação direita e esquerda define a impressão duplex em ambos os lados das páginas impressas com a mesma orientação.
	- **•** Encadernação superior define a impressão duplex com o conteúdo de cada lado da página orientado de cabeça para baixo a partir do outro lado. A encadernação superior não está disponível para todas as tarefas.

**Nota:** Duplex não aparece necessariamente em Visualização da folha com a orientação que terá quando for impresso. Por exemplo, duplex com encadernação superior é exibido como ambos os lados da página com o lado direito para cima.

## Configurações de escala no Fiery Impose

As configurações de Escala ampliam ou reduzem a página de acordo com o valor especificado.

Nos métodos de produto Compose e Normal , as configurações de Escala especificadas são aplicadas a todas as páginas da tarefa. Em Livreto e Agrupar, é possível aplicar a escala em intervalos específicos da folha. O número de intervalos na folha depende dos valores de Linha e Coluna. O tamanho do intervalo é igual à área máxima imprimível da folha dividida pelo número de intervalos.

O fluxo de trabalho Tamanho do acabamento definido pelo usuário fornece mais opções de escala que o fluxo de trabalho Tamanho do acabamento da caixa de corte.

Marque a opção Usar área não-imprimível para utilizar as dimensões físicas completas da folha selecionada na imposição da tarefa de impressão. Essa configuração é útil na criação de modelos personalizados que podem ser usados com diversos mecanismos de impressão. Quando essa configuração *não está selecionada*, o Fiery Impose determina a posição e o fator de escala da tarefa imposta pela área imprimível da folha impressa final, de acordo com a impressora. Essa restrição pode impedir que um modelo personalizado seja usado com outra impressora.

**Nota:** O valor de Linhas e Colunas interage com as configurações da Escala. Quando você seleciona um valor que faz o conteúdo ultrapassar a borda da folha, o Fiery Impose emite um alerta visual.

## Especificar configurações de escala

O fluxo de trabalho do tamanho do acabamento Baseado na caixa corte (o fluxo de trabalho padrão) permite especificar escala, ajustar à página ou impedir escala. O fluxo de trabalho do tamanho do acabamento Definição do usuário fornece opções de escala, que permitem o ajuste ou o preenchimento da imagem da página até o limite estático do tamanho do acabamento ou do sangramento.

- **1** Escolha uma configuração no menu Escala.
- **2** Se você escolher Personalizado, digite um valor de escala na caixa de texto.
- **3** Para usar as dimensões físicas do preenchimento da folha selecionado para imposição da tarefa de impressão, marque a caixa de seleção Usar área não imprimível se ela estiver disponível.

## Definir mídia da capa

Você pode definir se deseja incluir uma capa e especificar suas configurações.

- **1** Clique na caixa de seleção Capa para incluir uma capa.
- **2** Para definir configurações de mídia, clique em Definir.

Escolha se deseja aplicar as mesmas configurações para as capas frontal e traseira, especificar apenas a capa frontal ou separadamente para as capas frontal e traseira.

## Definir a orientação do layout

Use o menu Orientação do layout no painel Configurações para especificar a orientação de uma folha.

- **1** Clique em Retrato ou em Paisagem no menu Orientação do layout.
- **2** Se o estilo de livreto for Sela aninhada, especifique o tamanho do subconjunto, que é o número de folhas dentro de cada subconjunto.

O número de folhas do último subconjunto não é um número fixo e o Fiery Impose ajusta as folhas necessárias com base na contagem de páginas real da tarefa. A configuração padrão do Tamanho do subconjunto (folha/ subconjunto) é 2 e o máximo possível é de 15.

## Sangramentos para fluxos de trabalho no Fiery Impose

A maneira como o Fiery Impose aplica sangramentos depende do fluxo de trabalho definido.

- **•** No fluxo de trabalho do tamanho do acabamento de Caixa de corte, a opção Sangramentos coloca as marcas de corte na imagem de acordo com o valor especificado para assegurar que a área impressa se estenda para além da borda da folha aparada. É possível especificar valores de sangramento separados para as bordas esquerda/direita (horizontal) e para as bordas superior/inferior (vertical) do conteúdo da página.
- **•** No fluxo de trabalho do tamanho do acabamento Definição do usuário, a opção Sangramentos representa a quantidade do conteúdo da página a ser mostrada além do limite do tamanho do acabamento. As marcas de corte são ajustadas automaticamente e permanecem alinhadas em relação à borda do tamanho do acabamento. Quando uma tarefa é aberta no Fiery Impose e a opção Definição do usuário é selecionada para o tamanho do acabamento, as dimensões do tamanho do acabamento e os sangramentos são inseridos automaticamente, mas o usuário pode alterar as configurações.

## Definir sangramentos

O Fiery Impose permite definir os sangramentos horizontal e vertical.

- **•** Execute um dos seguintes procedimentos:
	- **•** Para especificar valores separados de sangramento horizontal e vertical para uma tarefa, digite valores de 0 a 720 pontos, 0 a 10 polegadas ou 0 a 254 mm nos campos apropriados.
	- **•** Para aplicar os mesmos valores de sangramento às quatro bordas do conteúdo da página, clique na caixa de seleção Aplicar ambos e digite um valor.

## Definir marcas de impressora no Fiery Impose

O Fiery Impose permite definir marcas da impressora. Também é possível ativar ou desativar marcas e elementos individuais da identificação da tarefa.

O local de uma dobra em um layout é definido por uma linha pontilhada chamada de marca de dobra; o local de um corte é definido por uma linha sólida chamada de marca de corte. Marcas especializadas também definem o tamanho e os locais das margens (espaço ao redor da área de conteúdo da página); medianizes (espaço entre as páginas); e sangramentos (extensões de conteúdo além de uma marca de corte), usadas para garantir que a área impressa se estenda por todas as bordas de uma página cortada. Você pode escolher entre marcas de aparamento de estilo padrão ou marcas de estilo japonês.

- **•** Utilize Marcas da impressora para adicionar informações sobre os cortes, as dobras e a tarefa a todas as folhas de uma tarefa. A opção Marcas da impressora ativa as marcas da impressora globalmente em toda a tarefa. Layouts exibe somente as marcas da impressora relevantes. Se o layout não exigir a dobra da folha, as marcas de dobra não serão exibidas, mesmo se tiverem sido selecionadas.
- **•** Use a caixa de diálogo Marcas para ativar ou desativar marcas de aparamento, marcas de dobra e os elementos individuais da identificação da tarefa.

<span id="page-65-0"></span>**Nota:** As marcas da impressora no fluxo de trabalho do tamanho do acabamento Definição do usuário são sempre alinhadas em relação à borda do tamanho do acabamento.

#### **Definir marcas da impressora**

Você usa a caixa de diálogo Marcas para definir marcas da impressora.

- **1** No painel Configurações, clique em Definir para abrir a caixa de diálogo Marcas.
- **2** Use os separadores Cortar, Dobrar, Identificação da tarefa, Texto para página em branco e Marca de registro e código de barras para especificar configurações.

**Nota:** A Identificação da tarefa de tarefas VDP exibe informações distintas de tarefas não VDP.

#### **Definir marcas de corte**

Use o separador Cortar para definir as marcas de aparamento.

- **1** Clique no separador Cortar.
- **2** Marque a caixa de seleção Imprimir marcas cortadas.
- **3** Selecione no menu Estilo:
	- **•** Padrão Imprime as marcas em formato de estilo ocidental padrão (marcas únicas nos cantos). Essa é a configuração padrão.
	- **•** Japonês Imprime marcas em formato de estilo japonês (marcas nos cantos e no centro de cada lado da página).

Se o valor de sangramento for 0, as marcas japonesas serão uma linha, similar ao estilo padrão. Se um valor de sangramento for definido, duas marcas de corte serão exibidas para indicar o aparamento e a sangria.

**Nota:** As tarefas que usam marcas japonesas podem ser salvas somente como tarefas de PDF plano, não em formato .dbp. Os modelos salvos usando marcas japonesas podem ser usados somente no Fiery Impose.

- **4** Defina o seguinte para as marcas de aparamento impressas:
	- **•** Defina o comprimento horizontal e vertical da marca de 1 a 216 pontos.
	- **•** Defina com pontos ou sólido como tipo de Traço.
	- **•** Defina a largura do Traço de 1/4 a 3 pontos.
	- **•** Defina a cor do Traço.
	- **•** Nos campos Deslocamento horizontal e vertical, insira os valores de -72 a +72 pontos, -1,0 a 1,0 pol. ou -25,4 a 25,4 mm.

#### **Definir marcas de dobra**

O separador Dobrar permite definir o comprimento e a aparência da marca da dobra, e desativa marcas individuais.

- **1** Na caixa de diálogo Marcas, clique no separador Dobrar.
- **2** Marque a caixa de seleção Imprimir marcas dobradas.
- **3** Selecione uma das seguintes opções:
	- **•** Defina o comprimento horizontal e vertical das marcas de 1 a 216 pontos.
	- **•** Defina o Tipo de pincel das marcas de dobra como com pontos ou sólido.
	- **•** Defina a espessura do pincel de 1/4 a 3 pontos.
	- **•** Defina a cor do pincel.

#### **Definir atributos de identificação da tarefa**

A guia Identificação da tarefa permite definir o conteúdo e o local da identificação da tarefa. (O conteúdo da identificação da tarefa para tarefas VDP difere de tarefas não VDP).

- **1** Clique na guia Identificação da tarefa.
- **2** Clique nas caixas de seleção (como Nome da tarefa e Informações da folha) para exibir as informações associadas à identificação da tarefa.

Informações da folha de tarefas padrão incluem o número da folha e as informações da superfície (frente/verso).

Para tarefas VDP, também é possível clicar na caixa de seleção Output sheet number (Número da folha de saída), que exibe o número da folha absoluto. Se o número total de folhas impressas for 500, o número da folha absoluto será de 1 a 500.

- **3** Clique na área em que você deseja colocar a identificação.
- **4** Clique em Horizontal ou Vertical para definir se a identificação da tarefa é colocada na horizontal ou na vertical na folha.
- **5** Se desejado, digite os valores de deslocamento X e Y.

O deslocamento é medido a partir do ponto de origem.

#### **Definir texto para página em branco**

Use a guia Texto para página em branco para definir o que aparece nas páginas em branco implícitas.

- **1** Clique na guia Texto para página em branco.
- **2** Insira o texto que deseja que apareça em quaisquer páginas em branco implícitas.
- **3** Selecione o texto para Imprimir página em branco.

#### **Definir marcas de registro e código de barras no Fiery Impose**

O layout imposto pode incluir uma marca de registro, um código de barras ou ambos. Essas opções permitem a compensação de variação automática e a configuração da máquina para o dispositivo de acabamento off-line Duplo. A posição da marca de registro determina a borda principal da folha, visto que o dispositivo de acabamento Duplo requer que a marca esteja à direita da borda principal da superfície superior da folha.

- **1** Na caixa de diálogo Marcas, clique na guia Marca de registro e código de barras.
- **2** Clique em uma das seguintes opções no campo Imprimir:
	- **•** Não imprimir, que é o padrão
	- **•** Marca de registro apenas
	- **•** Somente código de barras
	- **•** Marca de registro e código de barras
- **3** Se tiver selecionado Marca de registro apenas, especifique o seguinte:
	- **•** Posição o local da marca de registro na folha.
	- **•** Comprimento da marca e Largura da marca o comprimento possível vai de 5 a 10 mm. A largura possível vai de 0,4 a 1,6 mm.
	- **•** Deslocamento da marca deslocamento vertical e horizontal para a posição da marca. O padrão para Borda de alimentação e Borda direita é de 5 mm. A faixa possível vai de 3 a 15 mm para cada uma.
	- **•** Deslocamento de layout valor para mover o layout para fora da borda na alimentação da folha para acomodar a marca de registro e o código de barras. O intervalo possível vai de 0 a 30 mm.
- **4** Se você definir Somente código de barras, defina o seguinte:
	- **•** Posição o local do código de barras na folha.
	- **•** Tipo de código de barras a fonte do código de barras.
	- **•** Texto do código de barras um número de 2 dígitos de 01 a 80.
	- **•** Imprimir texto imprime a representação numérica do código de barras na folha.
	- **•** Deslocamento da marca deslocamento vertical e horizontal para a posição do código de barras. O padrão para Borda de alimentação é 5 mm, e o intervalo possível vai de 3 a 15 mm. O padrão para Borda direita é 25 mm, e o intervalo possível vai de 25 mm a 42 mm.
	- **•** Deslocamento de layout valor para mover o layout para fora da borda na alimentação da folha para acomodar a marca de registro e o código de barras. O intervalo possível vai de 0 a 30 mm.
- **5** Se tiver selecionado Marca de registro e código de barras, especifique as configurações no painel Registro como descrito na 3 na página 68.

As configurações se aplicam a Marcas de registro e código de barras. No painel Código de barras, especifique o texto e se o texto deve ser impresso ou não.

**6** Selecione Imprimir marca somente na superfície frontal, se necessário.

# Especificar configurações de livreto no Fiery Impose

As configurações de livreto incluem configurações de encadernação para método de produto de livreto, linhas e colunas, e deslocamento (o deslocamento da área de conteúdo causado pela dobra incremental de assinaturas em encadernação Sela e Sela aninhada).

## Especificar configurações de encadernação para livreto

Você pode especificar um método de encadernação e opções de borda. O método de encadernação afeta a ordem na qual as páginas são colocadas na folha. (Não há seleções de encadernação disponíveis para layouts com mais de duas colunas ou linhas.)

- **1** Defina um dos seguintes métodos de encadernação:
	- **•** Sela
	- **•** Sela aninhada
	- **•** Perfeita
- **2** Defina uma das seguintes opções de borda de encadernação:
	- **•** Encadernação à esquerda
	- **•** Encadernação à direita
	- **•** Encadernação superior

**Nota:** A encadernação de borda superior estará disponível somente quando a configuração do layout for de 2 linhas x 1 coluna ou 2 linhas x 2 colunas.

## Especificar configurações de linha e coluna para livreto

Para configurações Linha e coluna do livreto, é possível especificar 1X2, 2X2 ou 2X2 - Repetir livreto.

- **1** Clique na seta à direita da caixa Linha e coluna para exibir o menu.
- **2** Selecione 1X2, 2X2 ou 2X2 Repetir livreto.

As configurações disponíveis dependem do estilo de encadernação.

**3** Clique em Alinhar no centro para definir o posicionamento inicial do conteúdo da página.

Se especificar uma configuração de deslocamento e selecionar Dentro, será possível usar Alinhar no centro para ajudar a espaçar a página imposta ou especificar uma medianiz para indicar o valor do espaçamento.

### Especificar configurações de deslocamento

Para Deslocamento, você define uma direção e uma espessura de folha.

- **1** No menu Deslocamento, selecione uma das configurações de direção (ou Nenhuma).
	- **•** Dentro as posições das páginas na folha mais externa permanecem constantes. As posições das páginas restantes em todas as outras folhas são deslocadas em direção à espinha.
	- **•** Fora as posições das páginas nas folhas mais internas permanecem constantes. As posições das páginas restantes em todas as outras folhas são deslocadas em direção contrária à espinha.
- **2** Defina a espessura da folha executando um dos seguintes procedimentos:
	- **•** Clique em uma opção no menu de ajuste do deslocamento:
	- **•** Digite um valor de uma espessura personalizada, entre 0 e 2 pts (ou o equivalente em outra unidade de medida).

## <span id="page-70-0"></span>Melhor ajuste para repetição de agrupamento

O Melhor ajuste para repetição de agrupamento dispõe automaticamente o conteúdo na folha para o melhor aproveitamento do tamanho da folha, usando o fluxo de trabalho de Agrupamento e Repetição.

O Fiery Impose calcula quantas folhas da mídia são necessárias para o número de produtos acabados exigidos. O Melhor ajuste para repetição de agrupamento é ideal para cartões, ou qualquer tipo de tarefa em que a impressora produz uma grande quantidade de conteúdo repetido. O layout é calculado usando o tamanho de acabamento da Baseado em Caixa de corte ou da Definição do usuário, qualquer que seja a configuração para o Tamanho do acabamento no painel Configurações.

#### **Utilizando Melhor ajuste para repetição de agrupamento com Hot Folders e Propriedades da tarefa**

Para utilizar Melhor ajuste para repetição de agrupamento ao editar templates Impose de Hot Folders, você deve primeiro:

- **•** Especificar o tamanho da folha.
- **•** Definir o tamanho de acabamento para tarefas com imposição para Definição do usuário.

Esses pré-requisitos também se aplicam quando você editar um template Impose de Propriedades da tarefa.

## Especificar melhor ajuste para repetição de agrupamento

Selecione a opção Melhor ajuste para repetição de agrupamento para layout automático de sua tarefa de agrupamento e repetição.

A tarefa deve ser apropriada para um layout de agrupamento e repetição, por exemplo, um cartão de visita.

Importe uma tarefa na fila Em espera na Command WorkStation.

- **1** Selecione uma tarefa na lista Em espera na Command WorkStation e abra o Fiery Impose em uma das seguintes maneiras:
	- **•** Selecione Impose no menu Ações.
	- **•** Clique com o botão direito do mouse na tarefa e selecione Impose.
- **2** Na janela do Fiery Impose, selecione Melhor ajuste para repetição de agrupamento no menu Ações. Você também pode clicar no botão Melhor ajuste para repetição de agrupamento no painel Configurações quando Agrupar Repetir estiver selecionado como fluxo de trabalho pretendido do produto.

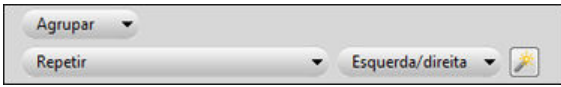

#### **3** Defina as seguintes opções:

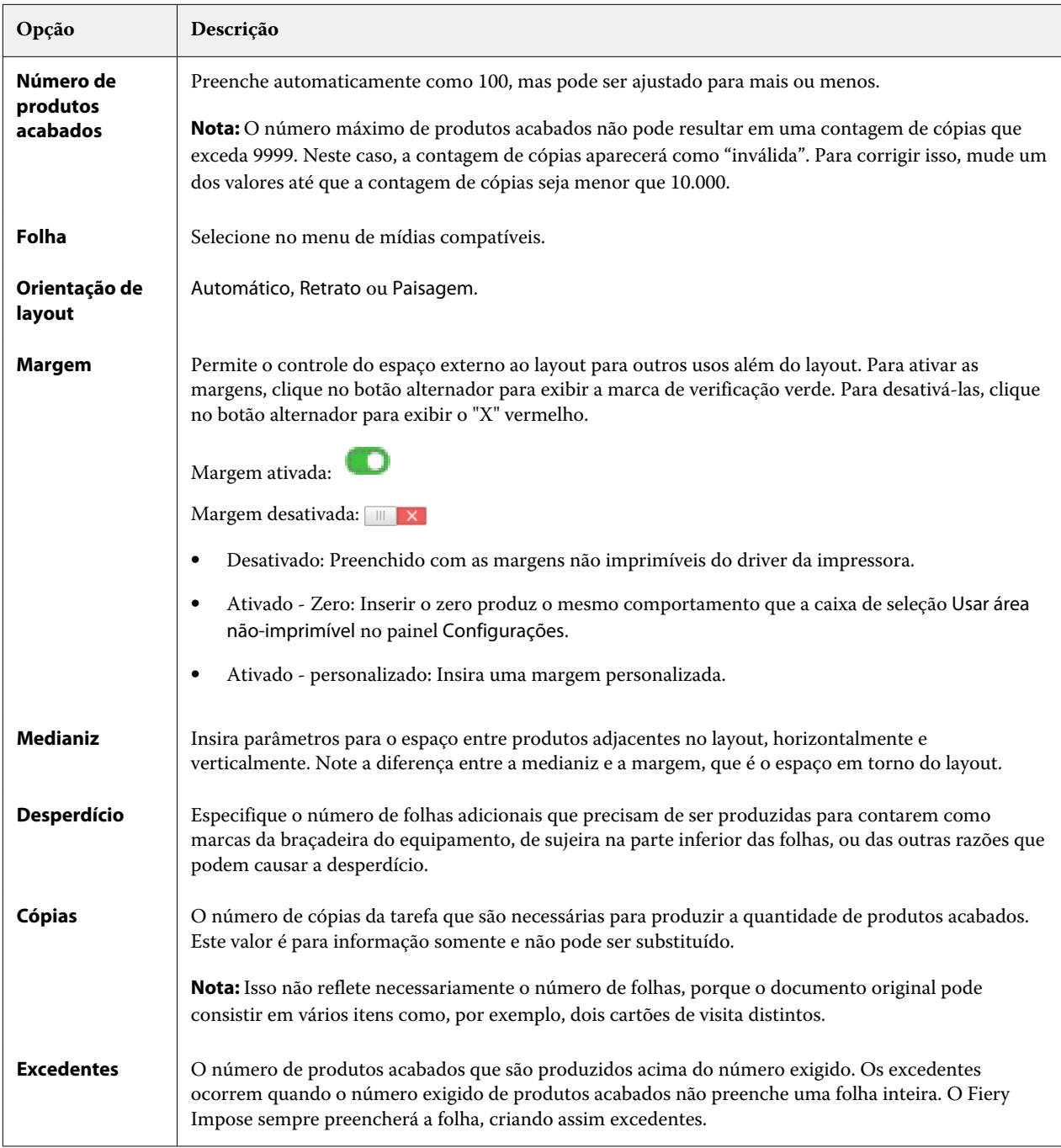

Você pode substituir as configurações e fazer mudanças no painel Configurações após fechar a caixa de diálogo Melhor ajuste para repetição de agrupamento, mas isso poderá resultar na impressão de mais ou a menos produtos acabados, a menos que você ajuste manualmente a contagem de cópias na opção Cópias em Configurações. Se você quiser o cálculo automático do layout, você deverá abrir a caixa de diálogo Melhor ajuste para repetição de agrupamento novamente.
# Especificar configurações de agrupamento no Fiery Impose

Você pode especificar estilos de agrupamento, ordem de páginas, tamanho da medianiz e método de agrupamento.

Certifique-se de que o estilo e o método de agrupamento possam ser usados juntos. Para obter detalhes sobre quais você pode combinar, consulte [Combinar estilos de agrupamento com métodos de agrupamento](#page-75-0) na página 76.

## Definir estilo de agrupamento

Você pode definir o estilo de agrupamento.

**•** No menu sob o menu Modelo, clique em Único, Repetir, Único - Intercalar e cortar, Duplo - Alimentação na borda curta ou Duplo - Alimentação na borda longa.

## Definir ordem das páginas

As opções de Ordem das páginas permite especificar a direção do fluxo de paginação no layout.

- **•** Clique em uma das seguintes opções na seção Ordem das páginas do painel Configurações:
	- **•** ordena as páginas da esquerda para a direita na horizontal, por linha, iniciando pela linha superior.
	- **•** ordena as páginas da direita para a esquerda horizontalmente, por linha, começando pela linha superior.
	- **•** ordena as páginas do topo para a base verticalmente, por coluna, começando pela coluna mais à esquerda.
	- **•** ordena as páginas do topo para a base verticalmente, por coluna, começando pela coluna mais à direita.

### Definir medianizes

É possível configurar medianizes para tarefas agrupadas. Medianizes são margens extras que permitem espaço para encadernação ou outras opções de acabamento.

O Fiery Impose define as localizações das medianizes de acordo com o layout e tamanho da folha que controla a imposição da tarefa. Por exemplo, tarefas de encadernação perfeita geralmente necessitam de medianizes maiores do que as de sela e costura, de forma a prover espaço para desbaste das lombadas e colagem dos cadernos quando o livro é encadernado.

- **1** Clique em Definir na opção Medianiz.
- **2** Na caixa de diálogo Medianiz, defina a medida da medianiz digitando nos campos de entrada de texto disponíveis para cada medianiz no layout.
- **3** Se você inseriu um valor em um dos campos e deseja que todas as medianizes tenham a mesma medida, clique em Aplicar a todos.
- **4** Se você selecionou Ajustar à página antes de configurar as medianizes na caixa de diálogo Medianiz, use a caixa de diálogo "Ajustar à página" usa configurações da medianiz para controlar a colocação do conteúdo da página.
	- **•** Não marcar a caixa de seleção (configuração padrão) Ajustar à página não inclui o tamanho da medianiz no cálculo. Alterar o tamanho da medianiz não amplia o conteúdo da página e, em vez disso, desloca o conteúdo.
	- **•** Marcar a caixa de seleção Ajustar à página inclui o tamanho da medianiz no cálculo. Alterar o tamanho da medianiz amplia o conteúdo da página para ajustá-lo dentro da área definida pelas linhas e colunas e pelas configurações da medianiz.

### **Opções de Ajustar à página com medianizes**

O Fiery Impose oferece dois comportamentos diferentes para ajustar à página com medianizes.

Ajustar à página é necessário quando a página original não se encaixa inteiramente dentro do intervalo de imposição disponível na folha. O tamanho do intervalo de imposição é definido pelo tamanho da folha e pelo número de intervalos de imposição na página (uma função dos números de linhas e colunas). A configuração da medianiz define o espaço entre os intervalos de imposição.

Se você selecionou Ajustar à página, a caixa de diálogo Medianiz oferecerá uma caixa de seleção "Ajustar à página" usa configurações da medianiz. O comportamento da caixa de seleção é o seguinte:

- **•** Não marcar a caixa de seleção (configuração padrão) Ajustar à página não inclui o tamanho da medianiz no cálculo. Alterar o tamanho da medianiz não amplia o conteúdo da página e, em vez disso, desloca o conteúdo.
- **•** Marcar a caixa de seleção Ajustar à página inclui o tamanho da medianiz no cálculo. Alterar o tamanho da medianiz amplia o conteúdo da página para ajustá-lo dentro da área definida pelas linhas e colunas e pelas configurações da medianiz.

Se o usuário selecionou Ajustar à página, alterar o tamanho da medianiz altera automaticamente a escala. O documento foi redimensionado para que continue a se ajustar à área disponível. Observe o seguinte: O usuário selecionou a opção Ajustar à página para que a página sempre se ajuste dentro do intervalo de imposição disponível, independentemente do tamanho da medianiz ou do tamanho da folha. A alteração de linhas e colunas ou do tamanho da folha afetou o tamanho dimensionado. A alteração do tamanho da medianiz afetou o tamanho dimensionado. Ajustar à página reduz, não amplia.

**Nota:** Nota: A marcação da caixa de seleção para "Ajustar à página" usa configurações da medianiz não pode ser salva para modelos Impose. Se você marcar a caixa de seleção e salvar as configurações como um modelo Impose, a seleção está desmarcada.

# Definir métodos de agrupamento no Fiery Impose

É possível definir um dos cinco métodos de Agrupamento: Nem todos os métodos e estilos de Agrupamento são compatíveis.

- **•** Clique em um dos seguintes métodos de Agrupamento no menu Estilo de layout:
	- **•** Padrão
	- **•** Topo com topo
	- **•** Pé com pé
	- **•** Inversão
	- **•** Inversão alternada

# <span id="page-75-0"></span>Combinar estilos de agrupamento com métodos de agrupamento

Os estilos e métodos de Agrupamento que podem ser usados juntos dependem se o formato da tarefa for PostScript, PDF ou VDP.

A tabela a seguir mostra quais estilos e métodos de Agrupamento podem ser usados juntos com quais tarefas normais no formato PostScript ou PDF.

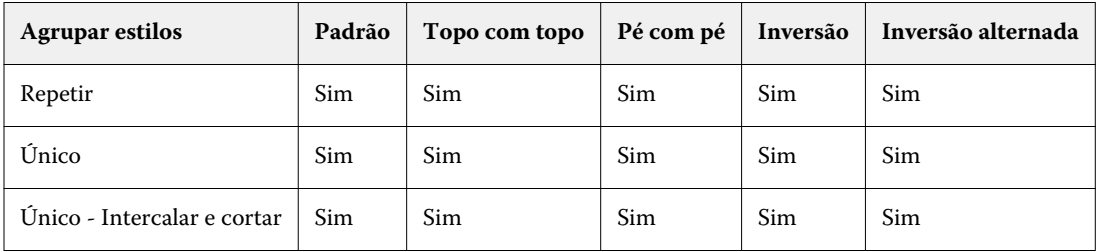

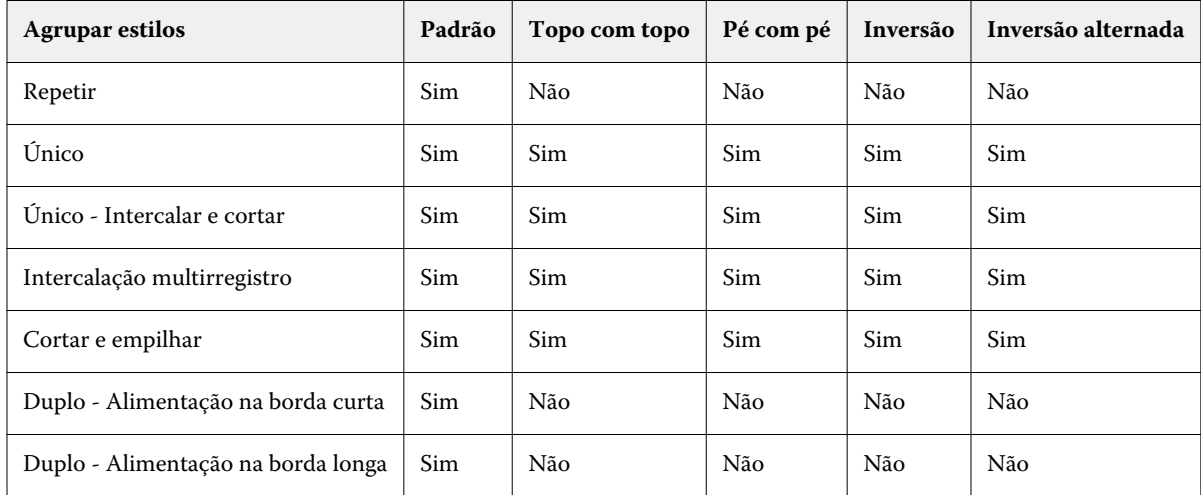

A tabela a seguir mostra quais estilos e métodos de agrupamento podem ser usados juntos com quais tarefas VDP.

O estilo padrão é o único estilo de layout suportado para as tarefas de repetição agrupadas de impressão de dados variáveis. Todos os estilos de layout são suportados para tarefas de impressão de dados não variáveis no formato PostScript ou PDF enviadas para a Command WorkStation pela função Importar ou pelo driver de impressora. Para as tarefas enviadas pelas Hot Folders, o Fiery Impose não consegue distinguir entre tarefas de impressão de dados variáveis e não variáveis, portanto Padrão é o único estilo de repetição de Agrupamento suportado para tarefas de impressão de dados variáveis e não variáveis.

# Especificar configurações de linha e coluna para agrupar

Você pode especificar até 25 linhas e colunas para Agrupamento.

**•** Use as setas para selecionar um número até 25 ou digite o valor desejado em cada campo.

## Especificar recurso de acabamento Repetir livreto

A opção Repetir livreto, que é para acabamento off-line, não para acabamento em linha, permite impressão do tipo repetição sequencial de dois livretos idênticos em uma folha. Repetir livreto exige um layout de 2 linhas por 2 colunas.

- **1** Selecione Livreto para o método de produto.
- **2** Selecione 2 X 2 Repetir livreto na opção Linha e coluna.

# Estilos disponíveis para opções de encadernação pela borda

A tabela a seguir mostra quais configurações de Estilo podem ser utilizadas com as opções de encadernação na borda. Elas são aplicáveis às tarefas PostScript ou PDF, mas não às tarefas VDP.

**Nota:** Para o layout de encadernação Repetir livreto, a configuração Estilo modifica a orientação dos livretos. Para layouts Agrupamento , a configuração Estilo modifica a orientação das páginas.

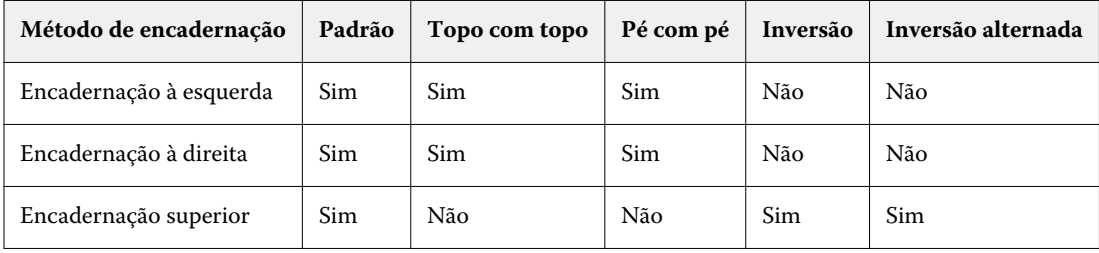

# Modificar páginas manualmente no Fiery Impose

Quando você usa o Fiery Impose, pode girar, editar, reordenar, inserir e excluir páginas manualmente.

## Girar páginas

No painel Visualização da folha, só é possível girar páginas no modo wireframe.

- **•** Execute um dos seguintes procedimentos:
	- **•** Para girar uma única página, clique no ícone Girar na página.

Se tiver reduzido muito a página, talvez não visualize o ícone Girar. É possível ampliá-la até que o ícone se torne visível.

- **•** Para girar todas as páginas na tarefa, pressione as teclas Shift e Ctrl e clique no ícone Girar em qualquer página.
- **•** Para girar todas as páginas em um determinado local na frente de cada folha duplex, pressione a tecla Shift e clique no ícone Girar em qualquer página nesse local, em qualquer folha.
- **•** Para girar todas as páginas em um determinado local na frente e no verso de cada folha duplex, pressione a tecla Ctrl (Windows) ou Cmd (Mac OS X) e clique no ícone Girar em qualquer página nesse local, em qualquer folha.

## Editar o conteúdo da página

Use o plug-in Enfocus PitStop para Adobe Acrobat para editar o conteúdo de páginas em uma tarefa.

**Importante:** Edite conteúdo da página antes de executar operações de folha, como, por exemplo, adicioná-las, duplicá-las ou excluí-las. A edição do conteúdo da página cancela todas as operações anteriores em nível da folha.

**•** Para ver a documentação do PitStop, clique em Ajuda > Plug-In Help (Ajuda do plug-in) > Enfocus PitStop Professional no menu Acrobat.

## Editar conteúdo de página com o PitStop

Use o plug-in Enfocus PitStop para Adobe Acrobat para editar o conteúdo de páginas em uma tarefa.

- **1** Clique com o botão direito do mouse em uma folha no painel Exibição da página e, em seguida, escolha Editar página.
- **2** Use as ferramentas de edição do PitStop para editar o conteúdo do documento.

## Reordenar páginas

Pode reordenar páginas individuais manualmente, organizando-as na janela principal.

**•** No painel Exibição da página, selecione a miniatura que deseja mover e, em seguida, arraste a página para sua nova posição.

## Inserir páginas em branco manualmente

Você pode adicionar uma página em branco em seu layout.

**•** Selecione a página no painel Exibição da página em que você deseja adicionar uma página e, em seguida, clique no ícone Inserir página em branco na barra de ferramentas Exibição da página.

## Excluir páginas

Você pode excluir páginas com rapidez.

**•** Clique com o botão direito do mouse em uma página do painel Exibição da página e escolha Excluir no menu exibido.

# VDP no Fiery Impose

No Fiery Impose, a imposição de impressão de dados variáveis (VDP) usa muitos dos recursos disponíveis para uma tarefa de imposição normal. No entanto, existem diferenças entre VDP e a imposição normal, e diferenças na janela Fiery Impose.

Uma tarefa VDP (Variable Data Printing, Impressão de dados variáveis) consiste em um ou mais registros de dados variáveis.

O Fiery Impose permite impor tarefas salvas em qualquer dos seguintes formatos VDP:

- **•** FreeForm 1.0 e FreeForm 2.1 (FreeForm 2.0 não é suportado.)
- **•** VPS
- **•** PPML
- **•** PDF/VT

Você pode impor tarefas VDP usando modelos predefinidos ou modelos personalizados criados no Fiery Impose.

Ao aplicar um modelo a uma tarefa VDP, o layout de imposição do modelo será aplicado na sequência a cada registro na tarefa.

- **•** Cada registro começa em uma nova folha.
- **•** Se um registro não preencher completamente a folha, o Fiery Impose inserirá uma ou mais páginas em branco para compensar os intervalos remanescentes na superfície da folha.
- **•** O número de página em cada registro pode variar. O Fiery Impose insere páginas em branco para compensar as diferenças no comprimento da página entre registros.

## Abrir ou visualizar uma tarefa VDP

Você pode abrir uma tarefa VDP na lista Em espera no Centro de tarefas. Para visualizar uma tarefa VDP processada, use a janela Visualização da rasterização.

- **•** Execute um dos seguintes procedimentos:
	- **•** Para abrir uma tarefa VDP, clique com o botão direito do mouse nela na lista Em espera no Centro de tarefas.
	- **•** Para visualizar uma tarefa VDP aberta, use a janela Visualização da rasterização (Ações > Visualização).

As visualizações incluem quaisquer configurações de imposição aplicadas à tarefa. O conteúdo da tarefa é exibido em tamanho real, organizado por registros ou conjuntos acabados.

## Imposição de uma tarefa VDP

Configurações de imposição aplicam-se a cada página da tarefa VDP. Várias configurações de imposição VDP são semelhantes àquelas de uma tarefa não VDP.

**Nota:** Normal, Livreto e Agrupar são fluxos de trabalho (métodos de produto) disponíveis para a imposição VDP. O Compose não está disponível.

Ao impor uma tarefa VDP, observe que:

- **•** O menu Tamanho da folha lista todos os tamanhos de folha suportados pelo Fiery Server e determinados pela impressora.
- **•** O menu Modelo permite selecionar um modelo predefinido ou um modelo personalizado não VDP criado com o Fiery Impose.
- **•** Para criar um modelo personalizado na janela Imposição de VDP, você deve definir todos os parâmetros de imposição. Não é possível copiar e modificar um modelo existente para criar um modelo personalizado.

## Faixas de controle de impressão para tarefas VDP

Uma faixa de controle identifica o número de superfície absoluto, o número do conjunto de saída, o número de superfície relativo ao início do conjunto de saída e as páginas lógicas para cada registro.

**•** Clique em Marcas e, em seguida, em Definir.

## Especificar livreto, escala ou sangramentos para imposição VDP

As configurações de imposição VDP para livreto multi-up, sangramentos e escala diferem ligeiramente das configurações para uma tarefa padrão do Fiery Impose.

#### **Definir livreto multi-up para tarefas VDP**

Você pode especificar um Livreto único 2 x 2 ao selecionar Sela para uma tarefa VDP. (Isso permite imprimir dois registros em uma folha). Para registros de comprimentos diferentes, o Fiery Impose adiciona automaticamente páginas em branco com base nos requisitos de paginação.

Você pode salvar as configurações como uma predefinição que é possível selecionar a partir de Impressoras virtuais ou do Hot Folders.

- **1** Selecione uma tarefa na lista Em espera da Command WorkStation e clique em Ações > Impose.
- **2** Na janela Fiery Impose, selecione Livreto para o método de produto e Sela para o tipo de encadernação.
- **3** Clique em Esquerda, Direita ou Superior para o estilo de encadernação.
- **4** Para especificar o tamanho da folha, clique em Editar ao lado do campo Folha.

**5** Para especificar configurações de capa, clique em Capa e, em seguida, clique em Nenhuma, Interna, Externa ou Ambos os lados nos menus Capa frontal e Capa traseira .

**Nota:** Não é possível alterar o tipo de mídia da capa de uma tarefa VDP.

**6** Especifique Orientação do layout e, em seguida, clique em Livreto único 2 X 2 para Linha e coluna.

**Nota:** O livreto Único 2 x 2 está disponível somente para tarefas VDP. Se você estiver impondo uma tarefa PostScript ou PDF e usar o mesmo modelo, a configuração definirá o padrão como o livreto 2 x 2 Repetir.

**7** Especifique outras configurações, conforme necessário.

#### **Configurar sangramentos ou escala na imposição VDP**

A configuração de sangramentos na imposição VDP afeta a localização de marcas de corte. Por padrão, no Fiery Impose, as marcas de corte são colocadas na borda da imagem. Se você aplicar valores de sangramento para imposição VDP, as marcas de corte serão deslocadas automaticamente pela quantidade do sangramento.

- **•** Execute um dos seguintes procedimentos:
	- **•** Para Sangramento, insira os valores de sangramento nos camposHorizontal e Vertical.
	- **•** No painel Escala, no menu Escala, selecione Ajustar à página, 100% ou Personalizado.

Se escolher Personalizado, digite o fator de escala no campo Fator de escala.

## Configurações de agrupamento para imposição VDP

Para imposição VDP, é possível processar Agrupar imprimindo em cada nível de página ou no nível do registro.

Escolha um dos seguintes procedimentos:

- **•** Modo Registro único aplica imposição a um registro por vez. O Impose executa a operação Agrupar em páginas dentro de um único registro.
- **•** Modo Múltiplos registros aplica imposição a múltiplos registros por vez. O Impose executa a operação Agrupar em páginas de múltiplos registros.

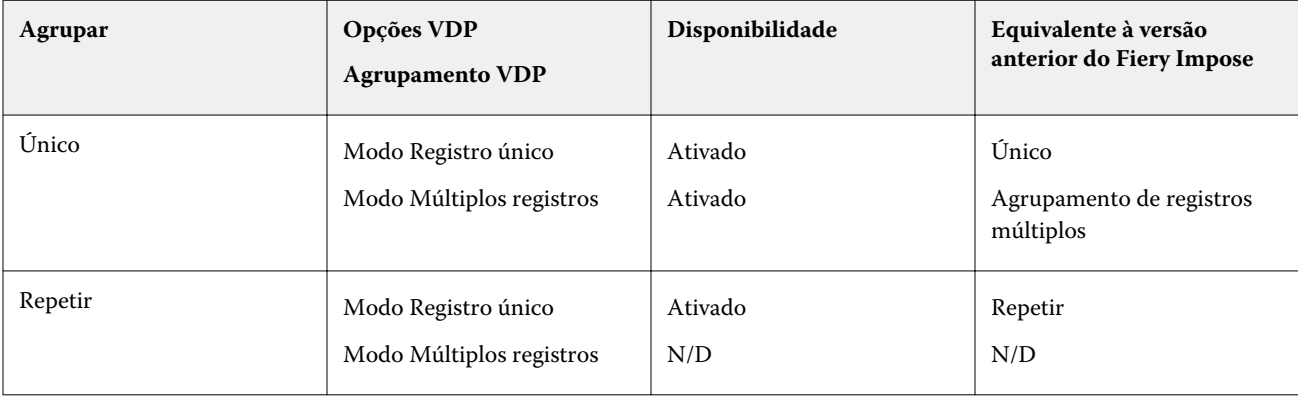

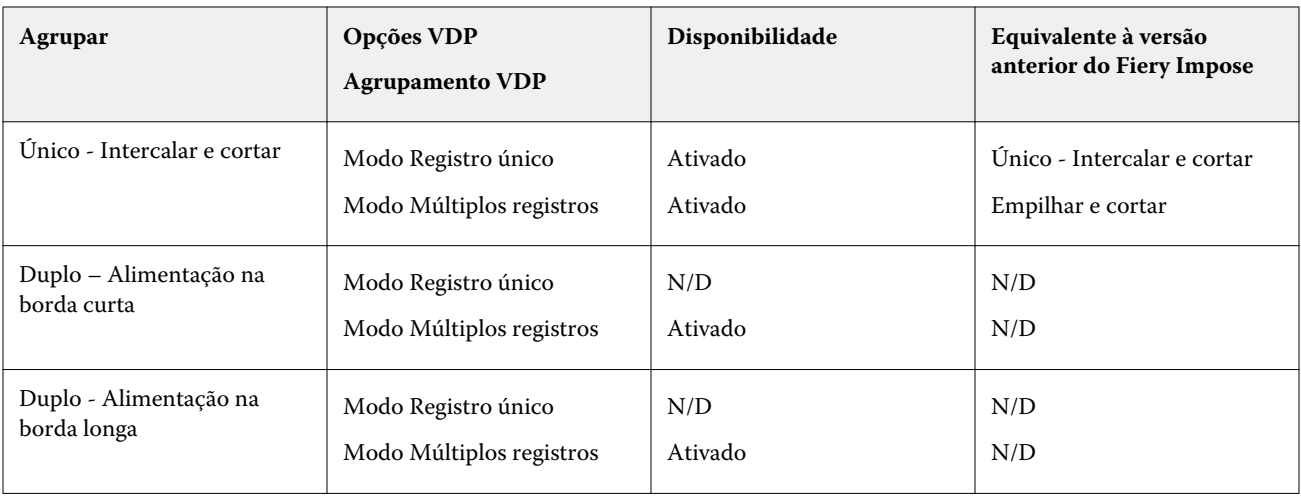

### **Imposição de registro único para tarefas VDP**

Com a Imposição de Registro único, cada registro dentro de uma tarefa VDP é imposto a um registro de cada vez. O mesmo esquema de imposição é repetido para todos os registros.

Qualquer folha imposta (caderno) contém páginas de um único registro apenas, e páginas em branco são inseridas se as páginas do registro não puderem completar a folha.

Imposição de registro único para tarefas VDP suporta Agrupamento repetido, Agrupamento único e Único - Intercalar e cortar.

**Figura 1:** Exemplo de imposição de registro único usando Agrupamento repetido para 8 registros, 2 páginas por registro, layout de 1 linha x 2 colunas, simplex.  $R = Registro, P = Página, S = Folha.$ 

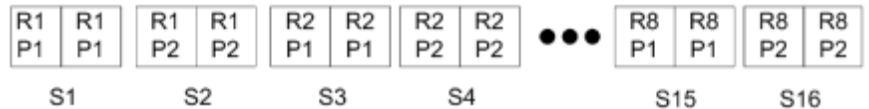

**Figura 2:** Exemplo de imposição de registro único usando Agrupamento Único para 8 registros, 2 páginas por registro, layout de 1 linha x 2 colunas, simplex.  $R = Registro, P = Página, S = Folha.$ 

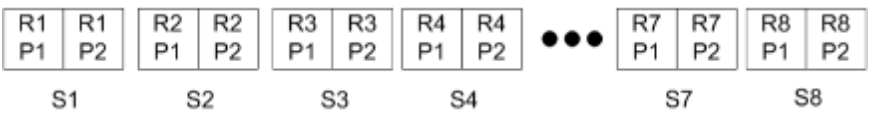

**Figura 3:** Exemplo de imposição de registro único usando Único - Intercalar e cortar para 8 registros, 4 páginas por registro, layout de 1 linha x 2 colunas, simplex.  $R = Registro, P = Página, S = Folha.$ 

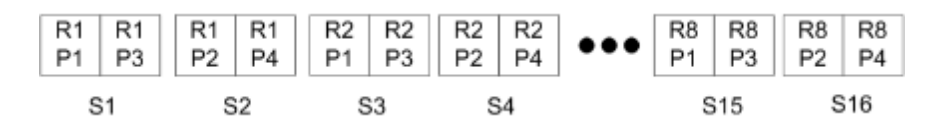

### **Imposição de múltiplos registros para tarefas VDP**

Com a Imposição de múltiplos registros, múltiplos registros dentro de uma tarefa VDP são impostos em uma folha. Múltiplos registros são processados ao mesmo tempo.

Imposição de múltiplos registros para tarefas VDP suporta Intercalação multirregistro e Recortar e empilhar. Cortar e empilhar permite posicionar vários registros nas folhas de forma que as pilhas cortadas possam ser rapidamente empilhadas sem nenhuma classificação adicional. Para uma tarefa grande, com muitos registros, você poderá dividi- -la em conjuntos para facilitar o manuseio.

**Figura 4:** Exemplo de Intercalação multirregistro para 8 registros, 2 páginas por registro, layout de 1 linha x 2 colunas, simplex.  $R = \text{Registro}, P = \text{Página}, S = \text{Folha}$ 

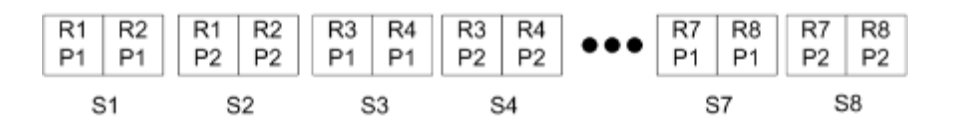

**Figura 5:** Exemplo de Cortar e empilhar para 8 registros, 2 páginas por registro, layout de 1 linha x 2 colunas, simplex.  $R =$  Registro,  $P =$  Página,  $S =$  Folha

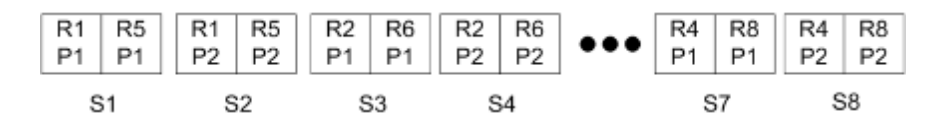

### **Agrupamento VDP Duplo**

Os layouts do Agrupamento duplo VDP suportam o esquema de paginação exigido pelo equipamento de acabamento cortador/dobrador Duplo alimentado por folhas. O esquema de agrupamento Duplo cria a paginação que permite que as folhas impressas sejam acabadas em sequência folha por folha.

**Nota:** Para layouts de Agrupamento duplo, a configuração de Estilo está indisponível e não é possível especificar uma Capa frontal ou uma Capa traseira.

Os layouts de Agrupamento duplo disponíveis são:

- **•** Duplo Alimentação na borda curta cria uma direção de paginação que permite que a folha final impressa seja alimentada em um módulo de acabamento Duplo na borda curta da folha.
- **•** Duplo Alimentação na borda longa cria uma direção de paginação que permite que a folha final impressa seja alimentada em um módulo de acabamento Duplo na borda longa da folha.

# Fiery Compose

Fiery Compose, um dos aplicativos de preparação de tarefas Fiery, que inclui também o Fiery Impose e o Fiery JobMaster, permite que você prepare uma tarefa (em spool e em espera na Command WorkStation) para impressão.

O Fiery Compose aparece na janela Visualização do Fiery. O Fiery Impose permite que você especifique configurações de imposição no mesmo fluxo de trabalho e veja imediatamente as ações resultantes tomadas no Fiery Compose e no Fiery Impose.

**Nota:** As opções do Fiery Compose são um subconjunto do Fiery JobMaster, que inclui opções de preparação de tarefas mais avançadas.

O Fiery Compose é um aplicativo dinâmico: As opções disponíveis dependem de qual impressora você seleciona. Para uma tarefa simples, o Fiery Compose pode ser usado para:

- **•** Configurar capítulos e aplicar acabamento de subconjunto, se compatível
- **•** Especificar mídia diferente para capas frontal e traseira, páginas do corpo e seções
- **•** Inserir páginas em branco, folhas, separadores ou outros documentos
- **•** Editar um documento usando o Adobe Acrobat e o Enfocus PitStop

**Nota:** O computador cliente deve ter uma licença ativada do Fiery Compose para usar a funcionalidade total do Fiery Compose.

O Fiery Compose permite trabalhar em qualquer tarefa PDF ou PostScript no nível da página. Se você editar uma tarefa PostScript no Fiery Compose, o Fiery Compose a converterá em PDF. Todas as alterações feitas na tarefa são exibidas no painel Visualização da folha.

Se uma tarefa contém configurações de Mídia mistaMídia mista definidas no driver da impressora ou na Command WorkStation, essas configurações aparecem quando a tarefa é exibida no Fiery Compose. Após salvar a tarefa no Fiery Compose, não será possível voltar e fazer alterações na janela Mídia mista.

## Configurar opções de tarefa antes de usar o Fiery Compose

Você pode definir opções de acabamento, como grampear, dobrar e perfurar na Command WorkStation (nas Propriedades da tarefa), no driver da impressora ou no Fiery Compose.

Esses métodos podem aplicar alterações a uma tarefa inteira. No entanto, o Fiery Compose pode aplicar opções de acabamento a subconjuntos dentro da tarefa. Recomendamos que você defina o acabamento do subconjunto no Fiery Compose.

## <span id="page-86-0"></span>Abrir e exibir tarefas no Fiery Compose

Você usa a janela Fiery Compose para exibir tarefas e fazer alterações. A janela Fiery Compose possui três painéis: Exibição da página, Visualização da folha e Configurações.

- **•** Exibição da página exibe a tarefa selecionada como miniaturas em uma única página.
- **•** Visualização da folha exibe a tarefa inteira como miniaturas ou uma página selecionada como uma visualização de tela inteira. Quando você exibe a tarefa inteira, pode alternar entre a exibição de miniatura e a exibição de wireframe. (Exibir miniaturas como as wireframes acelera o desempenho). As alterações aparecem imediatamente na Exibição da página.

Você pode exibir miniaturas da página como páginas únicas. Se a tarefa for duplex, a Visualização da folha exibe a frente e o verso de cada folha. Também é possível usar Exibição do leitor para exibir as páginas esquerda e direita como em um livro.

**•** Configurações - exibe controles que afetam as características de impressão e o layout na superfície da folha da impressão final. Quais controles aparecem depende do método do produto.

**Nota:** Consulte [Visualização do Fiery](#page-96-0) na página 97.

#### **Abrir uma tarefa no Fiery Compose**

Você usa a Command WorkStation para abrir uma tarefa em spool/em espera no Fiery Compose.

- **1** Escolha uma tarefa em spool/em espera na lista Espera da Command WorkStation.
- **2** Clique em Ações > Compose.

#### **Definir a Visualização da folha como miniaturas ou páginas inteiras no Fiery Compose**

A Visualização da folha pode alternar entre exibições de miniaturas e página inteira. Também é possível exibir miniaturas como wireframes.

**Nota:** Quando a página inteira é mostrada, o tamanho da página exibido é a caixa delimitadora do documento, não o tamanho da mídia atribuída à página.

- **•** Execute um dos seguintes procedimentos:
	- Para alternar entre exibições de miniatura e tela inteira, clique no ícone Ajustar a página (**para**) na parte inferior da janela.
	- **•** Para alterar a exibição de miniatura entre exibições de miniaturas e wireframe, clique no ícone Alternar conteúdo da folha  $(\blacksquare)$ .

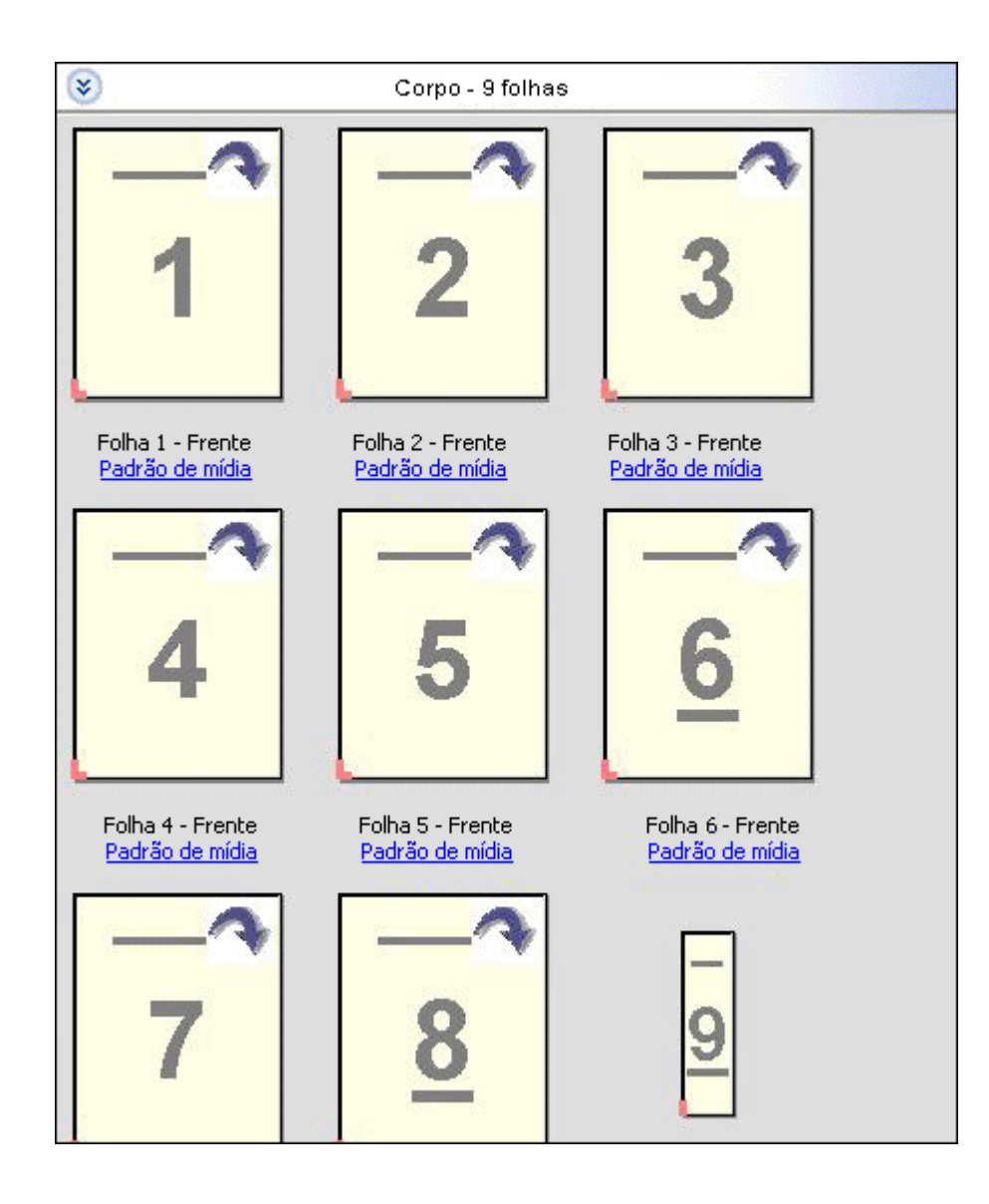

### **Exibir páginas como um livro**

Exibição do leitor abre uma janela separada para exibir as páginas da esquerda e da direita juntas, como se estivesse lendo um livro.

**•** Abra a Exibição do leitor clicando em Arquivo > Exibição do leitor.

## **Ajustar tamanho da miniatura**

O painel Exibição da página permite configurar o tamanho da miniatura. O painel Visualização da folha permite aplicar mais zoom ou especificar a porcentagem de zoom.

- **•** Execute um dos seguintes procedimentos:
	- **•** Para ampliar ou reduzir miniaturas em Exibição da página, clique em Exibir > Ampliar miniaturas ou Exibir > Reduzir miniaturas.
	- **•** Para aumentar o zoom de miniaturas na Visualização da folha, arraste o controle deslizante do painel Visualização da folha.

## Trabalhar com páginas no Fiery Compose

O Fiery Compose permite adicionar, reorganizar e excluir páginas ou inserir páginas de outra tarefa. Também é possível criar separadores de páginas, inícios de capítulos ou capas; atribuir mídia a página; e definir duplex para páginas selecionadas.

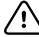

**Importante:** Você deve editar a tarefa antes de especificar quaisquer configurações de mídia mista. Editar uma tarefa pode alterar os números de página, o que pode afetar as configurações de mídia mista. Sempre verifique qualquer configuração de mídia mista antes de editar uma tarefa.

#### **Abrir uma tarefa para edição no Acrobat**

O Fiery Compose pode abrir uma tarefa para edição no Adobe Acrobat e no Enfocus PitStop.

**•** Clique com o botão direito do mouse em uma página no painel Exibição da página e, em seguida, clique em Editar no Acrobat.

#### **Reordenar, excluir ou configurar duplex para páginas no Fiery Compose**

Você pode manipular páginas selecionadas em uma tarefa do Fiery Compose.

- **•** Execute um dos seguintes procedimentos:
	- **•** Para reordenar páginas, clique na miniatura da página no painel Exibição da página e arraste-a para a nova localização.
	- **•** Para excluir páginas, selecione uma ou mais páginas e clique em Editar > Excluir.
	- **•** Para aplicar duplex (se a impressora suportar esse recurso) a páginas ou capítulos selecionados, selecione as páginas, clique com o botão direito do mouse nelas, clique em Página duplex e especifique a configuração desejada.

**Nota:** Para usar impressão duplex em uma tarefa inteira, selecione a configuração apropriada para a tarefa na Command WorkStation antes de abrir a tarefa no Fiery Compose ou escolha Duplex no painel Configurações.

#### **Inserir páginas de outra tarefa no Fiery Compose**

Você pode inserir páginas de uma tarefa no Fiery Server, ou de seu computador.

- **1** Clique em Ações > Inserir página(s).
- **2** Na caixa de diálogo Inserir páginas, execute um dos seguintes procedimentos:
	- **•** De um sistema local, clique em Procurar, selecione o arquivo e clique em Abrir.
	- **•** De um Fiery Server, clique em Tarefas do servidor e clique no arquivo da lista.
- **3** Execute uma das seguintes etapas:
	- **•** Para inserir páginas específicas, arraste-as para o painel Exibição da página e as organize na ordem que quiser.
	- **•** Para inserir uma tarefa inteira, arraste a identificação da tarefa para o painel Exibição da página.

#### **Inserir uma folha ou uma página em branco no Fiery Compose**

O Fiery Compose permite inserir folhas ou páginas em branco qualquer parte do documento. O Fiery Compose insere a folha ou a página antes da página selecionada.

As páginas em branco implícitas podem ser inseridas automaticamente para acomodar os inícios de capítulos e as configurações duplex atribuídos ao documento original. Como as páginas em branco implícitas não fazem parte do documento de trabalho original, você poderá optar por mostrar ou não as páginas em branco implícitas.

**•** Para mostrar páginas em branco implícitas, selecione Mostrar brancas implícitas no menu Exibir no Fiery Compose.

Você também pode inserir páginas em branco manualmente.

**Nota:** Não é possível adicionar uma inserção quando a página selecionada for um separador. Para adicionar uma inserção antes de um separador, adicione primeiro a inserção e depois o separador após a inserção.

- **1** Selecione uma página no painel Exibição da página.
- **2** Clique em Ações > Inserir folha em branco ou Ações > Inserir página em branco.

#### **Atribuir mídia a páginas no Fiery Compose**

Os painéis Visualização da folha e Exibição da página permitem atribuir mídia a páginas individuais, ou a intervalos de páginas. Também é possível atribuir mídia a uma tarefa inteira no painel Exibição da página.

- **1** Selecione uma ou mais páginas.
- **2** Clique em Ações > Atribuir mídia.
- **3** Especifique a mídia na caixa de diálogo Mídia de página/intervalo de páginas.

#### **Converter em escala de cinza**

Você pode converter páginas ou superfícies coloridas individuais em escala de cinza.

Sua tarefa deve conter cor e você deve ter uma licença ativada do Fiery Compose ou do Fiery JobMaster.

- **1** Importe sua tarefa na fila Espera da Command WorkStation.
- **2** Selecione a tarefa na lista Em espera e selecione Fiery Compose ou Fiery JobMaster. Também é possível acessar o recurso abrindo o Fiery Impose se ele estiver ativado e o Fiery Compose ou o Fiery JobMaster também estiver ativado.
- **3** No painel Visualização da página ou no painel Visualização da folha, selecione uma página colorida e clique nela com o botão direito do mouse ou vá para o menu Ações e selecione Converter em escala de cinza. A página ou superfície selecionada será exibida como escala de cinza no painel Visualização da folha. Quando essa página estiver selecionada, a opção Converter em escala de cinza no menu Ações terá uma marca de verificação ao lado dela.
- **4** Para selecionar várias páginas ou superfícies em Visualização da página ou Visualização da folha, execute um dos seguintes procedimentos:
	- **•** Para selecionar um grupo consecutivo de páginas/superfícies, clique no primeiro item, mantenha pressionada a tecla Shift e, em seguida, clique no último item.
	- **•** Para selecionar páginas/superfícies não consecutivas, mantenha pressionada a tecla Ctrl e clique em cada item a ser selecionado.

Você pode reverter grupos ou páginas/superfícies individuais para coloridas selecionando e escolhendo Converter em escala de cinza no menu Ações (mesmo se elas foram selecionadas como parte de um grupo). A marca de verificação será então removida.

**Nota:** A conversão real das páginas ou superfícies ocorre quando a tarefa for salva. Se você modificar a tarefa depois de salvá-la, todas as modificações que envolvem a adição de cores não serão convertidas em escala de cinza.

#### **Trabalhar com inícios de capítulo no Fiery Compose**

Para dividir um documento em capítulos, você poderá marcar o início de cada capítulo no painel Exibição da página e aplicar opções de acabamento no painel Configurações. Também é possível remover uma marca de início de capítulo.

Uma página de início de capítulo é impressa na frente de uma folha. (Esta é a página à direita em uma distribuição de leitura). Marcas de seleção verdes no painel Exibição da página indicam páginas de início de capítulo.

- **•** Execute um dos seguintes procedimentos:
	- **•** Para adicionar um início de capítulo, selecione uma página que não tenha marca de início de capítulo e clique em Ações > Início de capítulo.
	- **•** Para remover um início de capítulo, selecione uma página que não tenha marca de início de capítulo e clique em Ações > Início de capítulo.
	- **•** Para mostrar as páginas em branco que o Fiery Compose insere antes das páginas de início de capítulo, clique em Exibir > Mostrar brancas implícitas.

O Fiery Compose insere brancas implícitas, se necessário, para acomodar configurações de inícios de capítulos e duplex e colocar a página de início de capítulo no lado direito na Exibição do leitor.

#### **Configurar separadores no Fiery Compose**

Você pode adicionar uma página de separador em qualquer lugar do documento e selecionar a mídia do separador. (Todos os separadores em uma tarefa precisam usar a mesma mídia, mesmo se várias mídias de separador estiverem disponíveis.)

Nas versões anteriores, a opção Converter para separador do Fiery Compose foi removida. Para converter uma página existente no documento ou uma página inserida em um separador no Fiery Compose, clique com o botão direito do mouse e selecione Atribuir mídia e, em seguida, selecione uma mídia de separador na lista, como descrito a seguir.

Para adicionar uma inserção antes de um separador, adicione primeiro a inserção e depois adicione o separador após a inserção. Não é possível adicionar uma inserção quando a página selecionada for um separador.

Você pode adicionar um separador de cada vez no painel Visualização. Também pode configurar e adicionar vários separadores na janela Configuração de texto do separador. Quando separadores tiverem sido adicionados a um documento, você poderá usar o ícone Separadores de filtros na barra de ferramentas Visualização da página para exibir apenas páginas com separadores.

- **1** Selecione a página onde quer adicionar um separador.
- **2** Clique em Ações > Inserir separador.

Um separador usando a mídia padrão de separador é adicionado antes da página selecionada. (Se um separador já existir na tarefa, você poderá optar por usar a mesma mídia do separador existente.)

- **3** Clique no separador inserido e escolha Ações > Atribuir mídia.
- **4** Especifique a mídia na janela Editar separador.

Alterar a mídia de um separador, altera de todos os outros separadores na tarefa.

**Nota:** No Fiery JobMaster, é possível adicionar múltiplas mídias para separadores em uma tarefa. Consulte [Adicionar vários estilos de separadores a um documento](#page-27-0) na página 28.

#### **Definir texto do separador e outras propriedades no Fiery Compose**

Você usa a janela Editar separador para ajustar as propriedades de texto e de posição do separador, e a mídia do separador.

**Nota:** As versões anteriores do Fiery Compose têm a opção Texto do separador. Editar separador substituiu esta opção em versões mais atuais.

- **1** Selecione a página do separador.
- **2** Clique com o botão direito do mouse na página selecionada do separador e clique em Editar separador.
- **3** Digite o texto desejado no campo Texto.
- **4** Use os menus e botões abaixo do campo Texto para especificar os atributos do texto como fonte, tamanho, alinhamento e rotação.

Se a tarefa usar o layout de retrato, o texto do separador aparecerá verticalmente para que você possa verificar o alinhamento do texto.

**5** Para aplicar as mesmas configurações de texto a todos os separadores, clique em Aplicar estilos a todos.

#### **Configurar capas**

O Fiery Compose permite configurar as capas frontal e traseira do documento independentemente e escolha a mídia do Paper Catalog. É possível optar por designar as páginas frontal e traseira do documento como as capas frontal e traseira, ou é possível inserir capas.

**Nota:** Não é possível adicionar uma inserção ou separador ou marcar o início de um capítulo quando a página selecionada for a frente ou o verso do documento. Consulte a *ajuda do Paper Catalog*, que faz parte da *ajuda da Command WorkStation*.

- **1** No painel Configurações, clique em Capa > Definir.
- **2** Execute um dos seguintes procedimentos na caixa de diálogo Mídia de capa:
	- **•** Para aplicar as mesmas configurações às capas frontal e traseira, clique em Aplicar a mesma configuração para as capas frontal e traseira.
	- **•** Para configurar as capas frontal e traseira separadamente, selecione Capa frontal e Capa traseira.
- **3** Especifique as configurações.

## Acabamento de subconjunto no Fiery Compose

Se a impressora suportar esse recurso, será possível aplicar opções de acabamento individuais aos subconjuntos na tarefa, além de aplicar uma variedade de opções de acabamento em uma única passagem. É possível definir subconjuntos de acordo com capítulos, intervalos de folhas ou um intervalo personalizado.

Primeiro, você deve especificar opções de acabamento para a tarefa inteira, incluindo mídia e configuração duplex, se desejado. Para obter detalhes, consulte [Definir tamanho da folha no Fiery Impose](#page-61-0) na página 62 e [Definir duplex no](#page-62-0) [Fiery Impose](#page-62-0) na página 63.

Em seguida, você cria subconjuntos dentro da tarefa e especifica opções de acabamento e define mídia para subconjuntos individuais, intervalos de folhas/páginas ou folhas/páginas individuais.

#### **Regras de acabamento de subconjunto**

- **•** As folhas em um subconjunto devem ser contínuas, incluindo todas as inserções ou separadores adicionados no Fiery Compose.
- **•** Você usa o painel Exibição da página para definir inícios de capítulos para acabamento de subconjunto de capítulo.
- **•** O painel Configurações especifica a contagem de folhas para acabamento de subconjunto de capítulo. Cada subconjunto possui o mesmo número de folhas.
- **•** O painel Visualização da folha define subconjuntos personalizados. Cada subconjunto pode estar em qualquer comprimento.
- **•** Se você alternar a Definição de conjunto de capítulo ou "número de folhas" para personalizada, os subconjuntos definidos anteriormente serão o ponto inicial para as configurações Personalizadas.
- **•** Alternar a Definição de conjunto de personalizado para capítulo ou número de folhas remove os subconjuntos personalizados e os substitui pela nova definição.
- **•** Todas as folhas em um subconjunto devem ter o mesmo tamanho, com exceção dos separadores e das inserções com dobra em Z.
- **•** Não é possível especificar capas para subconjuntos de acabamento.
- **•** Se você definir subconjuntos como uma tarefa em um lado, ou simplex, e especificar duplex para a tarefa, observe que:
	- **•** Para acabamento de subconjunto de folha, os subconjuntos mantêm a contagem de folhas. Por exemplo, um subconjunto que tinha três páginas em três folhas permanece com três folhas, mas com seis páginas.
	- **•** Para acabamento de subconjunto personalizado e de capítulo, os subconjuntos mantêm a contagem de páginas, adicionando espaços em branco conforme necessário para atender ao requisito de duplex.

### **Especificar uma definição de conjunto no Fiery Compose**

Especifique o acabamento do subconjunto, especificando a Definição de conjunto no painel Configurações e, em seguida, aplicando opções de acabamento.

- **1** No painel Configurações clique em uma das seguintes opções no menu Definição de conjunto:
	- **•** Personalizado define subconjuntos selecionando intervalos diferentes de folhas conforme desejado no painel Visualização da folha.
	- **•** Capítulos especifica o início de capítulo para criar subconjuntos.
	- **•** Número de folhas especifica um número fixo de folhas para um subconjunto, de forma que cada subconjunto contenha o mesmo número de folhas.
- **2** Clique em OK.

#### **Aplicar acabamento de subconjunto no Fiery Compose**

Você pode aplicar acabamento de subconjunto de capítulo, folha ou personalizado.

Para aplicar acabamento de subconjunto de capítulo, especifique inícios de capítulos e, em seguida, configure acabamento e mídia para os subconjuntos de capítulo. O painel Visualização da folha mostra a tarefa dividida em subconjuntos de capítulo.

Para aplicar acabamento de subconjunto de folha, especifique quantas folhas há em um subconjunto. Em seguida, o Fiery Compose divide a tarefa em subconjuntos de igual comprimento.

O acabamento de subconjunto personalizado fornece controle total do comprimento dos subconjuntos. Você especifica subconjuntos no painel Visualização da folha. Cada subconjunto personalizado pode consistir em um número de folhas diferente.

**1** No painel Configurações, clique em opções nos menus Dobrar, Furo e Grampeamento.

- **2** Se você estiver aplicando acabamento de subconjunto de capítulo, execute o seguinte procedimento:
	- a) Selecione uma página de início de capítulo no painel Exibição da página e clique em Ações > Início de capítulo.
	- b) No painel Configurações, clique em Capítulos no menu Definição de conjunto.
- **3** Atribua mídia global, se desejado.
- **4** Se você desejar subconjuntos de igual comprimento (subconjuntos de folhas), selecione Número de folhas no menu Definição de conjunto no painel Configurações. Em seguida, digite o número de folhas que deseja em um subconjunto.
- **5** Se você estiver aplicando acabamento de subconjunto personalizado, execute o seguinte procedimento:
	- a) No painel Configurações, clique em Personalizado no menu Definição de conjunto.
	- b) No painel Visualização da folha, selecione a folha de início de um subconjunto, clique com o botão direito do mouse e clique em Criar subconjunto. Repita para cada subconjunto.
- **6** Remova as opções de acabamento indesejadas dos subconjuntos individuais.
- **7** Para atribuir mídia, execute um dos seguintes procedimentos:
	- **•** Para atribuir mídia a subconjuntos individuais, clique com o botão direito do mouse no cabeçalho do subconjunto e selecione Atribuir mídia.
	- **•** Para atribuir mídia a folhas individuais ou a um intervalo de folhas em um subconjunto, selecione as folhas, clique com o botão direito do mouse e selecione Atribuir mídia.
- **8** Para executar outras funções no subconjunto, clique com o botão direito do mouse na barra de cabeçalho e escolha uma opção no menu.
- **9** Para remover um subconjunto, selecione-o, clique com o botão direito do mouse e selecione Remover subconjunto.

#### **Especificar acabamento de subconjunto para Dobra Z no Fiery Compose**

Se a copiadora contemplar acabamento de dobra em Z, você poderá especificar a dobra em Z para folhas individuais em um subconjunto.

A inserção com dobra Z tem o dobro do tamanho do papel do corpo do subconjunto, e ambos devem ser tamanhos padrão compatíveis com a impressora e o dispositivo de acabamento de dobra. (Tamanhos personalizados não são compatíveis). As bordas na alimentação do papel do corpo e da inserção com dobra em Z devem ter o mesmo tamanho.

Por exemplo, se você tiver uma tarefa tamanho carta, a inserção com dobra em Z será 11 x 17, com alimentação na borda curta. Caso a sua tarefa seja A4, a inserção com dobra em Z será A3, com alimentação na borda curta.

- **1** No painel Configurações, clique em Dobra Z no menu Dobrar.
- **2** No painel Visualização da folha, selecione uma folha, clique com o botão direito do mouse e, em seguida, clique em Dobra Z.

## Gerenciar tarefas no Fiery Compose

O Fiery Compose fornece ferramentas para salvar, excluir e imprimir uma tarefa.

### **Salvar uma tarefa no Fiery Compose**

Se você fizer alterações em uma tarefa no Fiery Compose, deverá salvá-la antes de imprimi-la.

- **1** Clique em Arquivo > Salvar.
- **2** Selecione uma das seguintes opções:
	- **•** Salvar como uma tarefa regular salva no Fiery Server.
	- **•** Salvar como arquivo PDF salva em um disco local.

#### **Excluir uma tarefa que está aberta no Fiery Compose**

Para excluir uma tarefa que está aberta no Fiery Compose, retorne à interface da Command WorkStation.

- **1** Feche a tarefa no Fiery Compose.
- **2** Exclua a tarefa da Command WorkStation.

Para obter mais informações, consulte a *ajuda da Command WorkStation*.

# <span id="page-96-0"></span>Visualização do Fiery

Você pode exibir o conteúdo da página e da folha de uma tarefa na Visualização do Fiery e especificar as opções de impressão. Você pode executar tarefas de criação adicionais na preparação de tarefas de impressão, incluindo a imposição.

A Visualização do Fiery é uma visualização do processamento de imagem de pré-rasterização (pre-RIP) e exibe as tarefas que foram colocadas em spool, mas não processadas. Caso possua uma licença ativada para o Fiery Impose, o Fiery Compose ou o Fiery JobMaster, será possível integrar as funções dos fluxos de trabalho combinados na janela Visualização do Fiery, e exibir os resultados de suas ações antes da impressão.

- **•** O Fiery Impose converte tarefas em formato de arquivo PDF e permite criar layouts de imposição.
- **•** O Fiery Compose permite definir capítulos, adicionar páginas em branco e especificar diferentes mídias para uma tarefa.
- **•** O Fiery JobMaster fornece acesso para tarefas complexas de preparação de documentos, como inserção de separadores, digitalização, divisão em capítulos, numeração de páginas e edição em estágios finais. O Fiery JobMaster inclui opções.

**Nota:** Para obter informações sobre o Fiery Impose, o Fiery Compose ou o Fiery JobMaster, consulta a Ajuda do *Fiery JobMaster*.

**Nota:** Caso possua uma licença ativa para o Fiery Impose, o Fiery Compose ou o Fiery JobMaster, poderá criar uma tarefa de impressão totalmente nova na janela Visualização do Fiery selecionando o ícone Nova tarefa na barra de ferramentas da Command WorkStation. Crie uma nova tarefa quando quiser preparar um trabalho a partir de um documento digitalizado, imprimir uma tarefa apenas com guias ou combinar tarefas existentes, a partir de uma tarefa vazia.

A Exibição do leitor é acessada a partir da janela principal de Visualização do Fiery e exibe as tarefas como aparecerão depois de impressas.

Se você selecionar Visualização para uma tarefa processada, a tarefa será aberta no modo de visualização da rasterização. As tarefas impressas e arquivadas com dados rasterizados podem ser visualizadas. As tarefas arquivadas com dados rasterizados devem ficar no Fiery Server.

Se você tiver o Fiery Graphic Arts Package, Premium Edition, instalado, poderá ver a imagem rasterizada de uma tarefa processada no Fiery ImageViewer e ajustar as cores e executar outras ações de prova eletrônica. O Fiery ImageViewer é acessado a partir de um botão na janela de visualização da rasterização.

Para abrir uma tarefa rasterizada e especificar configurações no Fiery Impose, Fiery Compose ou Fiery JobMaster, selecione a tarefa no Centro de tarefas da Command WorkStation e selecione Remover rasterização no menu Ações.

## Exibir informações de tarefas processadas

O painel Resumo da tarefa lista informações específicas para uma tarefa selecionada. Se a tarefa foi processada, as miniaturas de todas as páginas nessa tarefa serão exibidas.

Se uma tarefa for processada, é possível exibir as miniaturas do conteúdo no painel Resumo da tarefa no Centro de tarefas. A janela Visualização para tarefas processadas não abre a janela do Fiery Compose, Fiery JobMaster ou Fiery Impose. Será possível abrir uma tarefa processada no Fiery ImageViewer, se houver suporte ao Fiery Graphic Arts Package, Premium Edition, ou ao Fiery Productivity Package no Fiery Server.

Inicie a Command WorkStation e selecione uma tarefa processada na lista Espera para exibi-la no painel Resumo da tarefa. Se a tarefa for colocada em spool, mas não for processada, são exibidas as informações sobre a tarefa, mas não as miniaturas.

O painel Resumo da tarefa está à direita da janela Command WorkStation.

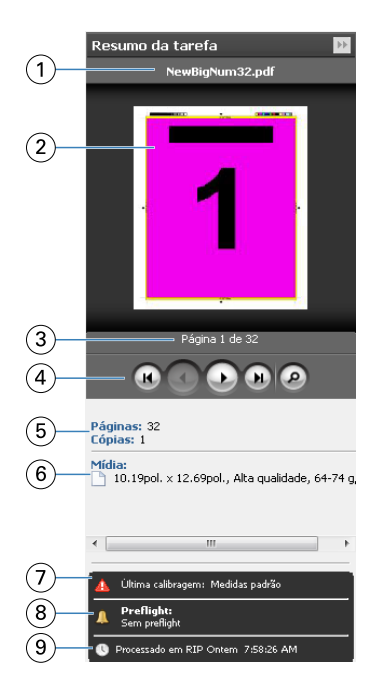

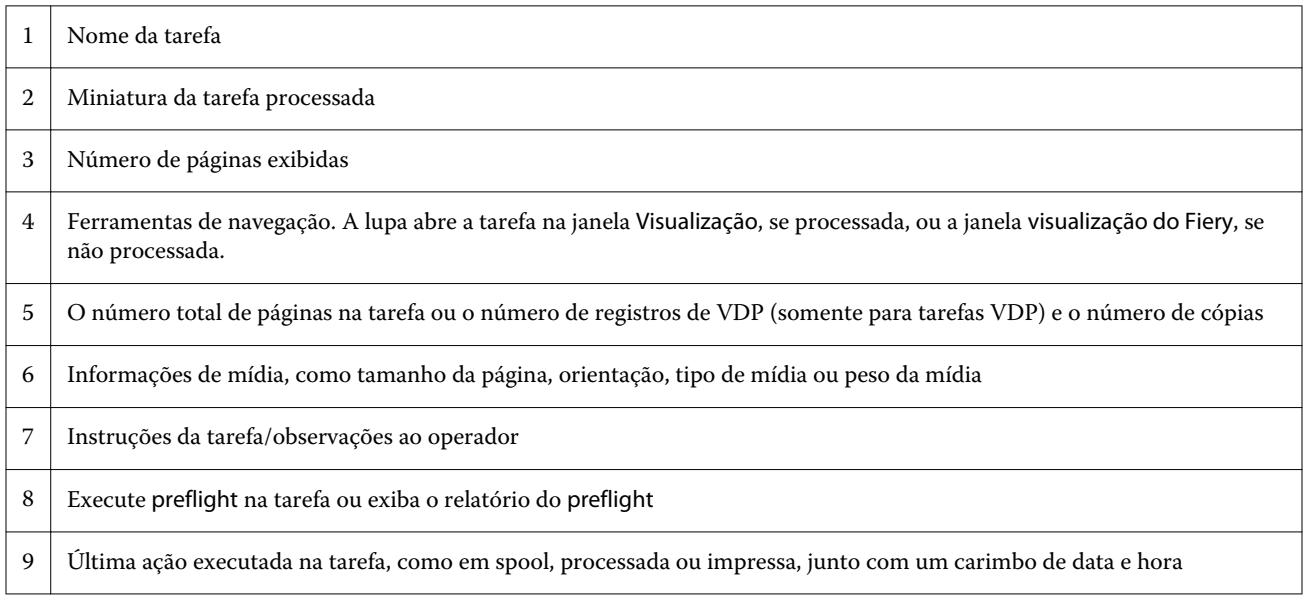

## Exibir tarefas colocadas em spool e não processadas

É possível exibir tarefas colocadas em spool na janela Visualização do Fiery.

**1** No Centro de tarefas, selecione uma tarefa em spool na lista Em espera.

**Nota:** Se a tarefa for processada, você a verá na visualização da rasterização e terá acesso a funções limitadas.

- **2** Escolha uma das seguintes maneiras para abrir a janela Visualização do Fiery:
	- **•** Clique com o botão direito do mouse na tarefa e selecione Visualização.
	- **•** No menu Ações, selecione Visualização.
	- **•** Clique no ícone Visualização na barra de ferramentas da Command WorkStation.
	- **•** No painel Resumo da tarefa, clique no ícone Iniciar visualização (o ícone da lupa abaixo da miniatura).
	- **•** Clique no ícone Nova tarefa na barra de ferramentas da Command WorkStation.

**Nota:** Você deve possuir uma licença ativada do Fiery Impose, Fiery Compose ou Fiery JobMaster para usar a função Nova tarefa. Escolher Nova tarefa cria uma tarefa em branco na janela Visualização do Fiery. É possível aplicar então as configurações do Fiery Impose, Fiery Compose ou Fiery JobMaster à tarefa.

A ilustração a seguir mostra a janela padrão Visualização do Fiery. Se os painéis Exibição da página e Configurações estiverem ocultos quando o Visualização do Fiery for aberto pela primeira vez, clique nas setas à esquerda e à direita da barra de ferramentas, respectivamente.

Aplicativos de preparação de tarefas Fiery v4.8 Visualização do Fiery 100

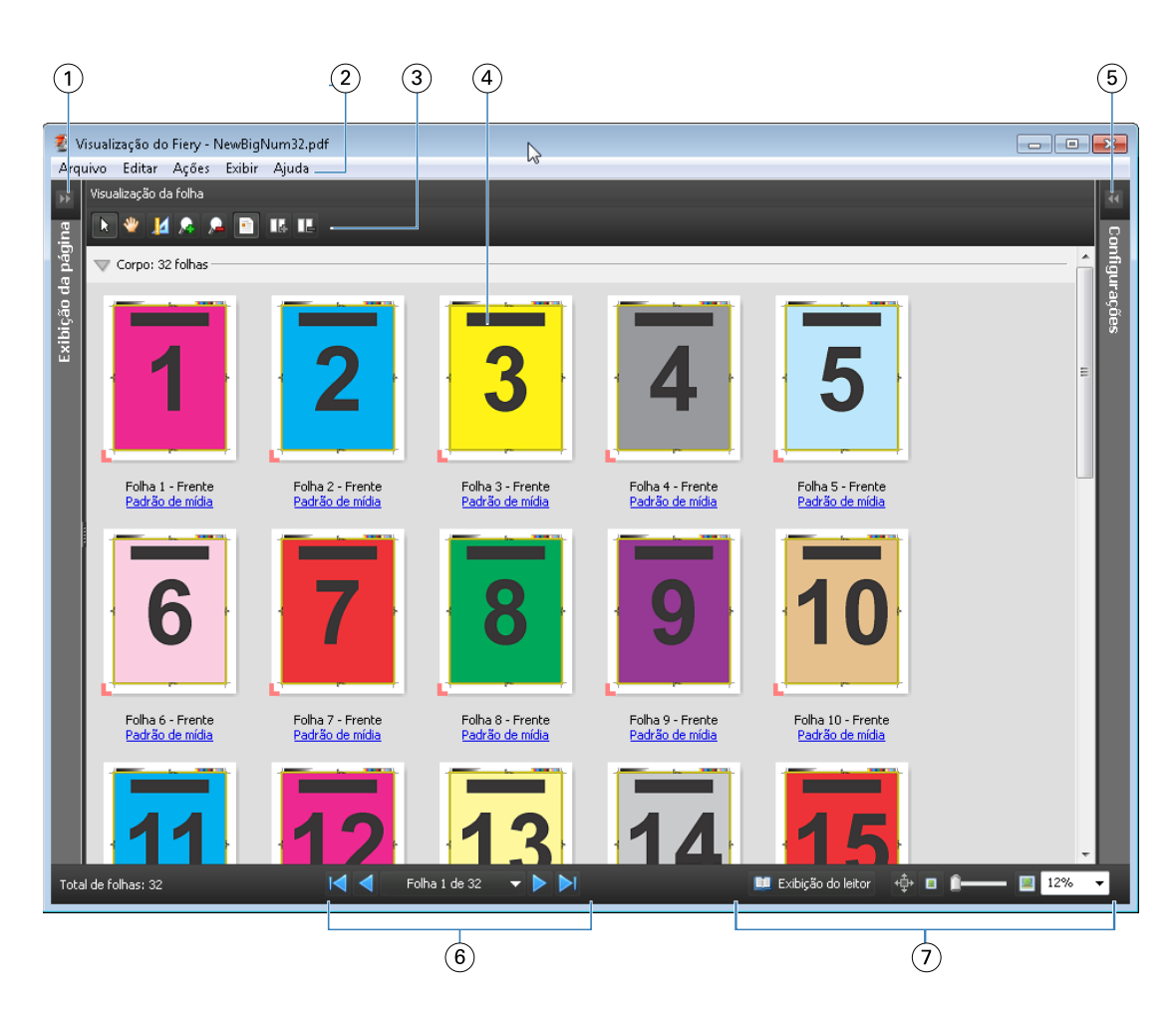

- *1 Setas para alternar o acesso à exibição da página*
- 
- 
- 
- 
- 
- 
- *Consulte* Exibição da página, visualização da folha e exibição do leitor *na página 100*
- *2 Menus Consulte* [Fiery JobMaster](#page-9-0) *na página 10*
- *3 Ícones da barra de ferramentas Consulte* [Ícones da barra de ferramentas na Visualização](#page-103-0) *na página 104*
- *4 Miniaturas na visualização da folha Consulte* [Abrir e exibir tarefas no Fiery Compose](#page-86-0) *na página 87*
- *5 Setas para acessar o painel de configurações Consulte* [Painel Configurações](#page-101-0) *na página 102*
- *6 Ferramentas de navegação Consulte* [Abrir e exibir tarefas no Fiery Compose](#page-86-0) *na página 87*
- *7 Controles de zoom Consulte* [Fiery JobMaster](#page-9-0) *na página 10*

#### **Exibição da página, visualização da folha e exibição do leitor**

As visualizações de miniatura do documento de trabalho são exibidas na janela Visualização do Fiery

Caso possua uma licença ativada do Fiery Compose ou Fiery JobMaster, poderá realizar as seguintes tarefas na Exibição da página e Visualização da folha:

- **•** Inserir página(s) de outros documentos
- **•** Inserir páginas em branco
- **•** Adicionar separadores
- **•** Inserir outras tarefas
- **•** Mesclar tarefas
- **•** Excluir páginas
- **•** Reordenar página(s)
- **•** Substituir página(s)
- **•** Editar conteúdo

Para obter mais informações, consulte a *ajuda do Fiery JobMaster*.

A Visualização da folha mostra a imposição (layout do conteúdo das folhas à medida que serão impressas na impressora) da tarefa. É uma visualização pre-RIP da folha real.

A Exibição do leitor abre uma janela secundária para exibir o documento como ele aparecerá para o leitor quando impresso, depois de dobrado, recortado e encadernado.

A ilustração a seguir mostra as miniaturas exibidas nos painéis Exibição da página e Visualização da folha. Todas as ações executadas no painel Exibição da página são imediatamente exibidos na Visualização da folha.

Aplicativos de preparação de tarefas Fiery v4.8 Visualização do Fiery 102

<span id="page-101-0"></span>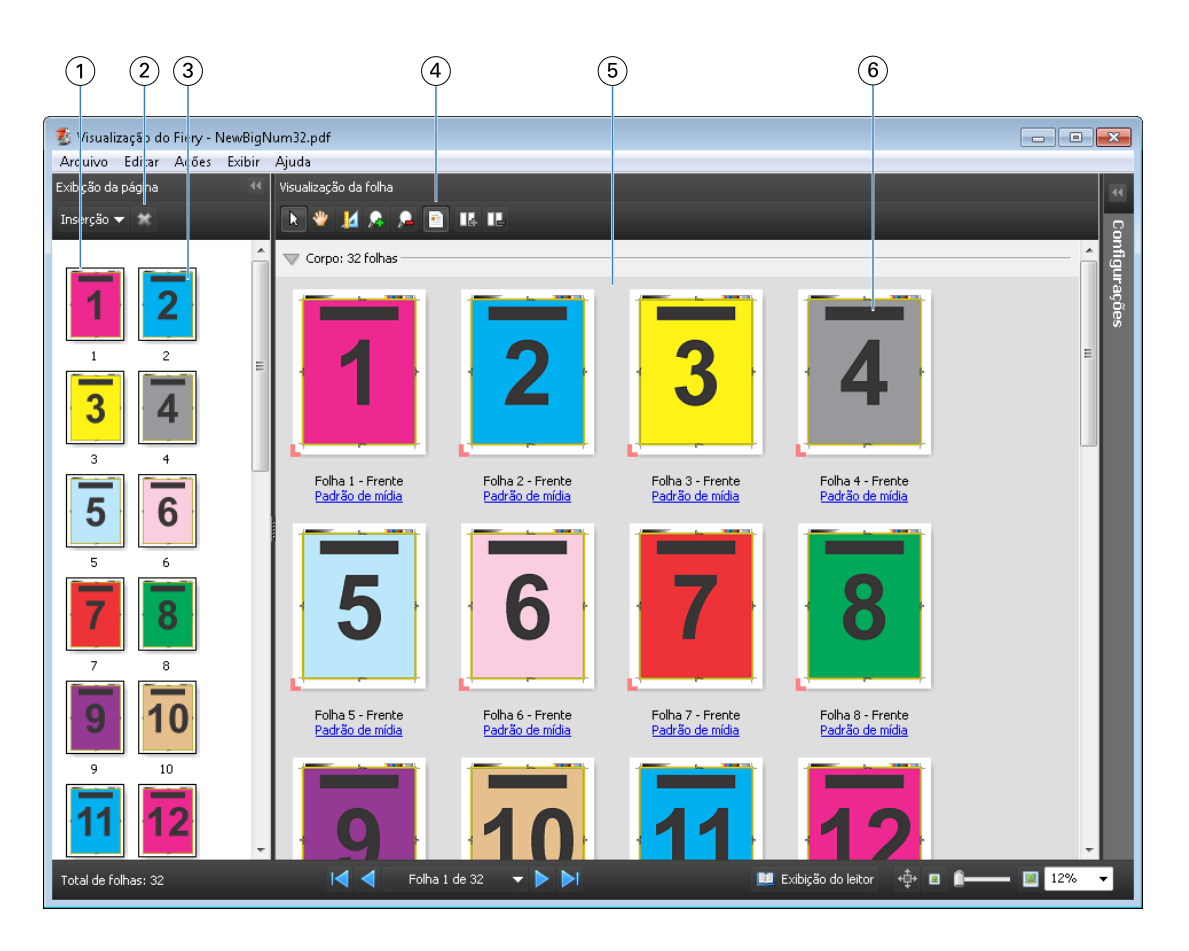

- 
- 
- 
- *4 Ícones da barra de ferramentas da Visualização da folha*
- 
- 

 *Painel Exibição da página Consulte* [Abrir e exibir tarefas no Fiery Compose](#page-86-0) *na página 87 Ícones da barra de ferramentas da Exibição da página Consulte* [Ícones da barra de ferramentas na Visualização](#page-103-0) *na página 104 Miniaturas na Exibição da página Consulte* [Abrir e exibir tarefas no Fiery Compose](#page-86-0) *na página 87 Consulte* [Ícones da barra de ferramentas na Visualização](#page-103-0) *na página 104*

*5 Painel Visualização da folha Consulte* [Abrir e exibir tarefas no Fiery Compose](#page-86-0) *na página 87. 6 Miniaturas na Visualização da folha Consulte* [Abrir e exibir tarefas no Fiery Compose](#page-86-0) *na página 87*

#### **Painel Configurações**

No painel Configurações da janela Visualização do Fiery, é possível especificar as configurações de imposição, e as alterações feitas serão exibidas no painel Visualização da folha.

As configurações de imposição são executadas com o software Fiery Impose. Se você não ativou uma licença do Fiery Impose, poderá ainda impor uma tarefa colocada em spool na janela Visualização do Fiery e usar o Fiery Impose no modo de demonstração. Você poderá salvar a tarefa como um arquivo .dbp no Fiery Server, mas não como Adobe PDF. É possível imprimir a tarefa com uma marca d'água.

**Nota:** Se o painel Configurações não for exibido na janela Visualização do Fiery, clique nas setas na barra de ferramentas da janela Visualização do Fiery. Para exibir as configurações de imposição, selecione Livreto ou Agrupamento no menu, na parte superior do painel Configurações.

Aplicativos de preparação de tarefas Fiery v4.8 Visualização do Fiery 103

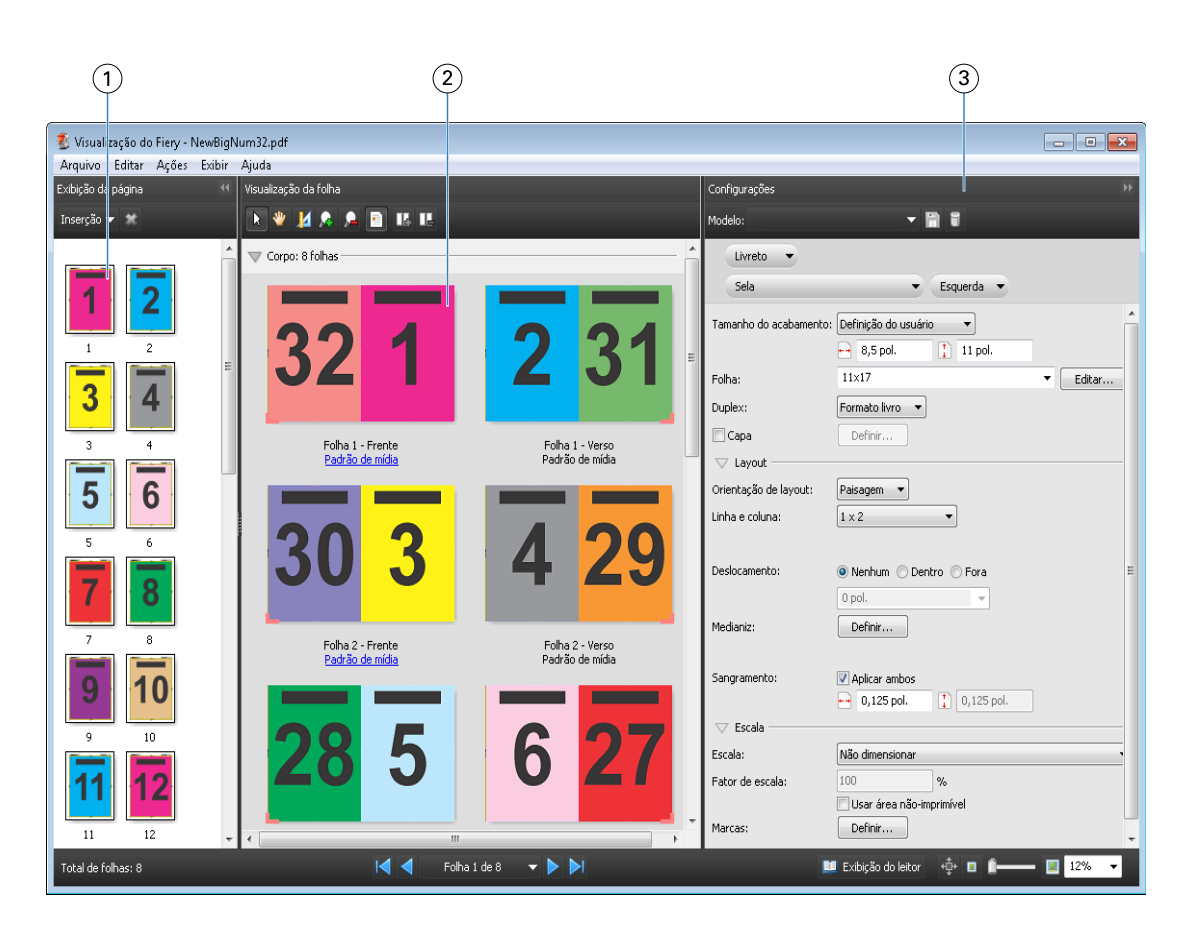

*1 Miniaturas no painel Exibição da página Consulte* [Abrir e exibir tarefas no Fiery Compose](#page-86-0) *na página 87*

*2 Miniaturas no painel Visualização da folha Consulte* [Abrir e exibir tarefas no Fiery Compose](#page-86-0) *na página 87*

*3 Painel Configurações Consulte* [Fiery Impose](#page-31-0) *na página 32*

#### **Abrir a Exibição do leitor**

A Exibição do leitor exibe uma "distribuição de leitura", que mostra páginas na ordem e no layout em que elas devem ser lidas.

**1** Clique com o botão direito do mouse em uma tarefa não processada na lista Espera da Command WorkStation e selecione Visualização.

É possível selecionar Fiery Impose, Fiery Compose ou Fiery JobMaster, se um dos aplicativos tiver uma licença ativada.

- **2** Aplique as configurações à tarefa na janela visualização do Fiery e salve.
- **3** Clique no ícone Exibição do leitor **1** Exibição do leitor na barra de ferramentas inferior.
	- **•** Use as setas na parte inferior da janela para percorrer o documento. Os controles de zoom estão à direita.
	- **•** O ícone panorâmico  $\oplus$  permite mover a imagem pela janela.
	- **•** Clique em Informação de mídia para exibir as informações sobre o documento.

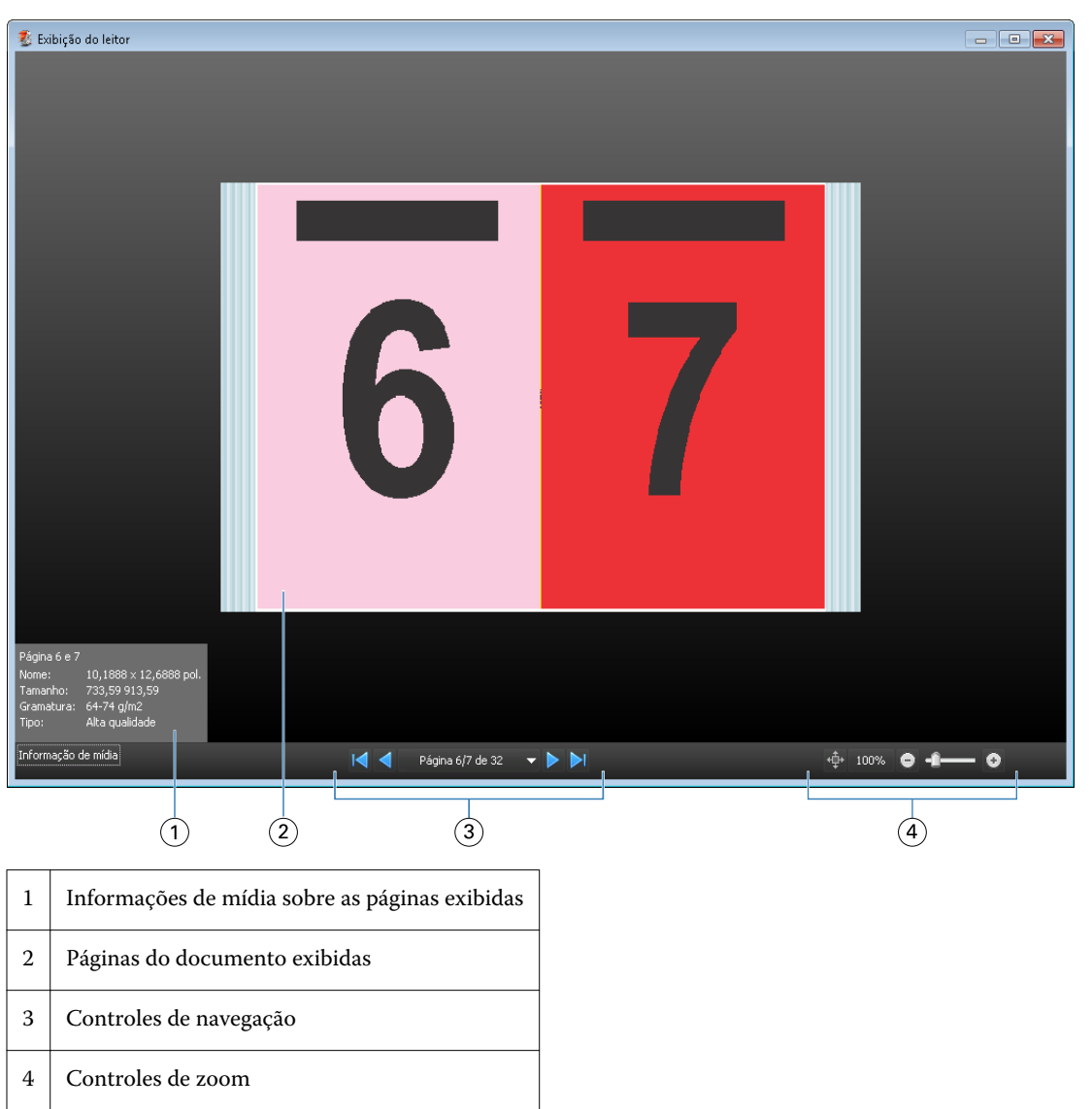

<span id="page-103-0"></span>**•** Gire o documento, mantendo a tecla Alt e o botão esquerdo do mouse pressionados. Girar a roda do mouse permite ampliar da imagem.

## **Ícones da barra de ferramentas na Visualização**

Os ícones mostrados a seguir aparecem na barra de ferramentas da Visualização padrão. Se você tiver o Fiery Compose ou o Fiery JobMaster ativado, terá acesso a mais ferramentas.

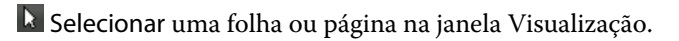

- Arrastar a visualização pela janela.
- 14 Mostrar medidas de elementos da página.
- **A** Mais zoom.
- **A** Menos zoom.

**E** Mostrar conteúdo de folha alterna entre exibição de miniatura e a exibição de wireframe. A exibição de wireframe mostra a paginação de registros.

## Visualizar uma imagem da rasterização

Se uma tarefa for processada, é possível exibir miniaturas do conteúdo no painel Resumo da tarefa no Centro de tarefas ou na janela Visualização, na qual a imagem de rasterização é exibida.

A janela Visualização para tarefas processadas não abre o Fiery Impose, Fiery Compose ou Fiery JobMaster. É possível abrir o Fiery ImageViewer, se houver suporte ao Fiery Graphic Arts Package, Premium Edition ou ao Fiery Productivity Package no Fiery Server

Para abrir uma visualização da rasterização de uma tarefa processada, selecione uma tarefa na lista Espera e faça um dos seguintes:

- **•** Clique em Visualização no menu Ações.
- **•** Clique no botão Visualização na barra de ferramentas.

ou:

**•** Clique com o botão direito do mouse (Windows) ou clique com a tecla Ctrl pressionada (Mac OS) na tarefa selecionada na lista Espera e selecione Visualização.

A ilustração a seguir mostra a visualização da rasterização de uma tarefa.

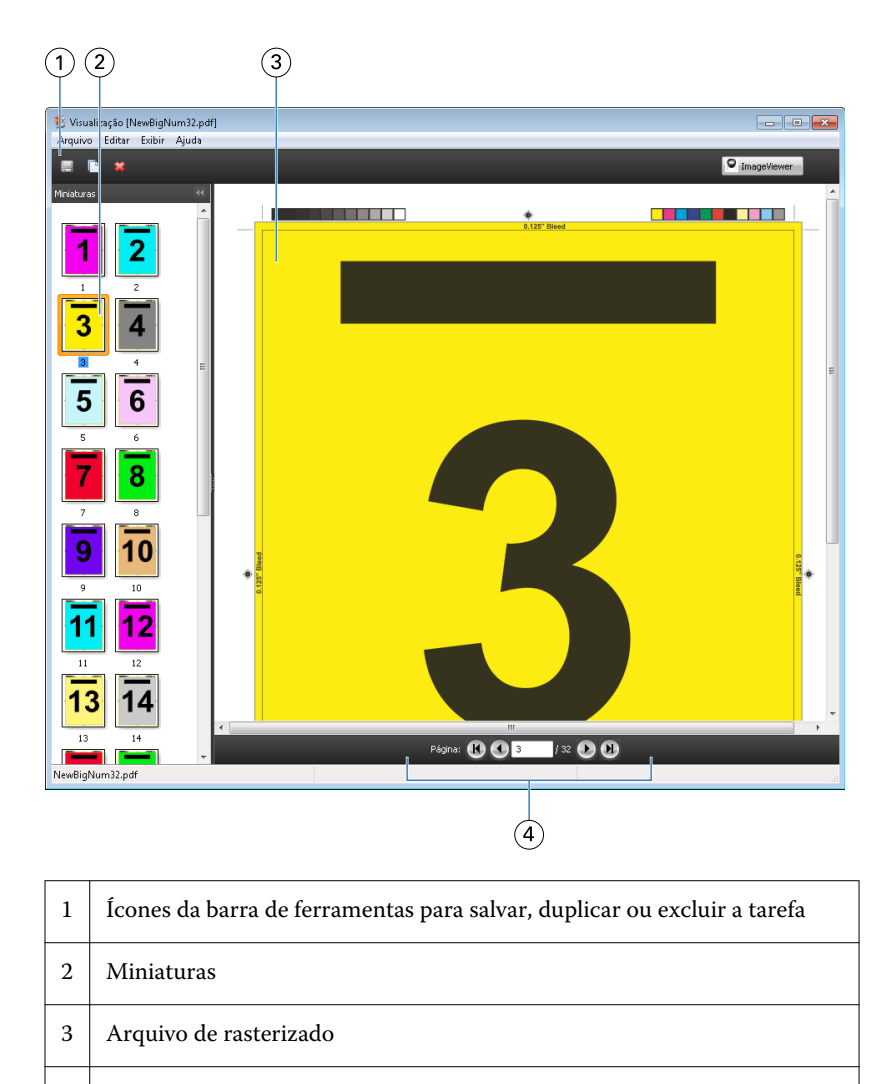

4 Ferramentas de navegação para folhear a tarefa e exibir o número da folha

## **Ícones da barra de ferramentas na visualização da rasterização**

Os ícones mostrados a seguir aparecem na barra de ferramentas Visualização padrão. Caso possua uma licença ativada do Fiery Compose, terá acesso a mais ferramentas.

Salvar o arquivo exibido atualmente com um novo nome.

Duplicar a(s) página(s) selecionada(s).

Excluir a(s) página(s) selecionada(s).

<sup>O ImageViewer</sup> Iniciar ImageViewer abre a janela do Fiery ImageViewer, se houver suporte no Fiery Server ao Fiery Graphic Arts Package, Premium Edition ou ao Fiery Productivity Package.

#### **Mesclagem de páginas na visualização**

É possível abrir várias janelas de Visualização com diferentes tarefas, mas todas as tarefas devem vir do mesmo Fiery Server. É possível editar tarefas em cada janela separadamente. Também é possível arrastar páginas de uma janela para a outra.

Quando você arrasta uma página de uma janela para outra, a janela de origem (da qual você arrastou a tarefa) fica em modo Somente leitura. A janela de destino é editável, mas você deve salvar a nova tarefa com as páginas mescladas na janela de destino para que a janela de origem se torne editável novamente.

#### **VDP raster preview**

É possível visualizar uma tarefa VDP (Variable Data Printing, Impressão de dados variáveis) processada na janela Visualização. As visualizações incluem quaisquer configurações de imposição que possam ter sido aplicadas à tarefa. O conteúdo da tarefa é exibido em tamanho real, organizado por registros ou conjuntos acabados.

Na VDP raster preview, você pode fazer o seguinte:

- **•** Navegar pela tarefa por registros ou conjuntos acabados e páginas ou superfícies. Os parâmetros de navegação se alteram de forma dinâmica, dependendo se a tarefa é imposta ou não.
- **•** Altere o tamanho das miniaturas.
- **•** Expandir ou reduzir registros ou miniaturas.
- **•** Abra a tarefa no Fiery ImageViewer, se houver suporte no Fiery Server.

**Nota:** As funções Salvar, Duplicar e Excluir não estão disponíveis para as tarefas VDP exibidas na janela de Visualização.

#### **Visualização de uma tarefa VDP antes da imposição**

Quando uma tarefa VDP processada for exibida antes da imposição na janela Visualização, você poderá navegar por registros e páginas. Poderá também abrir a tarefa no Fiery ImageViewer, se houver suporte no Fiery Server.

**Nota:** As funções Salvar, Duplicar e Excluir não estão disponíveis para as tarefas VDP exibidas na janela de Visualização.

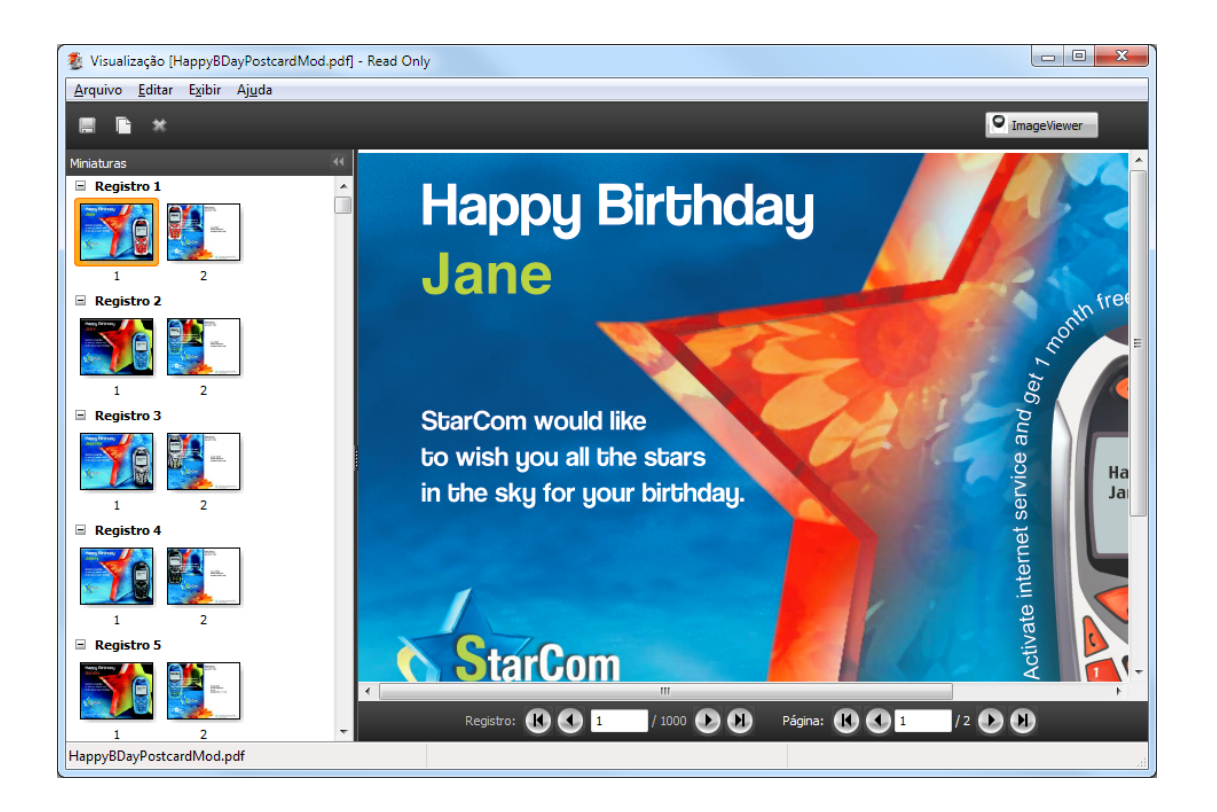

### **Visualização de uma tarefa VDP após a imposição**

Quando uma tarefa VDP processada for exibida após a imposição na janela de Visualização, você poderá navegar por conjuntos acabados e superfícies.

Se desejar impor uma tarefa VDP processada, você deverá remover os dados de rasterização, impor a tarefa, salvá-la em formato .dbp, processá-la e depois abri-la na janela de Visualização. Poderá também abrir a tarefa no Fiery ImageViewer, se houver suporte no Fiery ImageViewer.

**Nota:** As funções Salvar, Duplicar e Excluir não estão disponíveis para as tarefas VDP exibidas na janela de Visualização.
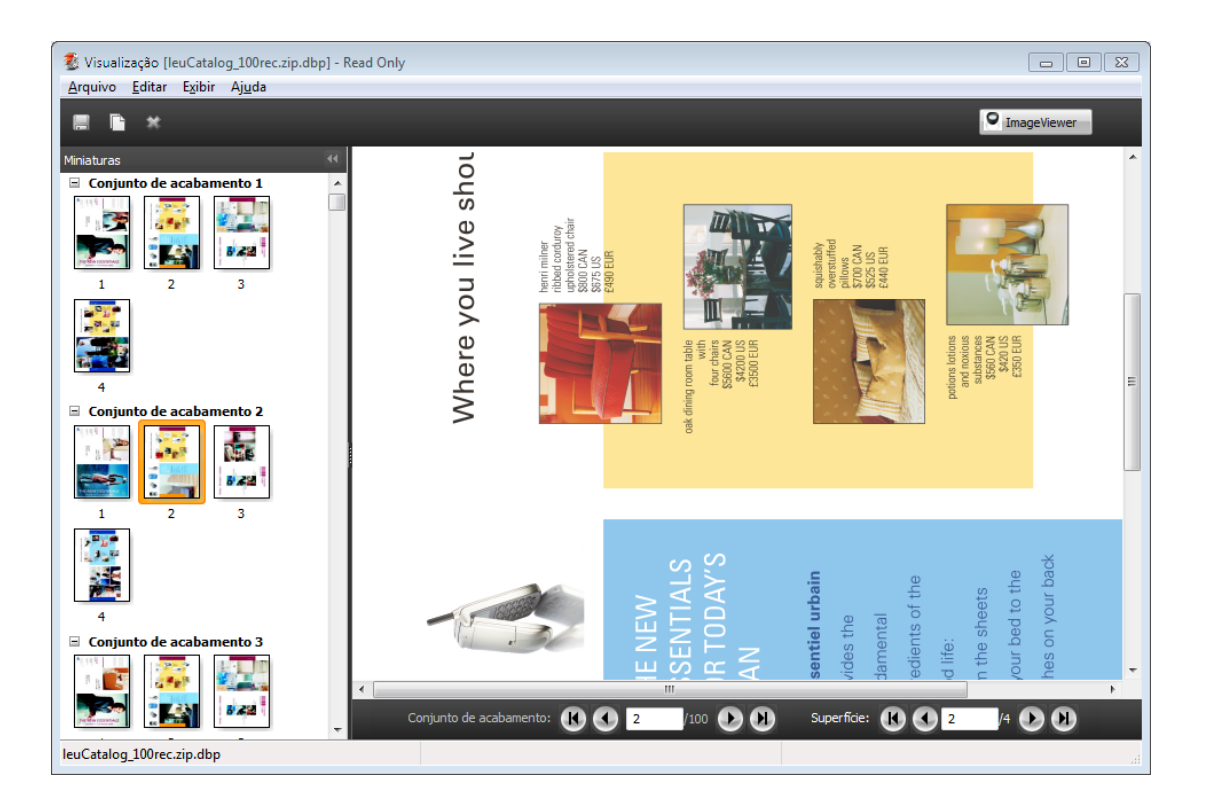

## **Exibição de tarefas VDP agrupadas**

Se uma tarefa VDP for imposta como Agrupar (Recortar e empilhar ou implementar) e o Tamanho da pilha estiver configurado como Todos, a tarefa consistirá em um conjunto acabado. Nesse fluxo de trabalho, é possível navegar apenas por superfície. Se o Tamanho da pilha estiver configurado para mais de um, será possível navegar por conjunto acabado e superfície, como com qualquer outra tarefa VDP imposta.

Aplicativos de preparação de tarefas Fiery v4.8 Visualização do Fiery | 110